## **Benutzeranleitung**

## **AHD Rekorder Artikelnummer: 6210, 6211, 6212**

## **Voraussetzungen für die Aufzeichnung von Videos**

#### **Überprüfen Sie als erstes ob eine Festplatte eingebaut und formatiert ist.**

Es ist hilfreich wenn die Menüsprache auf Deutsch eingestellt ist. Die nachfolgenden Erläuterungen sind für deutsche Menüs geschrieben enthalten aber teilweise noch zusätzliche englische Begriffe.

Die Aufnahmefunktion Daueraufnahme oder Bewegungsaufnahme muss aktiviert sein. Gehen Sie dazu ins Hauptmenü (Rechtsklick auf Bildschirm und Klick auf "Hauptmenü"). Klicken Sie dann auf "System" und anschließend auf "Speicher". "Aufnahme" muss jetzt orange erscheinen, ansonsten klicken Sie darauf. Standardmäßig ist im Kalender jetzt alles grün, d.h. der DVR ist auf Daueraufnahme eingestellt und wird ständig aufnehmen.

Wenn Sie nur bei Bewegung aufnehmen wollen müssen Sie mit der Maus die gewünschten Bereiche markieren (deaktivieren) oder alternativ rechts mit der Radiergummi-Schaltfläche den Tag löschen. Klicken Sie dann unter dem Kalender auf das gelbe Feld links neben "Bewegung". Es erscheint jetzt ein Haken in dem Feld. Nun können Sie mit der Maus die Zeiten markieren in denen aufgenommen werden soll.

Klicken Sie nun auf "Events" und anschließend auf die Haken neben "aktiviere Bewegungsmelder" und "Aufnahme" diese müssen jetzt orange sein. Bei einer Bildänderung erscheint jetzt ein kleines laufendes Männchen auf dem Bildschirm und anschließend für die Aufnahmezeit eine grüne Kamera.

## **Allgemeine Nutzungshinweise**

Bitte beachten Sie folgende Hinweise!

Setzen Sie die installieren Geräte nicht direkt dem Sonnenlicht aus oder installieren sie nicht in der Nähe von Heizungen. Vermeiden Sie Feuchtigkeit und Staub am Installationsort. Bitte installieren Sie den Rekorder horizontal und vermeiden Sie starke Erschütterungen. Bitte installieren Sie das Gerät an einem gut belüfteten Ort, und blockieren nicht die Lüftungsschlitze

Bitte verwenden Sie nur Geräte die für den Anschluss am Gerät geeignet sind. Verwenden Sie nur die für das Gerät vorgesehene Betriebsspannung. (Netzkabel, Netzteil)

Der Artikel ist ein High-Performance-Netzwerk-Mix-DVR, Charakterisierung von lokalen Vorschau, Multi-Bild-Division Anzeige & lokale Echtzeit -Lagerung aufgenommenen Dateien. Es unterstützt die Verknüpfung von Betriebs Maus und Fernbedienung Verwaltung und Steuerung. Es hat zwei Möglichkeiten der Lagerung - Front Lagerung & Client-seitige Lagerung. Front-End-Überwachungsstellen können überall Platz im Netzwerk ohne geografische Einschränkungen. mit anderen Kombinierte

Front-End-Geräte wie Netzwerk-Kameras, Video-Netzwerk-Server Netzwerk für professionelle Videoüberwachungssystem -Software eine leistungsfähige Form Sicherheitsüberwachung Netzwerk, in seinem Netzwerk-Entfaltungssystem, Brennpunkt und Überwachungsstellen einfach ein Netzwerkkabel anschließen, keine Notwendigkeit zu legen Video-Kabel, Audiokabel usw. von der Mitte zum Überwachungsstellen überwachen, einfache Konstruktion, geringe Verkabelungskosten und niedrige Wartungskosten.

#### **Funktion Merkmale**

● H.264-Video-Format kondensieren, Unterstützung 1080P / 720P / D1 Auflösung Netzwerk Kameraeingang.

- G.711U Audio kondensieren Format.
- Windows-Benutzeroberfläche im Stil, eingebettete Echtzeit Linux3.0 Betriebssystem.
- Unterstützung Vorschau, Aufnahme, Wiedergabe, Backup.
- Unterstützt Dual-Stream.
- USB2.0, Unterstützung Backup, Software-Upgrade und Maus arbeiten.
- Unterstützt Chinesisch und Englisch-Schalter.

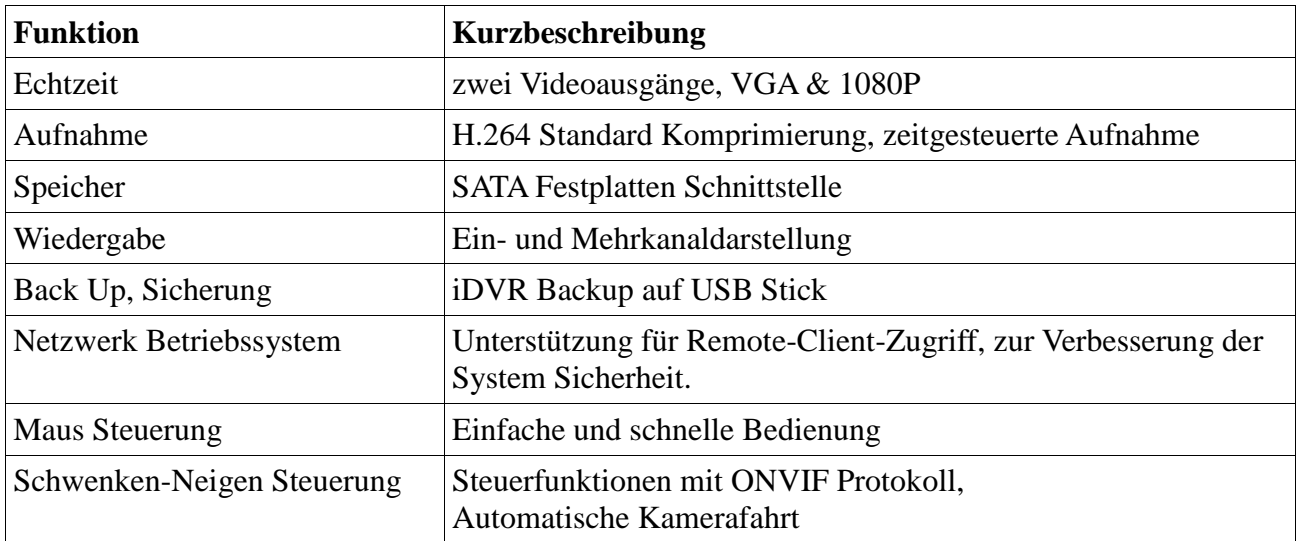

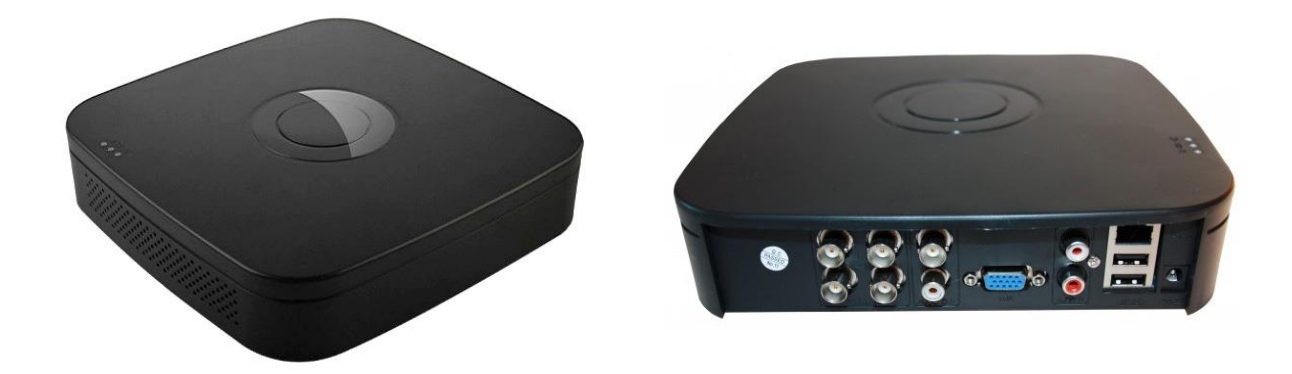

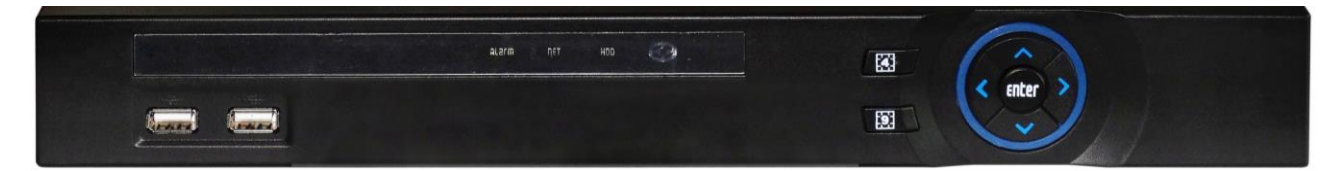

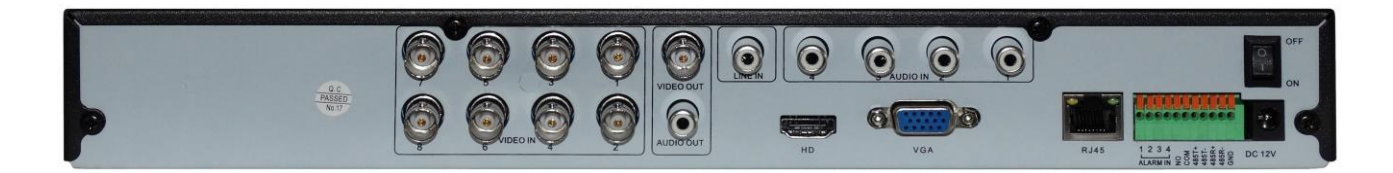

#### 

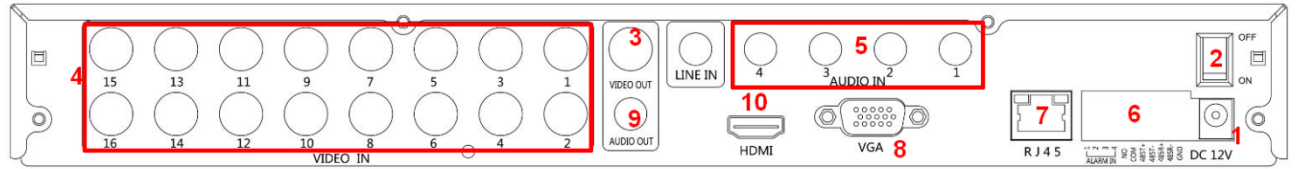

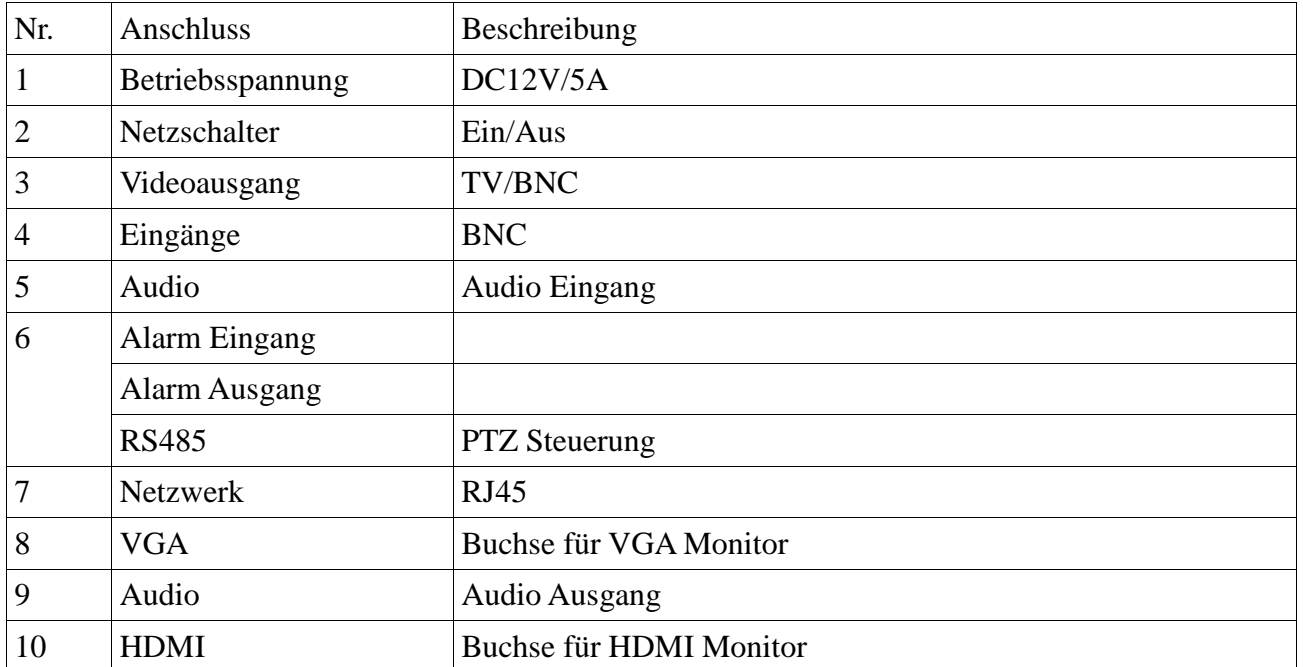

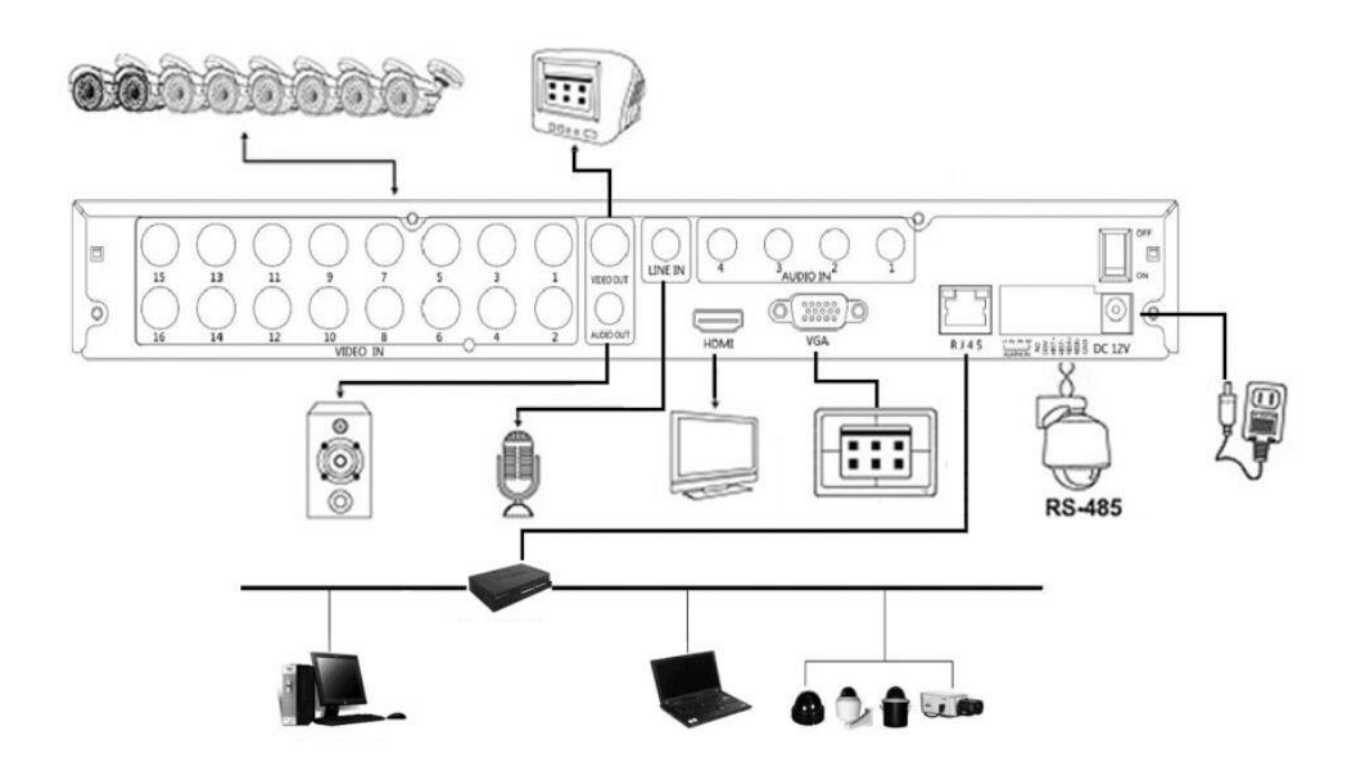

## **Fernbedienung**

In den aktuellen Versionen wird die Fernbedienung nicht mehr mit angeboten, sondern nur noch mit Maus, da eine Steuerung über die Maus wesentlich komfortabler ist.

# **Systemstart**

## **Systeminitialisierung**

Schließen Sie erst Monitor und Maus am Gerät an und dann das Netzteil. Schalten Sie nun das Gerät ein. Es erscheint nun ein Initialisierungsbildschirm. Dieser kann in Abhängigkeit vom Gerät und der Firmware-Version von der unten gezeigten abweichen.

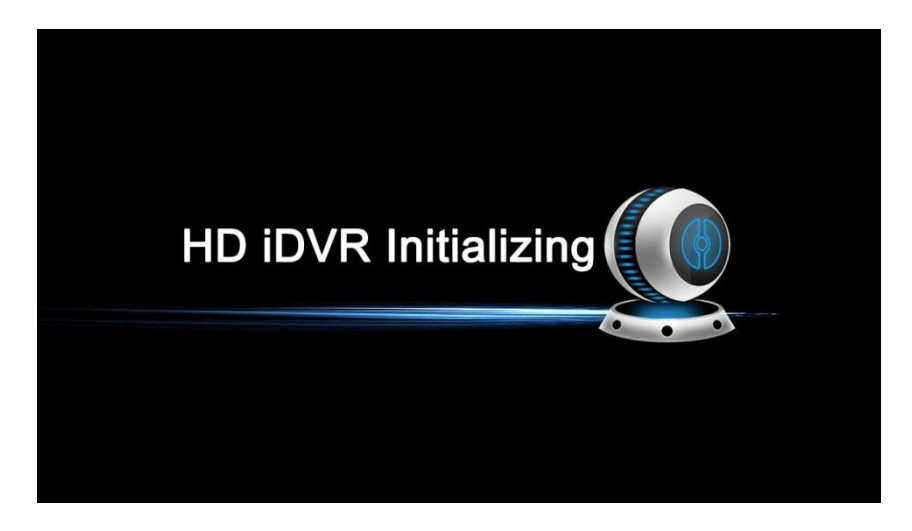

#### **Bootassistent**

Nach dem Bootvorgang können Sie den Assistenten mit "Cancel" abbrechen oder mit "Next Step" weiter durchlaufen.

Wenn sie den Haken vor "Setup wizard starts automatically at boot" durch Anklicken herausgenommen so wird der Assistent beim nächsten Start nicht mehr aufgerufen. Wenn der Assistent abgebrochen wird, nehmen Sie die Einstellungen später im Hauptmenü vor.

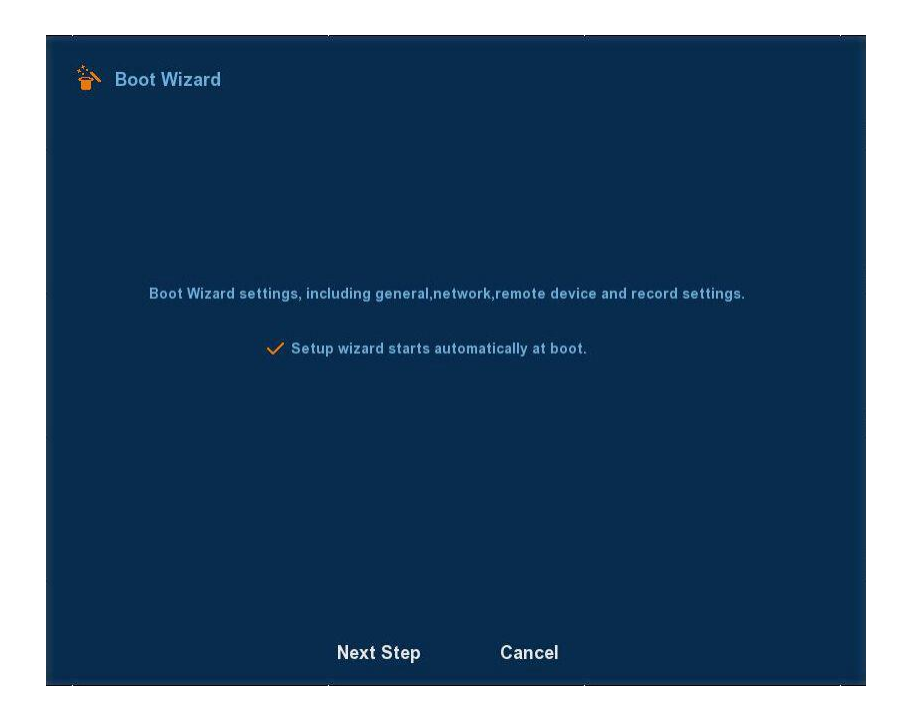

Klicken Sie auf "Next Step" kommen Sie zum Login Fenster. Wählen Sie nun den Nutzer aus. Beim ersten Start ist nur der Administrator eingerichtet. (admin) Tragen Sie nun das Passwort ein. Dieses ist standardmäßig "12345". Dieses lässt sich später im Hauptmenü ändern. Die Benutzersprache kann hier schon geändert werden, wird aber noch einmal abgefragt und erst nach dem Neustart richtig übernommen. Einzelne Begriffe bleiben aber englisch.

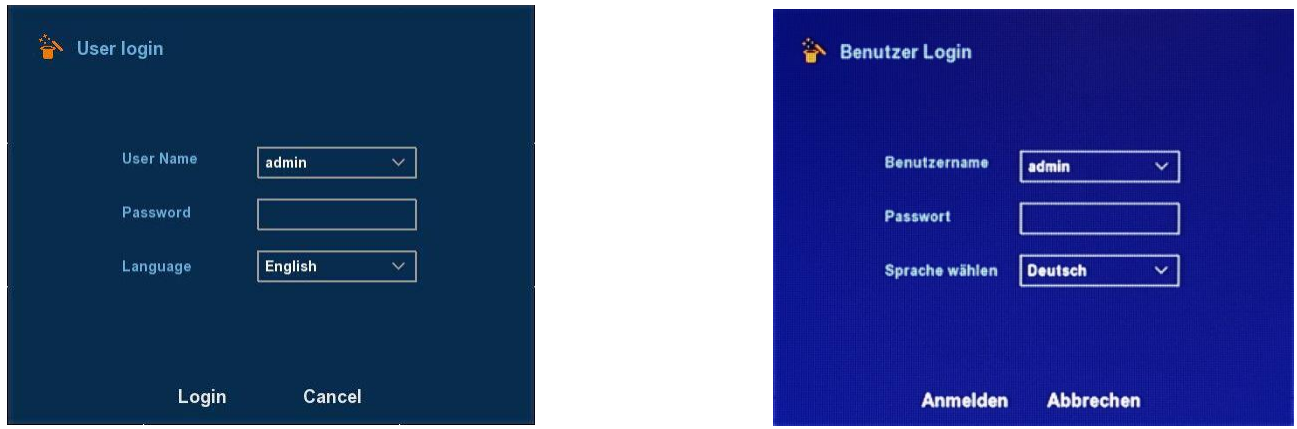

Klicken Sie nun auf "Login" um weiter zu kommen. Tragen Sie in den nächsten Fenstern die jeweils relevanten Daten ein und gehen dann mit "Next Step" zum jeweils nächsten Fenster. Alternativ können Sie auch alle Einstellungen später im Hauptmenü einstellen. Achten Sie darauf, dass die Sprache (Language) in diesem Falle noch einmal auf Deutsch eingestellt werden muss, weil sonst der Standard Englisch wieder übernommen wird. Das Listenfeld zeigt Ihnen hier jeweils nur zwei Sprachen an. Die anderen Sprachen erhalten Sie durch Scrollen mit der Maus. Da diese Einstellung erst nach einem Neustart des Rekorders zur Verfügung steht, können Sie mit "Next step" durch den Assistenten gehen ohne Einstellungen vorzunehmen. Am Ende bestätigen Sie mit "OK". Nach einem Neustart stehen dann die deutschen Menüs zur Verfügung.

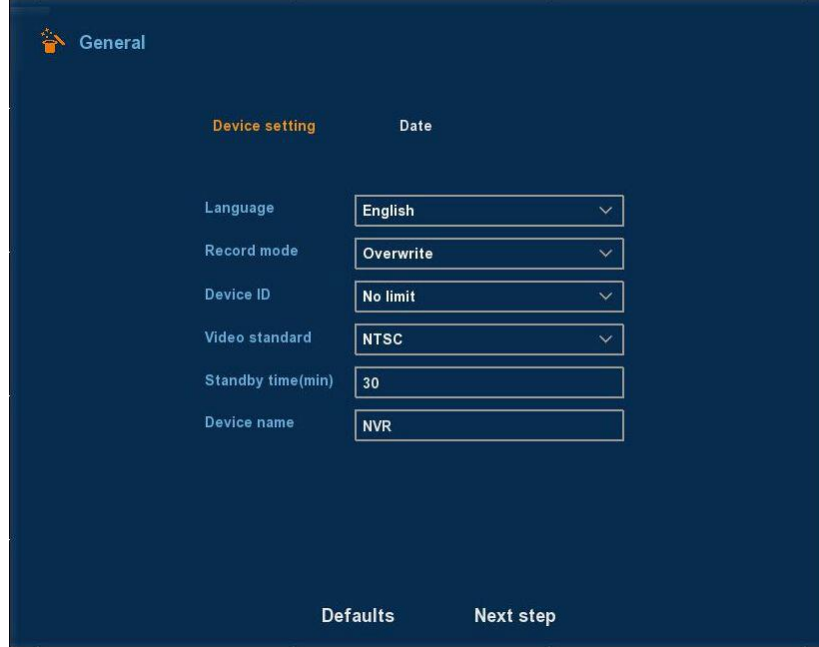

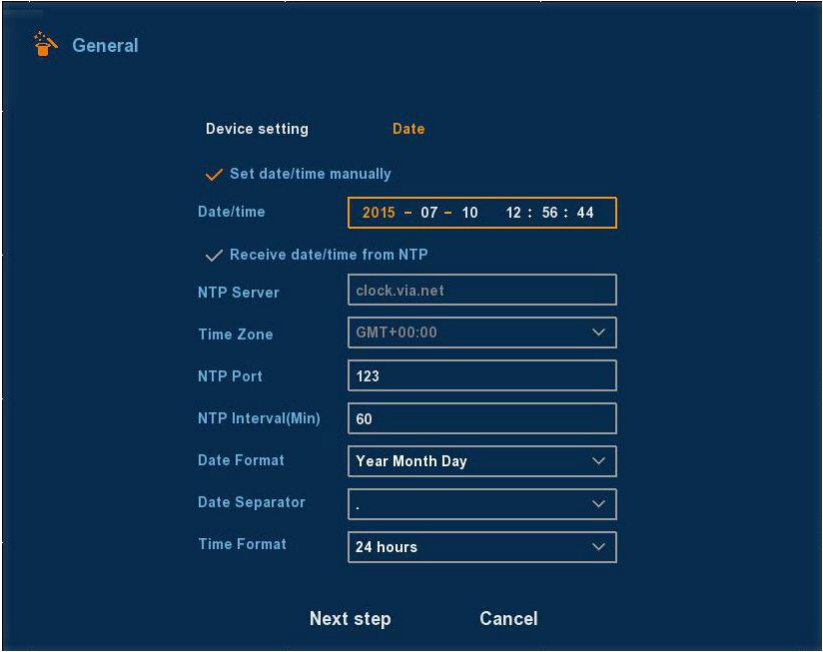

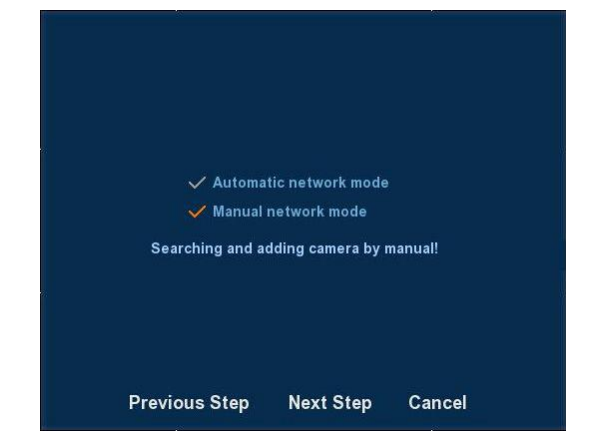

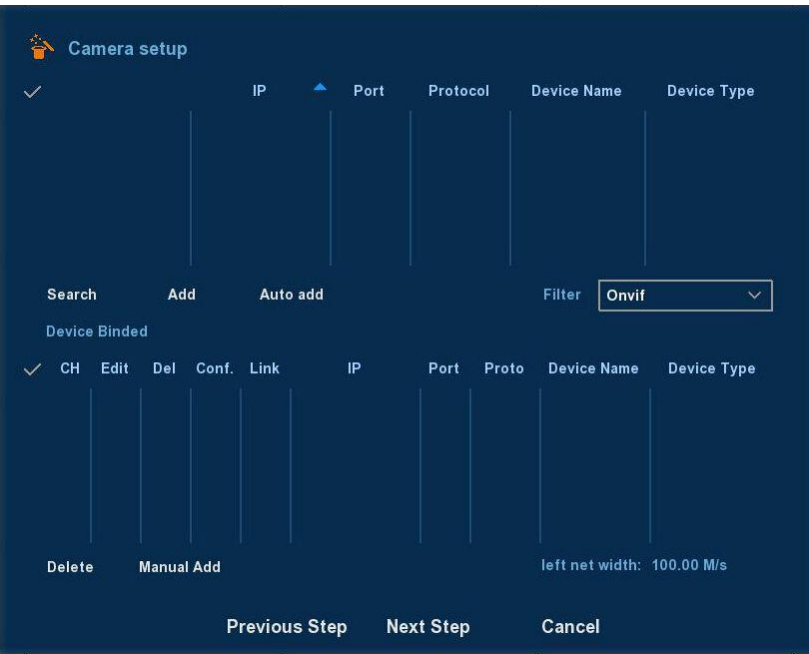

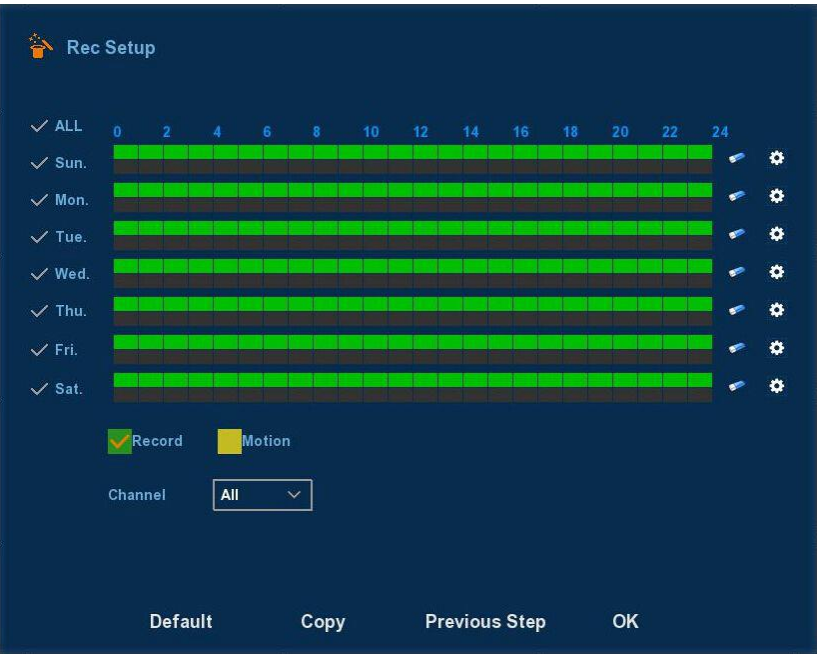

Das letzte Fenster von diesem Assistenten bestätigen Sie dann mit "OK". Damit ist der Assistent beendet und es erscheint das Live-Wiedergabefenster.

#### **Vorschau Oberfläche**

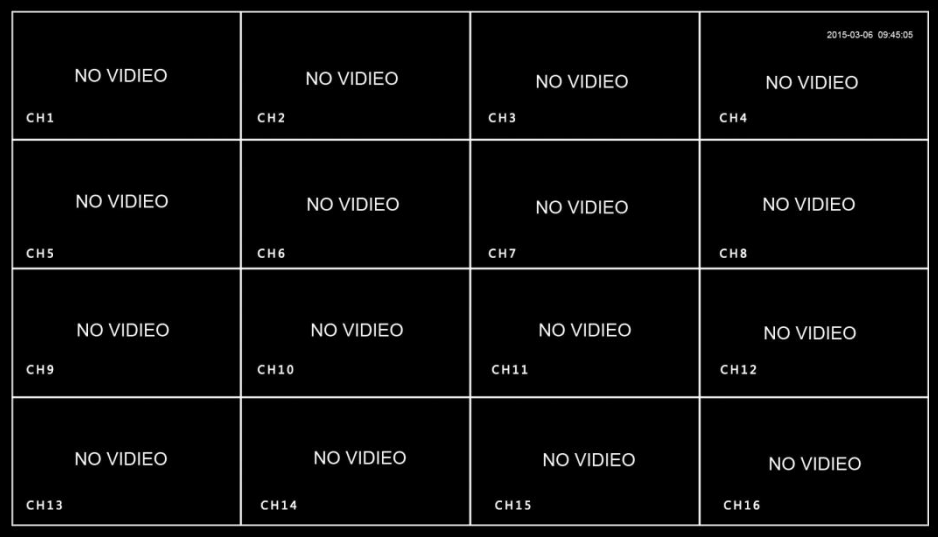

Nachdem das System vollständig gestartet ist wird die Standard-Vorschau angezeigt. Es werden je nach Gerät und Einstellung unterschiedlich viele Kanäle angezeigt. Rechts oben erscheint das Systemdatum und die Systemzeit. Außerdem wird für jeden Kanal ein Statussymbol angezeigt.

- **Dieser Kanal nimmt momentan ein Video auf**
- : Dieser Kanal hat eine Bewegung registriert

# **Menü**

## **Rechtsklick mit Maus**

Klicken Sie mit der rechten Maustaste in das Vorschaufenster erhalten sie folgendes Menü:

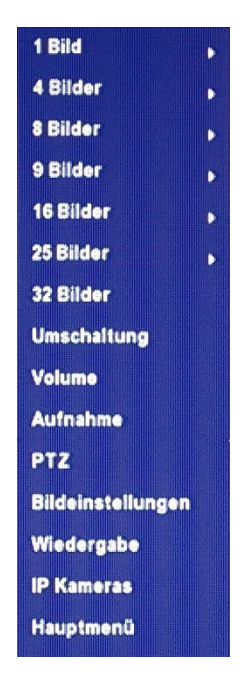

- 1-Bild: Wählen Sie einen aus max. 32 Kanälen aus
- 4-Bilder: Wählen Sie eine Vierergruppe aus. (Kanäle 1-4, 5-8, …32)
- 8-Bilder: Wählen Sie eine Achtergruppe aus. (Kanäle 1-8, 9-16, …32)
- 9-Bilder: Wählen Sie eine Neunergruppe aus. (Kanäle 1-9, 10-16, …32)
- 16-Bilder: Wählen Sie eine Sechszehnergruppe aus. (Kanäle 1-16, 17-32)
- 25-Bilder: Wählen Sie eine Gruppe (Kanäle 1-25, 8-32)
- 32 Bilder: Zeigt alle 32 möglichen Kanäle mit einmal an.
- Poll/Umschaltung: unterstützt polling dekodierte Ausgabe in Übereinstimmung mit einem voreingestellten Zeitintervall.
- Volume/Lautstärkeeinstellung
- Record Set/Aufnahmeeinstellungen: Video-Backup Schnittstelle festlegen, USB Disk einstecken, Kanal und Datum festlegen welches Sie sichern wollen.
- PTZ Setup: Der DVR unterstützt PTZ Steuerung um Kameras fernsteuern zu können. Siehe Kapitel PTZ-Steuerung.
- Image Color/Bildeinstellungen: Bild-Farbeinstellungen Siehe im entsprechenden Kapitel
- Playback/Wiedergabe: Aufnahmewiedergabe
- Remote Device/IP Kameras: Kameraeinstellungen
- Main Menu/Hauptmenü: Ruft das Hauptmenü auf.

#### **Poll/Umschaltung**

Kameraaufnahmen werden nach einer voreingestellten Sequenz ausgeführt. Stellen Sie Zeit und Modus hierfür ein.

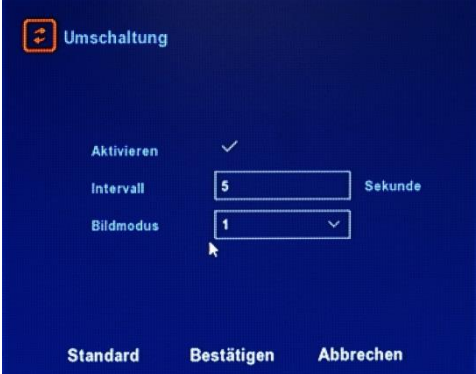

**Aktivieren/Enable:** ein/aus

**Aufnahmezeit/Intervall:** 5-255sek.

**Bildmodus/Mode:** Wahlweise können 1, 4, 9, 16 oder 25 Bilder abgerufen werden. **Standard/Default:** Proll-Einstellungen werden auf Standard zurückgesetzt.

**Speichern/Save:** Einstellungen werden gespeichert.

**Abbrechen/Cancel:** Menü verlassen

#### **Volume Settings/Lautstärke**

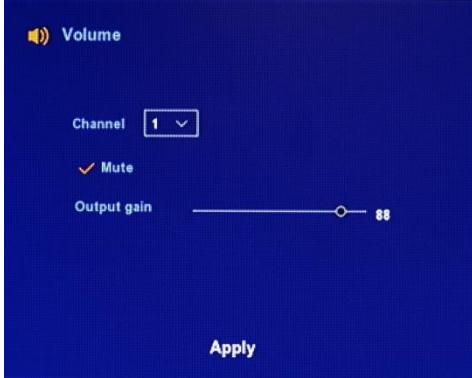

**Mute:** Schaltet Audiowiedergabe ein/aus **Output gain:** Lautstärkeeinstellung **Apply:** Speichern der Lautstärkeeinstellungen

#### **Aufnahme**

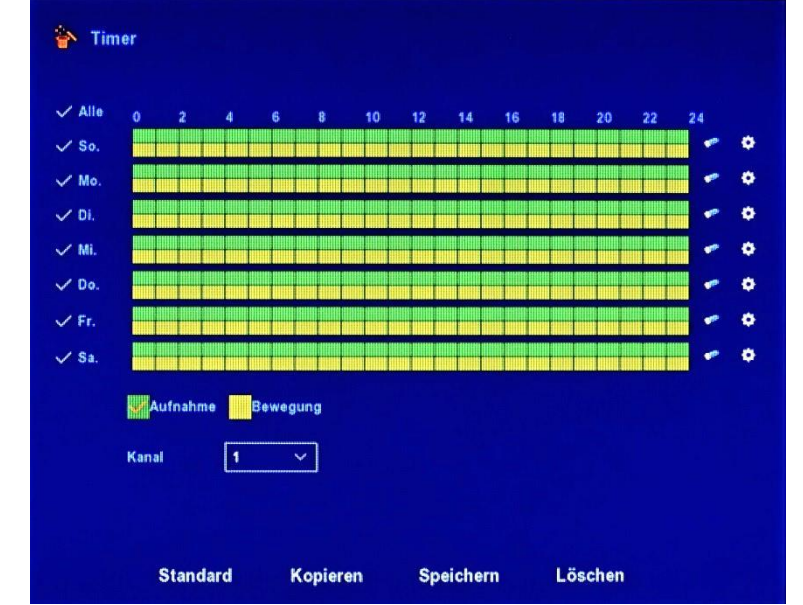

Siehe hierzu auch den Menüpunkt Hauptmenü $\rightarrow$  System $\rightarrow$  Speicher $\rightarrow$  Aufnahme.

## **PTZ Setup**

Durch einen Rechtsklick und auswählen von PTZ, auf den gewünschten Kanal wird dieser im Vollbildmodus dargestellt, und das PTZ Menü geöffnet.

Über die **Pfeiltasten** kann die Kamera in die gewünschte Richtung bewegt werden.

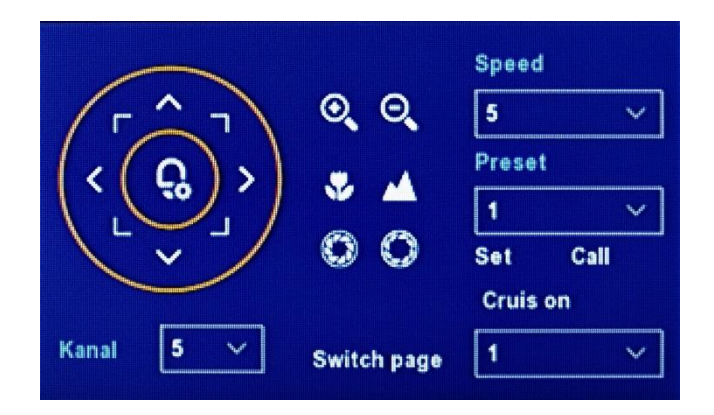

**Zoom:** Mit den Tasten  $\bigotimes / \bigotimes$  vergrößern oder verkleinern Sie den Zoom. **Focus:** Mit den Tasten  $\sqrt[n]{\sqrt{K}}$  stellen Sie das Bild scharf. **Iris:** Mit den Tasten  $\bigcirc$  /  $\bigcirc$  stellen Sie die Aufnahmehelligkeit der Kamera ein. **Preset:** Durch Auswahl eines voreingestellten Punktes stellt sich die Kamera auf diesen ein. **Speed:** Stellt die Geschwindigkeit, mit welcher die Kamera bewegt wird, ein. Werte 1 bis 8 Patrol Setup: Stellen Sie die Punkte ein, welche die Kamera abfahren soll.

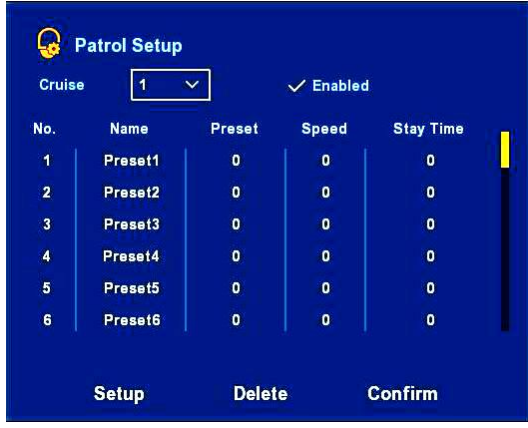

Stellen Sie die gewünschte Position ein und klicken auf das Symbol in der Mitte zwischen den Richtungspfeilen, wählen den Fahrkurs aus und geben einen Doppelklick auf die Voreinstellung. Im nächsten Fenster stellen Sie die **Preset No. (Speichernummer),** sowie die **Verweilzeit (Stay Time)** für den Punkt ein und die **Geschwindigkeit (Speed)** mit der die Kamera den Punkt anfahren soll. Mit **Confirm (Bestätigen)** übernehmen Sie die Einstellungen.

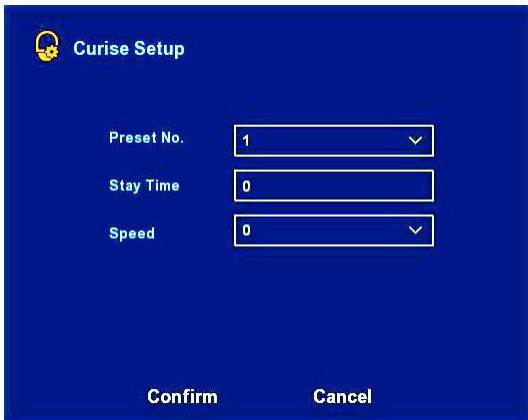

#### **Hinweis**

Der DVR kann 128 Punkte anfahren. Dieser Wert kann in Abhängigkeit von der verwendeten Kamera aber auch geringer sein.

#### **Image Color/Bildeinstellungen**

In diesem Fenster können Sie die Bildschirmeinstellungen für jeden einzelnen Kanal vornehmen. Einstellbar sind Helligkeit, Kontrast, (Farb-) Sättigung und Schärfe. Speichern Sie anschließend die Einstellungen.

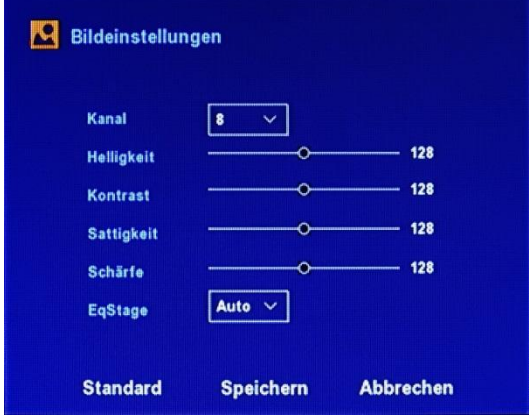

## **Main Menü/Hauptmenü**

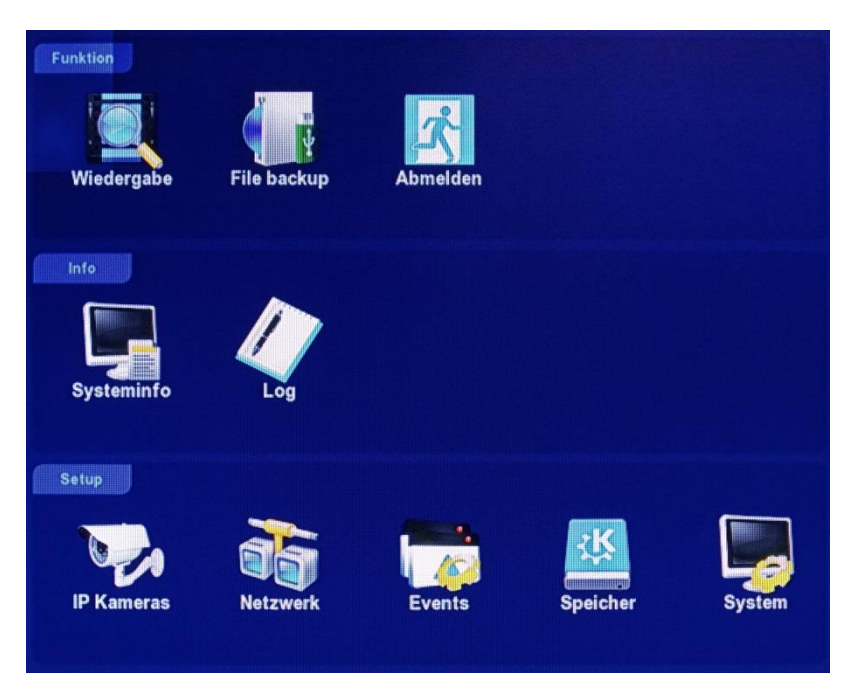

Im Hauptmenü sind alle Funktionen des DVR zusammengefasst. Diese werden nachfolgend erläutert.

## **Funktion/Oplerate**

## **Wiedergabe/Playback**

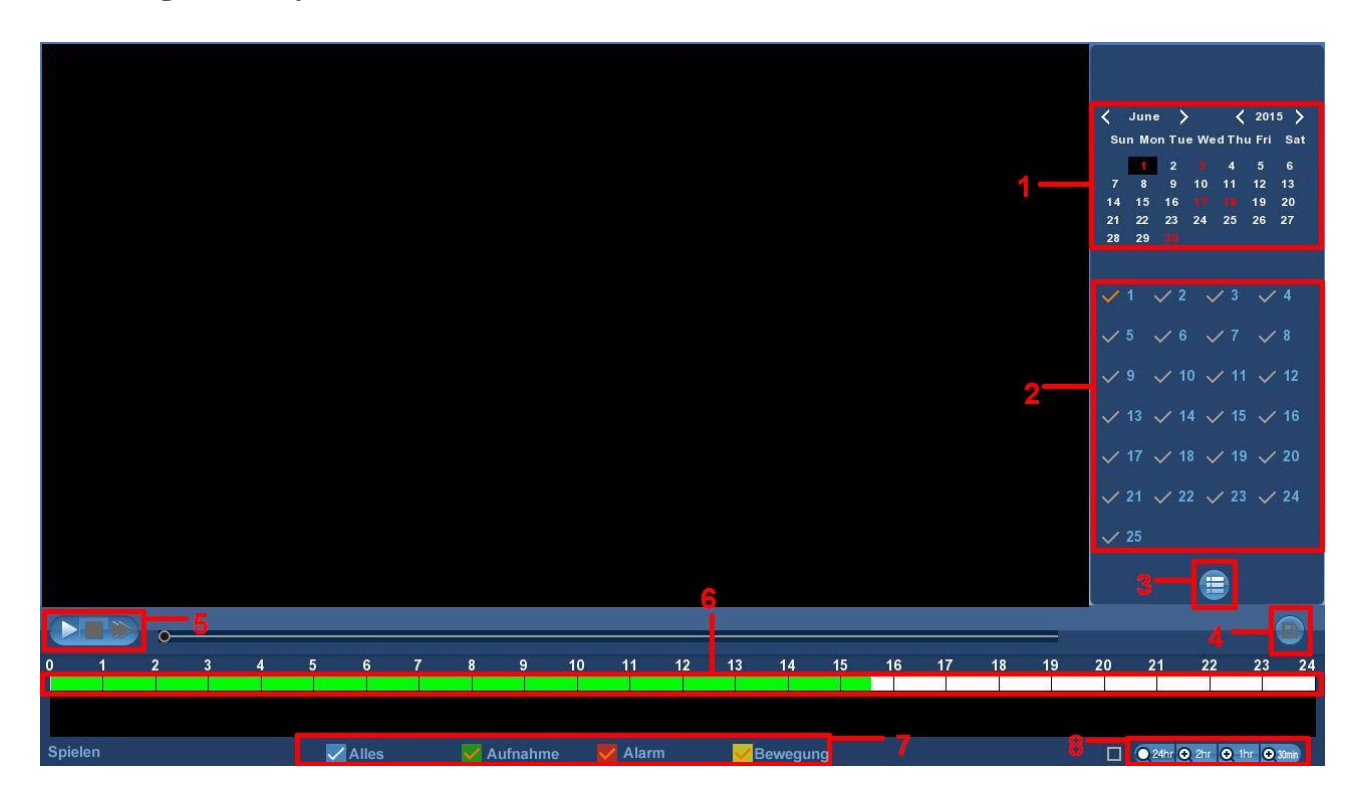

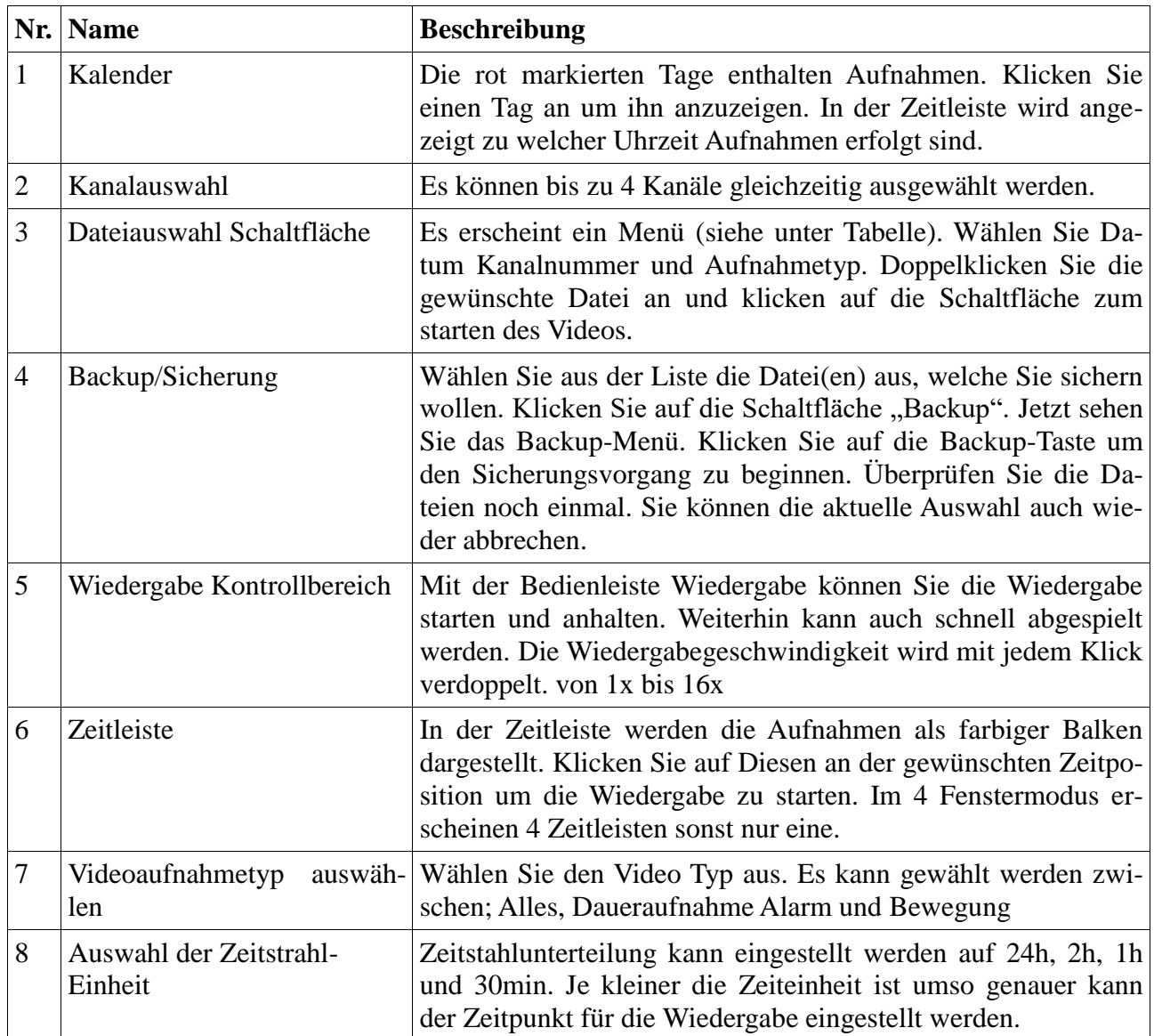

In der Dateiliste **können Sie die Startzeit und die Videoart der Aufnahme sehen. Wählen Sie eine** Videodatei aus wird die Startzeit, Endzeit und Dateigröße wie im Bild unten dargestellt.

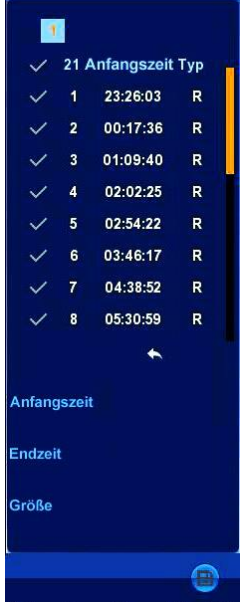

Klicken Sie die gewünschte Datei an und dann auf die Schaltfläche **um Diese auf einem USB** Speichergerät zu sichern. Das Speicherformat ist .avi. Über das Symbol  $\checkmark$  kann die Sicherung abgebrochen werden.

#### **File backup**

Über dieses Menü lassen sich die gespeicherten Daten auf USB Geräte speichern ohne in den Wiedergabemodus zu wechseln.

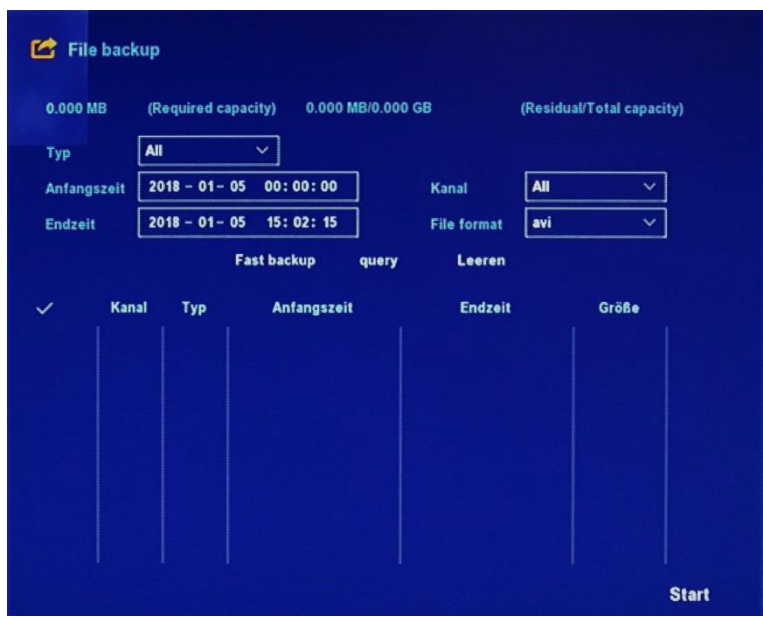

**Typ:** legt fest welche Art von Aufnahme gesichert werden soll. Alles, Daueraufnahmen oder Bewegungserkennung.

**Anfangszeit und Endzeit**: legen den Zeitrahmen für die Sicherung fest. Wenn Sie in die vorgegebene Angabe klicken, erscheint eine virtuelle Tastatur mit welcher Zeit und Datum eingestellt werden kann.

## **Shutdown/Abmeldung**

Klicken Sie im Hauptmenü auf "Shutdown/Abmeldung" bekommen Sie ein Fenster mit 3 Symbolen.

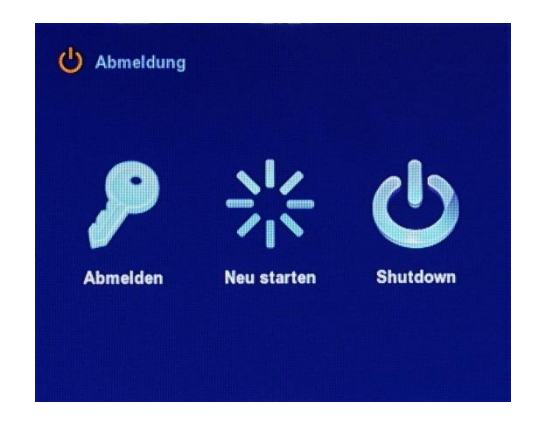

**Logout/Abmelden:** Beendet die aktuelle Sitzung des Benutzers, das Gerät bleibt aber in Betrieb. **Reboot/Neu starten:** Beendet die aktuelle Sitzung, fährt den DVR herunter und startet dann neu. **Shutdown:** Fährt den DVR herunter und lässt ihn aus.

## **Information**

Liefert Informationen zur Firmware und zu den Auflösungen und Übertragungsraten der Kameras.

#### **Stream Info**

Klicken Sie im Hauptmenü unter Info auf "Systeminfo" und dann auf "Stream Info"

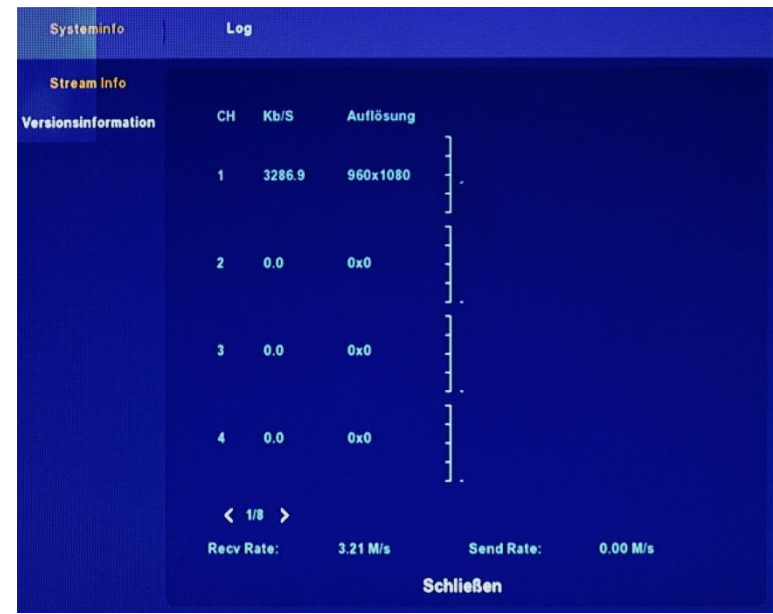

#### **Versionsinformationen**

Klicken Sie im Hauptmenü unter Info auf "System(Info)" und dann auf "Version Info"

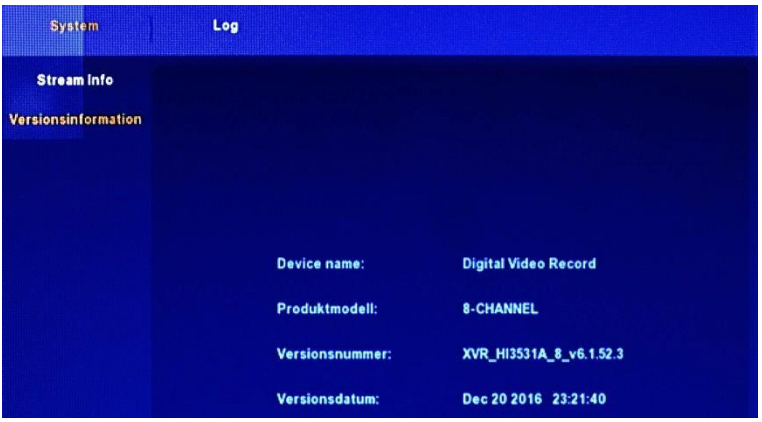

Es werden jetzt "Device Name/Modell No" das Produktmodell, die Versionsnummer der Firmware und das Erstellungsdatum der Firmware angezeigt.

## **Log**

Klicken Sie im Hauptmenü unter Info auf "Log" um die Protokolle des Rekorders anzuzeigen..

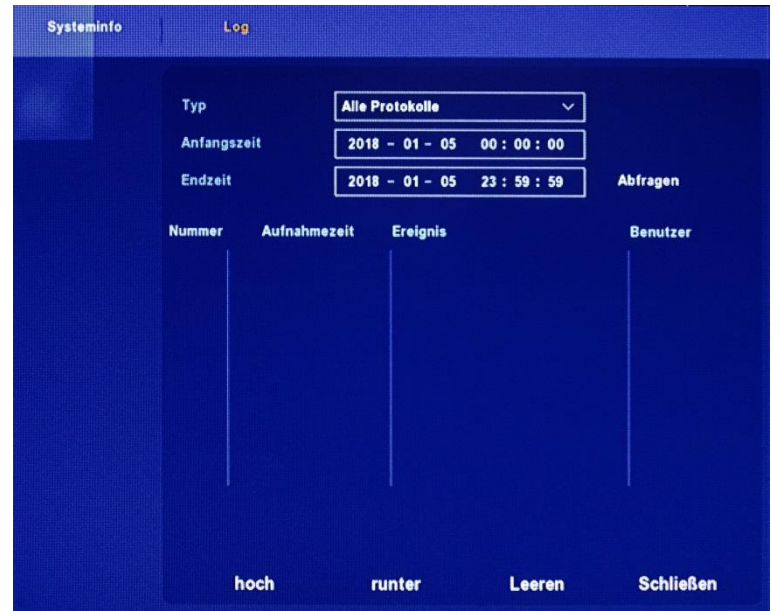

Standardmäßig werden alle Protokolleinträge angezeigt.

Unter **Typ** können bestimmte Informationen herausgefiltert werden.

Unter Anfangszeit und **Endzeit** stellen Sie das Zeitfenster ein auf das die Anzeige beschränkt werden soll.

Mit "Abfragen" (Query) fragen Sie die gewünschten Protokolleinträge ab.

Bei größeren Listen können Sie mit "hoch" (PgUp) und "runter" (PgDn) die Liste rollen.

Mit "Leeren" (Clear) werden alle Einträge gelöscht.

Mit "Schließen"(Cancel) gehen Sie wieder zurück ins Hauptmenü.

## **Setup**

#### **IP Kamera Setup**

Das IP Kamera Setup im Hauptmenü unter Setup ist für Netzwerk- bzw. Hybridrekorder gedacht, welche vorgesehen sind verschiedene Kameratypen gleichzeitig verarbeiten zu können. Sollten dies nicht benötigen können Sie diesen Abschnitt überspringen.

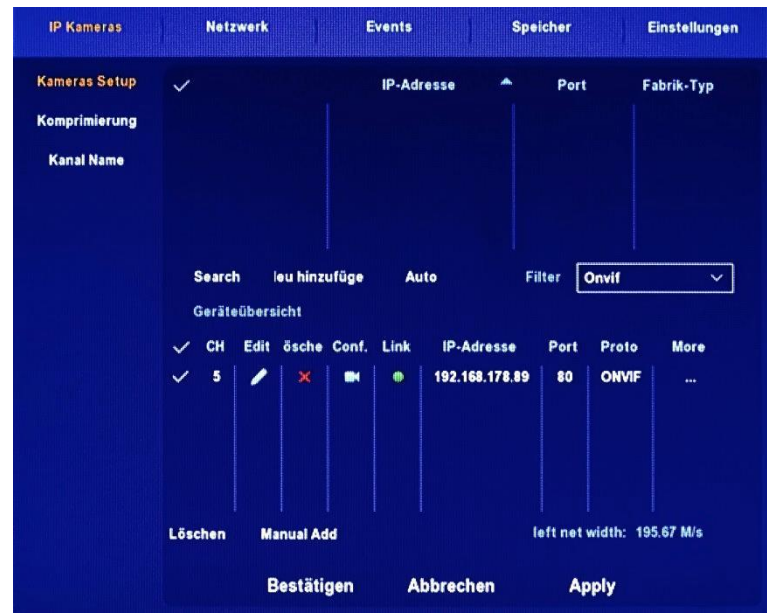

#### **Kamera Setup**

Standardmäßig sind die Rekorder auf AHD Kameras eingestellt. Um IP-Kameras nutzen zu können müssen die Kanäle, die verwendet werden sollen, auf IP umgestellt werden. Informationen hierfür finden Sie unter: Hauptmenü $\rightarrow$  Einstellungen $\rightarrow$  Channel config.

Zum Einbinden der IP Kamera klicken Sie im Menü "Kamera Setup" auf "Search". Im oberen Fensterteil werden die angeschlossenen Kameras jetzt angezeigt. Wählen Sie die gewünschten Kameras aus indem Sie auf den Haken am Zeilenanfang klicken. Dieser wird dann gelb. Durch einen Klick auf "Neu hinzufügen" werden die Kameras unten in die Liste eingefügt. Damit sind sie auch auf dem Livebildschirm sichtbar.

Weitere Einstellungen können Sie jetzt in den nächsten beiden Fenstern, "Komprimierung" und "Kanalname" vornehmen.

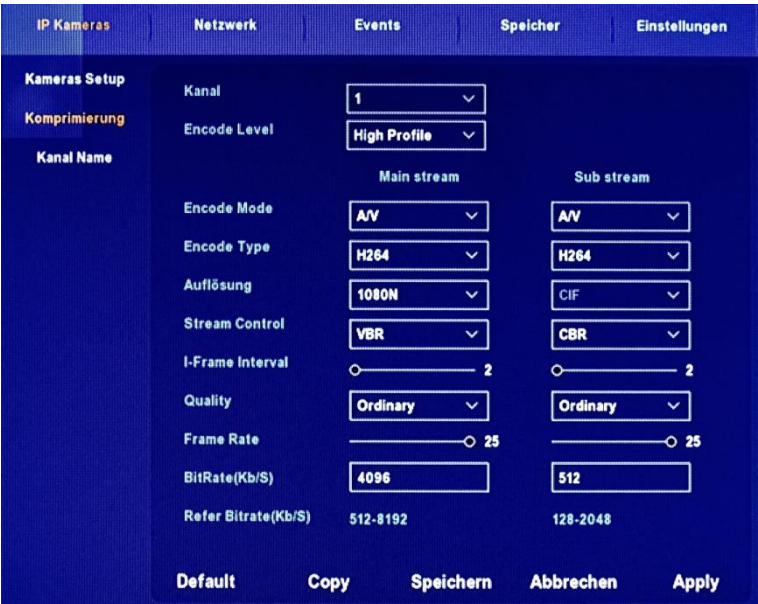

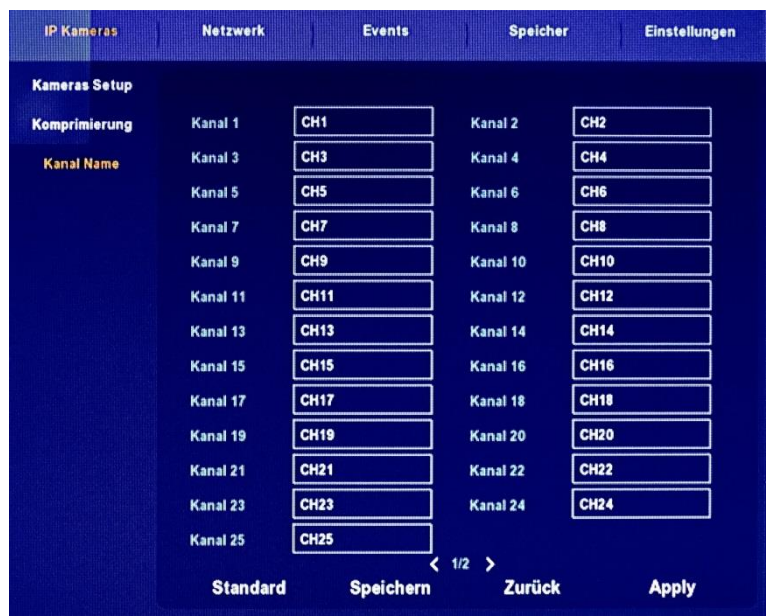

#### **Netzwerk**

Klicken Sie im Hauptmenü unter Setup auf Netzwerk

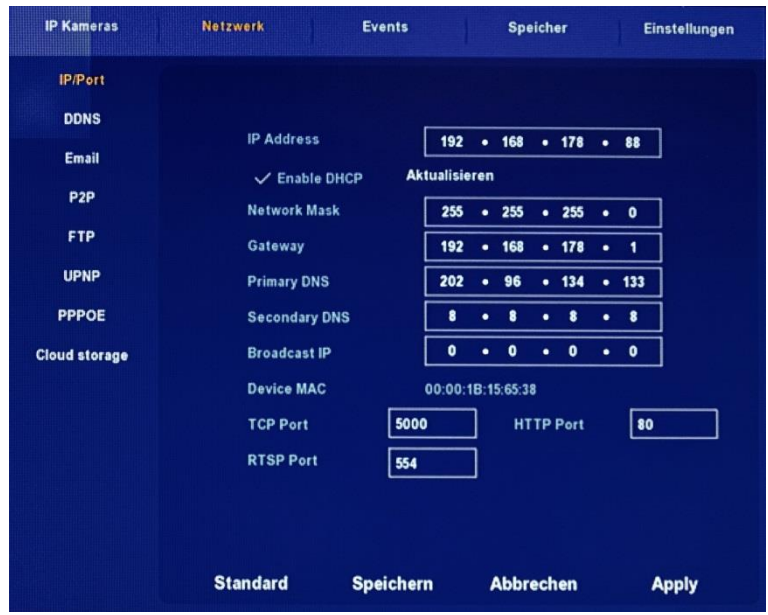

Wenn auf den DVR über das Netzwerk zugegriffen werden soll müssen hier einige Dinge beachtet werden.

Um eine stabilen und sichere Funktion zu gewährleisten empfiehlt es sich feste IP-Adressen zu verwenden. Unter IP Adresse müssen dabei die ersten drei Zahlengruppen mit Ihrem Netzwerk übereinstimmen. Unter Gateway ist die IP-Adresse des Routers einzutragen.

In den weiteren Menüs finden Sie alle Einstellmöglichkeiten für die Netzwerkanbindung.

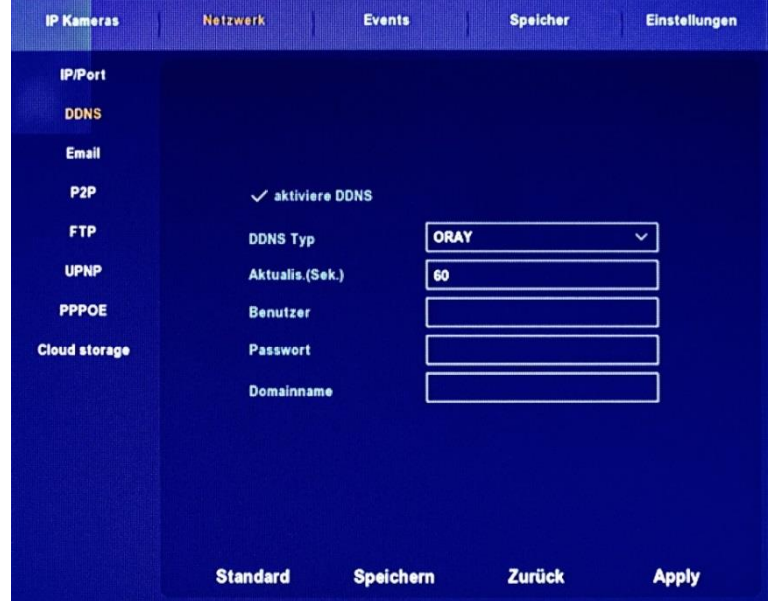

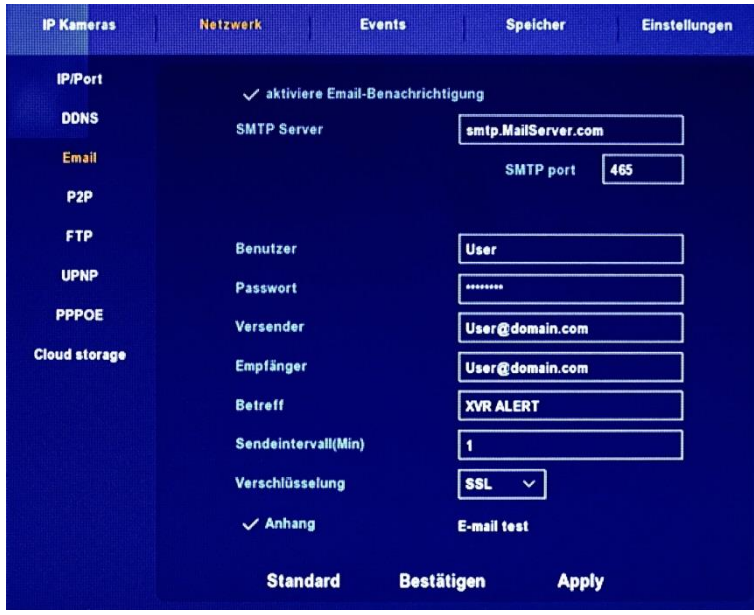

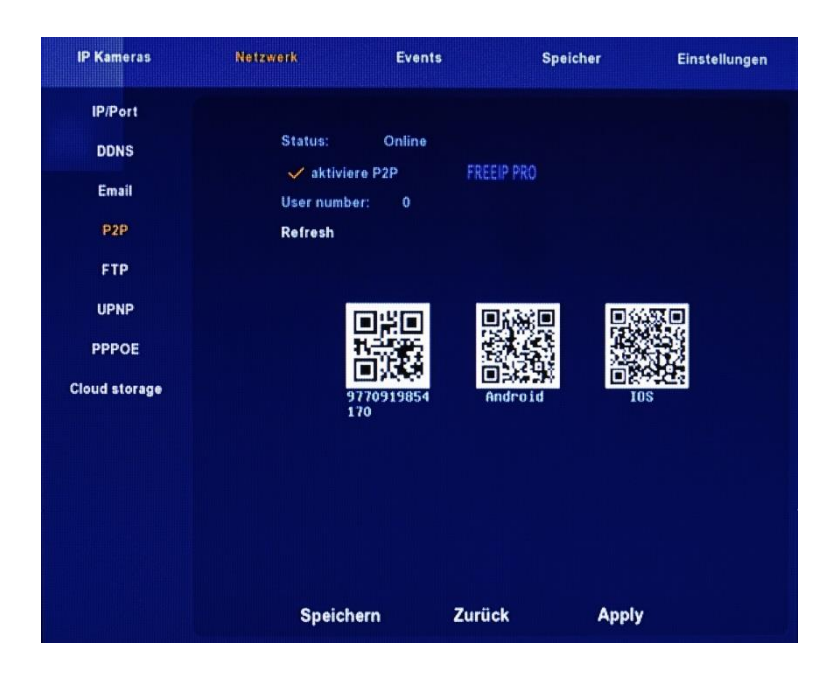

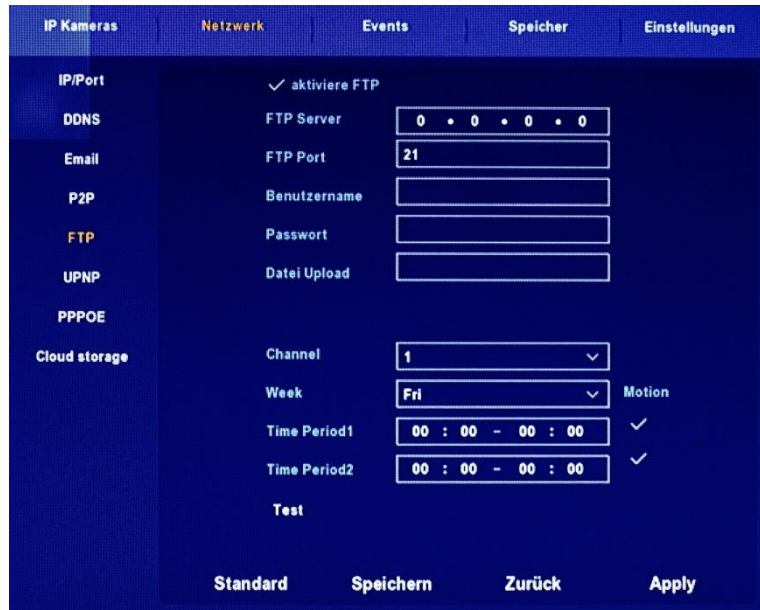

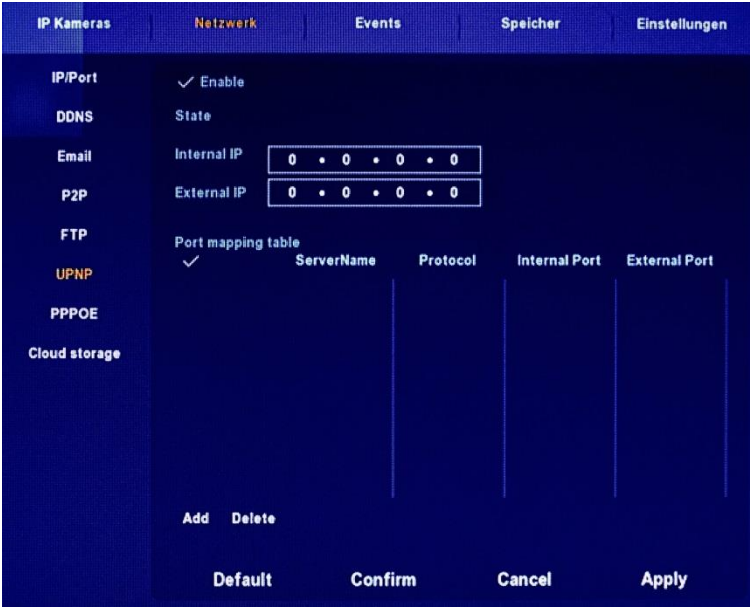

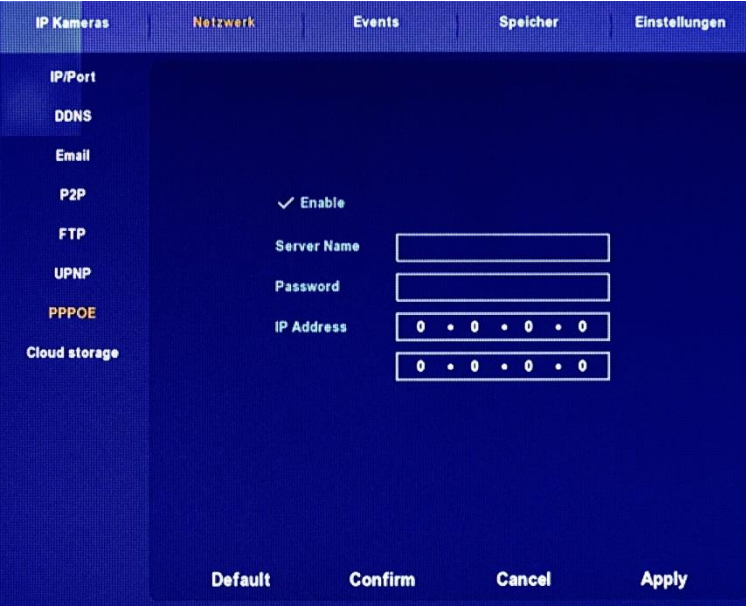

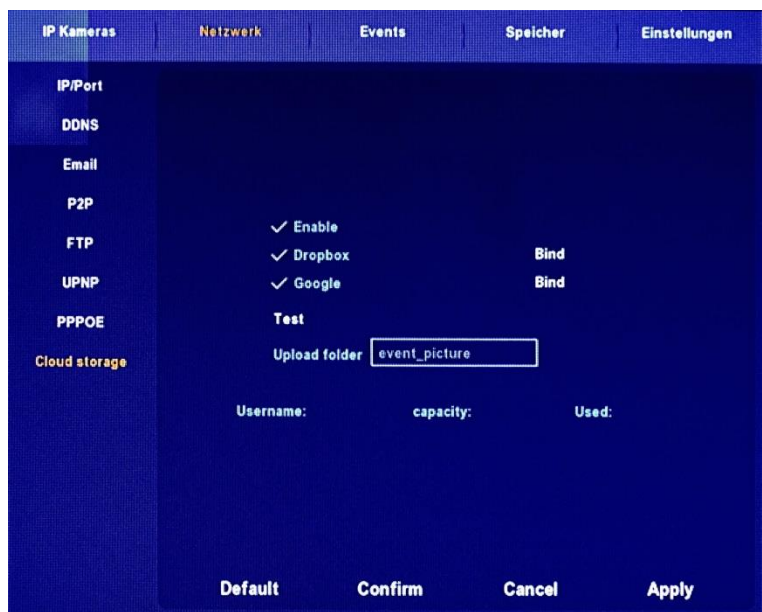

#### **Events (Ereignisse)**

#### **Motion Detection (Bewegungserkennung)**

Öffnen Sie dieses Menü über "Hauptmenü  $\rightarrow$  Events" In diesem Menü legen Sie fest wie die Bewegungserkennung erfolgen soll.

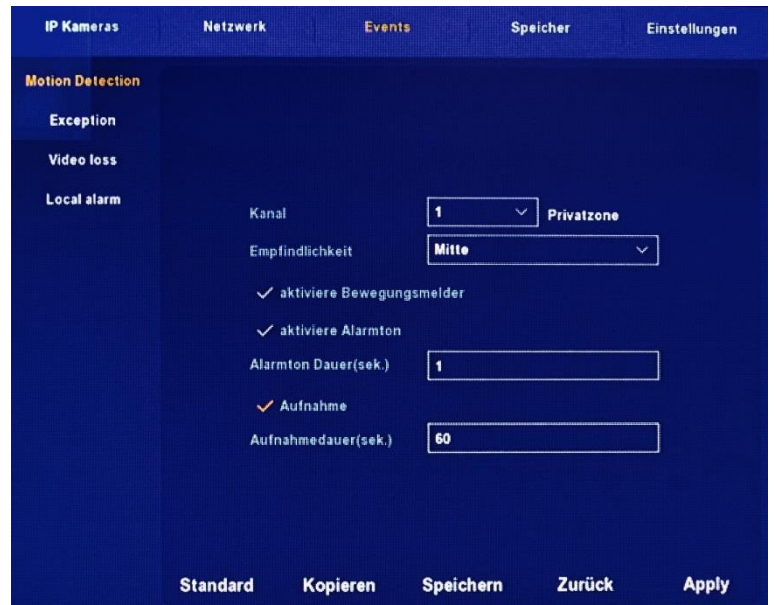

**Kanal/Channel:** Der Rekorder besitzt eine Zone die für die Bewegungserkennung genutzt werden kann. Wählen Sie den Kanal über die Drop Down Liste aus und klicken dann auf "**Set area/Privatzone**". Sie sehen jetzt das Kamerabild mit einem Gitternetz. Mit der Maus können Sie jetzt einen oder mehrere rechteckige Bereiche markieren welche für die Bewegungserkennung genutzt werden sollen. Form und Aussehen der Zone ist dabei ohne Belang. Mit einem Rechtsklick gehen Sie wieder zurück. Die Einstellungen bleiben dabei erhalten.

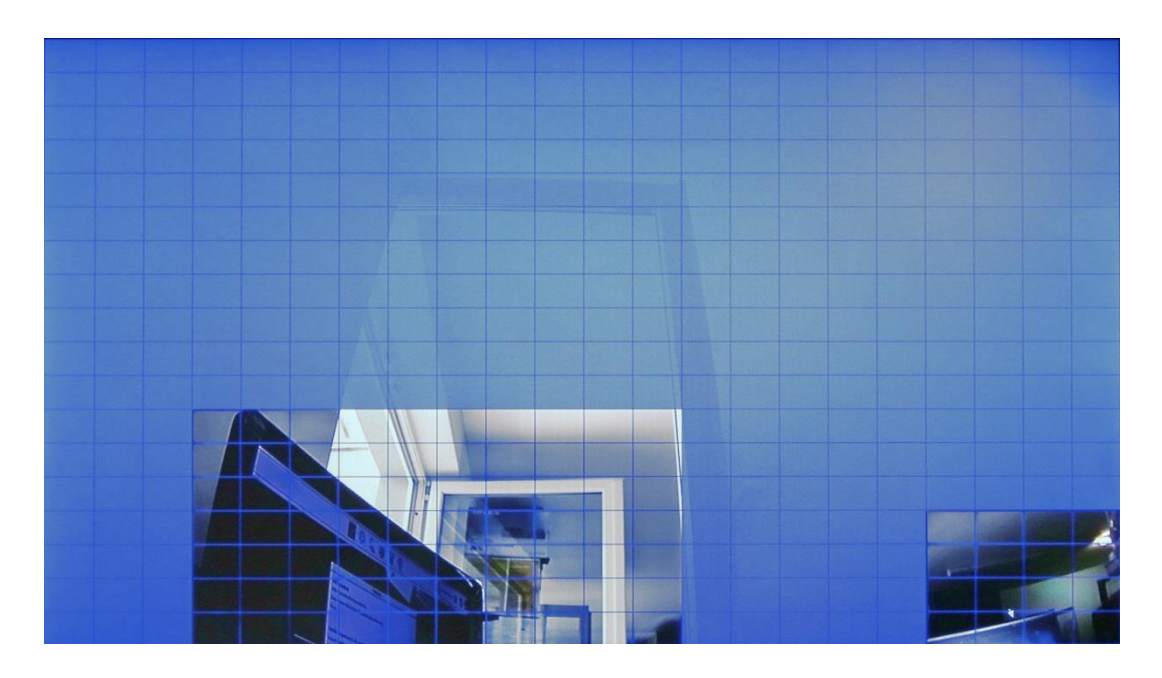

**Empfindlichkeit/Sensitivity:** Wählen Sie die Empfindlichkeit aus sieben Stufen aus. **aktiviere Bewegungsmelder/Enable detection:** schaltet die Bewegungserkennung ein. Ausge-

wählt erscheint der Haken  $(\checkmark)$  in orange.

- 22 -

**aktiviere Alarmton/Buzzer alarm:** Bei Alarm wird der Summer ausgelöst.

**Alarmton Dauer(sek.)/Buzzer Time:** Dauer des Alarmtons.

**Aufnahme/Record Channel:** Wenn Dies ausgewählt ist wird bei Alarm die Aufnahme von dem gewählten Kanal ausgelöst.

**Aufnahmedauer(sek.)/Record Time:** Aufnahmedauer nach auslösen der Aufnahme bei Bewegungserkennung.

**Standard/Default:** Setzt alle Einstellungen dieses Menüs auf Standardwerte zurück.

**Kopieren/Copy:** Nach dem Einstellen der gewünschten Werte kann die Einstellung auf andere Kanäle übertragen werden.

**Speichern/Save:** Nach erfolgter Einstellung müssen die Werte gespeichert werden, da sonst auf die zuletzt gespeicherten Werte zurückgesetzt wird. Nach dem Speichern wird automatisch ins Hauptmenü zurückgegangen.

**Zurück/Cancel:** Geht ins Hauptmenü zurück ohne zu speichern.

**Anwenden/Apply:** Die eingestellten Werte werden übernommen ohne das Menü zu verlassen.

#### **Exception/Ausnahmen**

Öffnen Sie dieses Menü über "Hauptmenü → Events → Exception" (Ausnahmen)

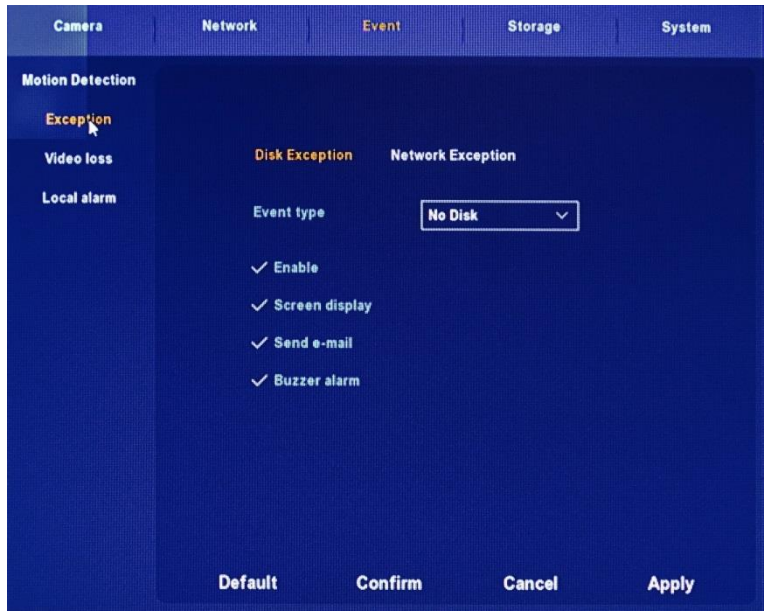

**Disk Exception** (Disc-Ausnahmen)

Sie können unter "Event type" wählen zwischen No Disk (keine Festplatte) und Disk Error (Festplattenfehler)

**Network Exception** (Netzwerk-Ausnahmen)

Sie können wählen zwischen Broken Network (Netzwerkunterbrechung) und IP conflict (IP Adressen Konflikt).

**Enable:** Durch klicken auf  $\checkmark$  schalten Sie die Funktion ein/aus

**Screen Display:** Wird Alarm ausgelöst erscheint die Warnung auf dem lokalen Bildschirm.

**Send E-Mail:** Das System sendet Ihnen eine E-Mail als Warnung.

**Buzzer alarm:** Aktiviert bei Alarm den Summer

#### **Video loss (Video-Verlust)**

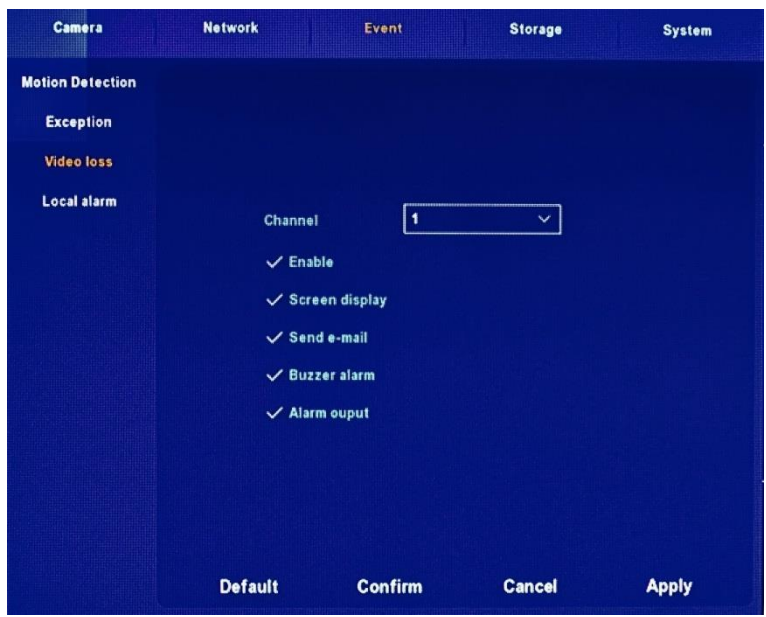

Legen Sie hier fest, für welchen Kanal welche Einstellungen, bei einem Videoverlust gelten sollen.

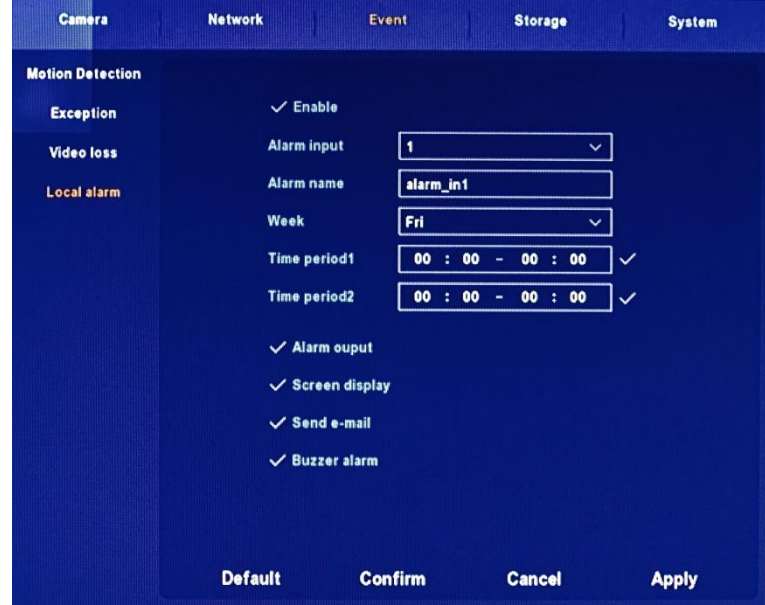

#### **Local alarm**

Insofern der Rekorder über Alarmeingänge besitzt, können hier für jeden Alarmeingang Zeit und Wochentag eingestellt werden an denen auf ein Eingangssignalreagiert werden soll.

## **Storage/Speicher**

Öffnen Sie dieses Menü über "Hauptmenü →Speicher → Aufnahme/Record". Es wird hier ein Wochenkalender angezeigt in dem Sie die Aufnahmeart stundenweise für die gesamte Woche eintragen können.

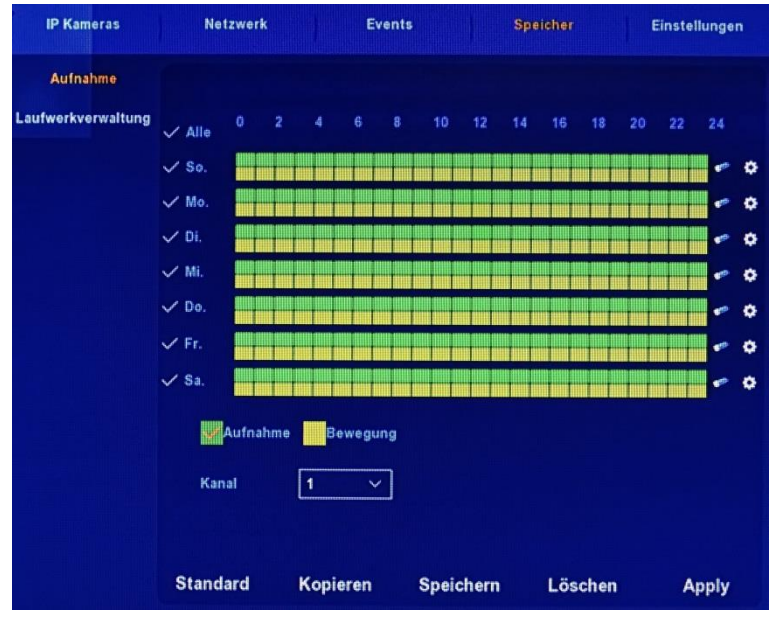

Channel/Kanal: Wählen Sie den gewünschten Kanal aus oder stellen Sie auf "Alle". Wenn nicht alle Kanäle angezeigt werden, können Sie mit dem Mausrad die Liste hoch oder runter rollen. Wählen Sie den Aufnahmetyp "Record/(Dauer-)Aufnahme"[grün] oder "Motion/Bewegung"[gelb] den Sie einstellen wollen.

Links können Sie einzelne Tage oder auch alle Tage auswählen. Rechts haben Sie zwei Schaltflächen für Löschen  $\leq$  und für bearbeiten  $\cdot$ .

Mit der Maus ziehen Sie mit gedrückter linker Taste über die Stunden des entsprechenden Tages. Alle Tage die links angeklickt sind werden jetzt markiert.

Achtung! Sie können bereits markierte Bereiche nicht noch einmal markieren (überschreiben). Sollten Sie etwas ändern wollen, so muss die Markierung erst gelöscht werden.

**Standard/Default** Setzt alle Einstellungen dieses Menüs auf Standardwerte zurück.

**Kopieren/Copy** Nach dem Einstellen der gewünschten Werte kann die Einstellung auf andere Kanäle übertragen werden.

**Speichern/Save** Nach erfolgter Einstellung müssen die Werte gespeichert werden, da sonst auf die zuletzt gespeicherten Werte zurückgesetzt wird. Nach dem Speichern wird automatisch ins Hauptmenü zurückgegangen.

**Zurück/Cancel** Geht ins Hauptmenü zurück ohne zu speichern.

**Apply/Anwenden** Die eingestellten Werte werden übernommen ohne das Menü zu verlassen.

Anstatt mit der Maus können Sie die Einstellungen auch über ein Fenster vornehmen. Klicken Sie auf<sup> $\Phi$ </sup> dann erhalten Sie folgendes Fenster.

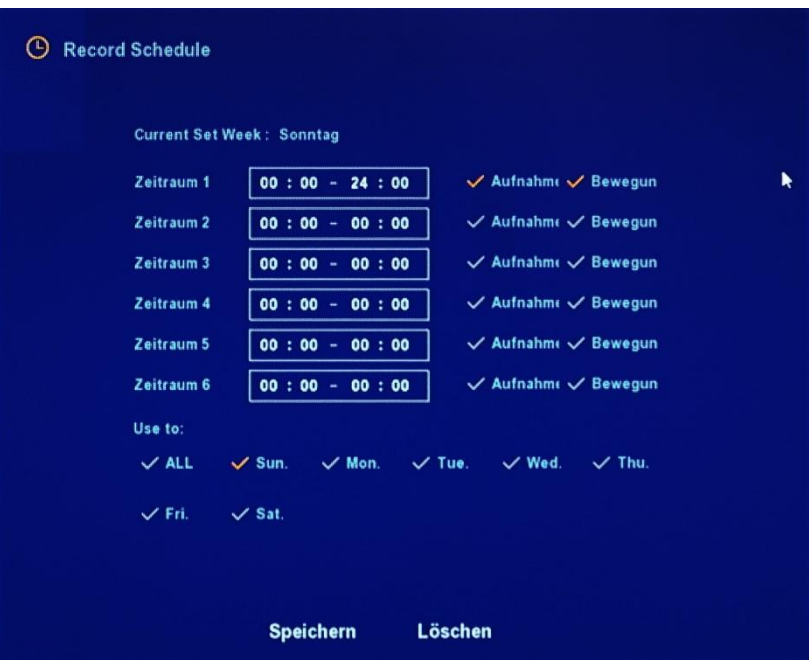

## **Disk/Laufwerkverwaltung**

Öffnen Sie dieses Menü über "Hauptmenü →Speicher → Laufwerksverwaltung".

Hier werden Ihnen alle vorhandenen Laufwerke mit Eigenschaften angezeigt. Zum Löschen einer Festplatte klicken Sie diese an und dann auf Format. Bevor formatiert wird erfolgt noch eine Sicherheitsabfrage. Mit "Aktualisieren/Refresh" werden die Laufwerke neu eingelesen. Mit "Löschen wird die Festplatte **nicht** gelöscht sondern wird zum Hauptmenü zurückgegangen.

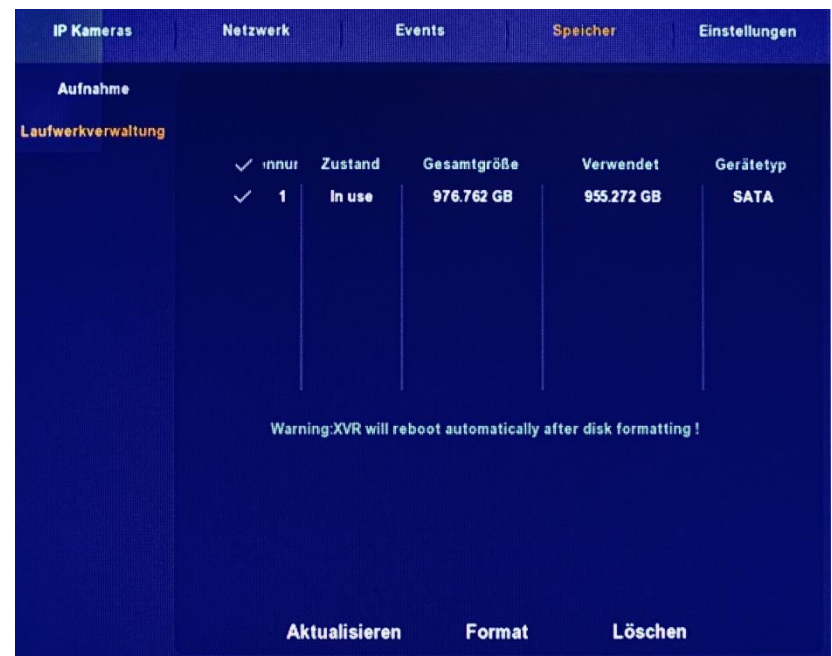

## **Einstellungen/System**

#### **General/Konfiguration**

Öffnen Sie dieses Menü über "Hauptmenü →System → General/Konfiguration.

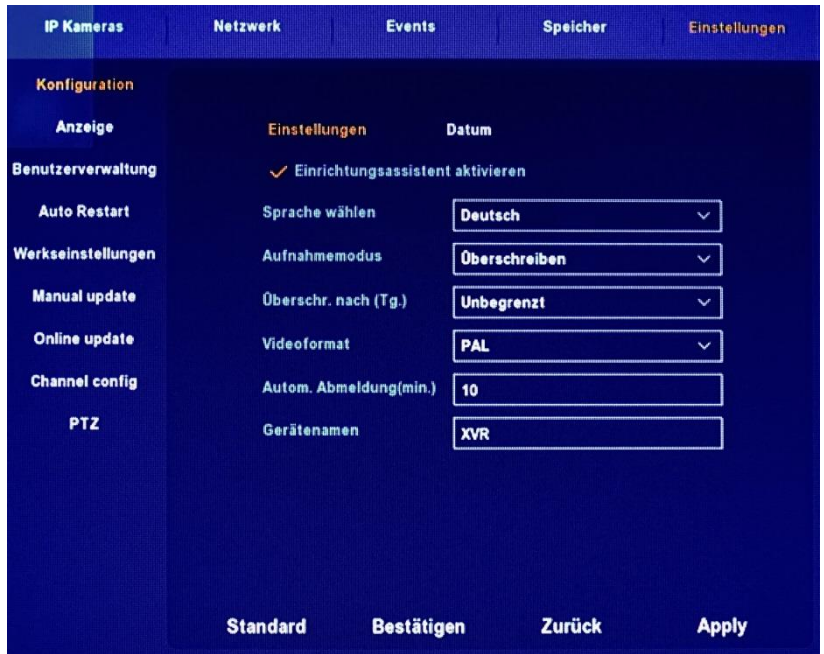

#### **Einstellungen:**

#### **Einrichtungsassistenten aktivieren/Enable setup Wizard at device startup:**

Der Einrichtungsassistent zum Programmstart ist automatisch eingeschaltet um mit dem ersten Start alle wichtigen Einstellungen vornehmen zu können. Danach ist er nicht mehr notwendig und sollte abgeschaltet werden.

**Sprache wählen/Language:** Stellt die Menüsprache ein

**Aufnahmemodus/Record mode:** Überschreiben – wenn die Festplatte voll ist werden die ältesten Aufnahmen automatisch überschrieben.

**Überschr. nach (Tg.)/Record days:** Aufgenommene Daten werden nach 1, 5, 7, 10, 15 Tagen oder unbegrenzt, d.h. wenn die Festplatte voll ist, überschrieben.

**Videoformat/Video Standard:** Wählen Sie zwischen PAL und NTSC Norm aus.

**Automatische Abmeldung(min.):** Bis max. 120 Minuten einstellbar, Standard ist 30min.

**Gerätenamen:** Frei wählbarer Name für den DVR.

**Default/Standard:** Setzt alle Einstellungen auf Standard zurück.

**Apply/Anwenden:** Einstellungen werden übernommen.

**Bestätigen:** Übernimmt Einstellungen und geht ins Hauptmenü zurück

**Zurück:** geht ins Hauptmenü ohne die Einstellungen zu speichern.

#### **Datum:**

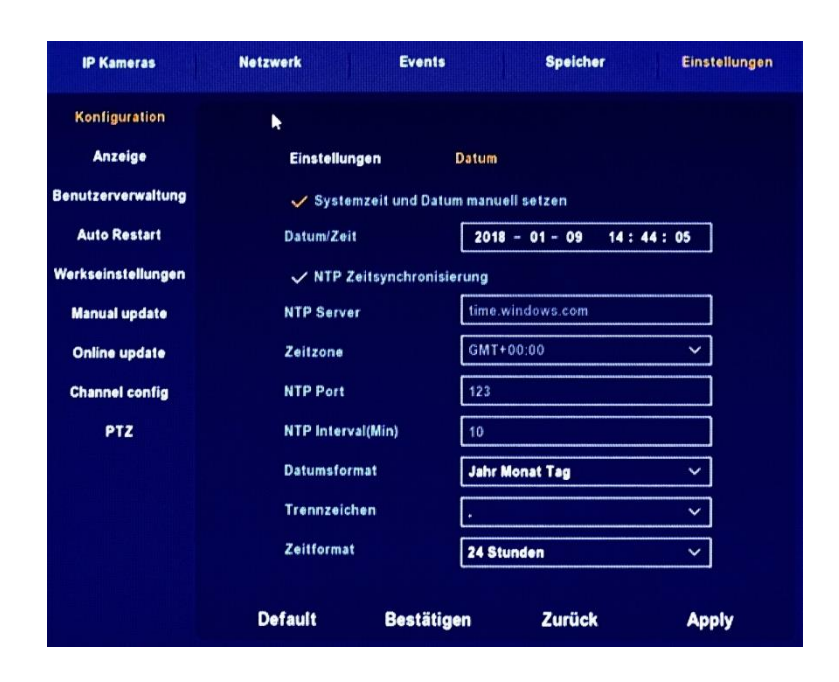

#### **Set date/time manually / Systemzeit und Datum manuell setzen**

 **Receive date/time from NTP / NTP Zeitsynchronisierung:** Wenn dies aktiviert ist wird die Zeit über einen Internetserver synchronisiert.

**NTP Server:** IP Adresse oder Name des NTP Servers. Wenn ausgewählt

**Zeitzone:** Abweichung von Weltzeit.

**NTP Port:** Portadresse des NTP Servers

**NTP Intervall(min.):** Aktualisierungsintervall der Systemzeit.

**Datumsformat**

**Trennzeichen**

**Zeitformat**

**Default/Standard:** Setzt alle Einstellungen auf Werksstandard zurück

**Apply/Anwenden:** Einstellungen übernehmen

**Bestätigen/Confirm:** Übernimmt Einstellungen und geht ins Hauptmenü zurück **Zurück:** geht ins Hauptmenü ohne die Einstellungen zu speichern.

#### **Display/Anzeige**

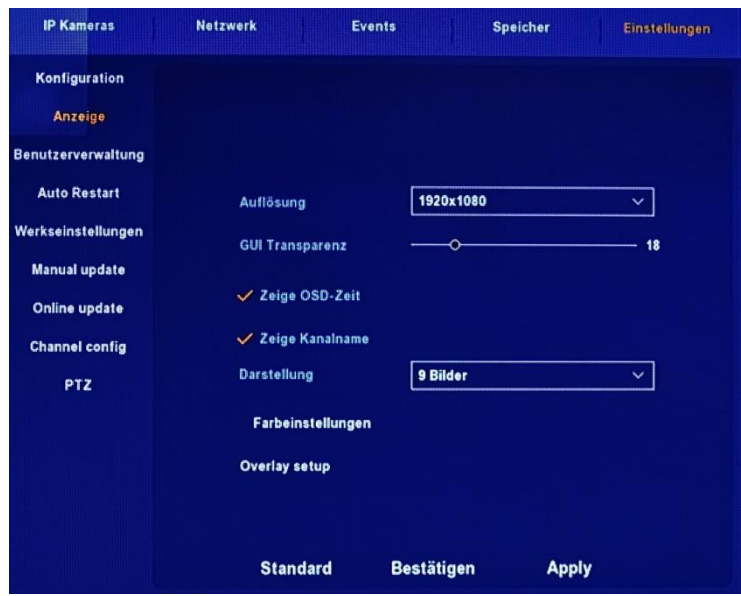

- 28 -

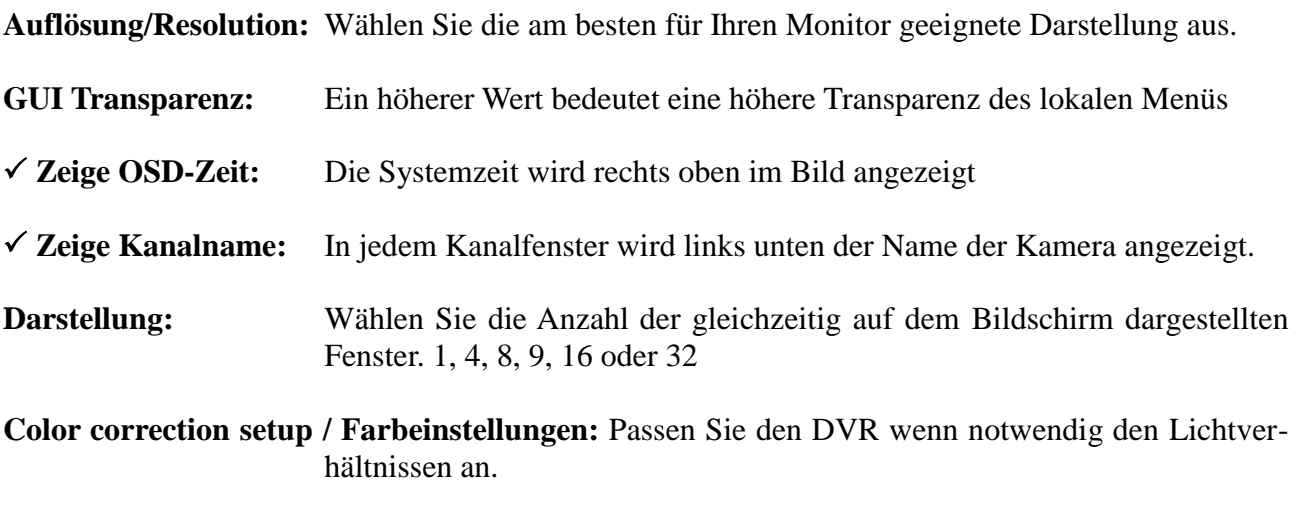

**Overlay setup:** Legen Sie hier die Position für die Zeitanzeige bzw. die Kanalbezeichnung im jeweiligen Kanalfenster fest. Wählen Sie den gewünschten Kanal/Channel aus. Klicken Sie dann auf den Haken vor dem entsprechenden Punkt, und dann auf Setup. Jetzt können Sie mit der Maus die entsprechende Anzeige anklicken und mit gedrückter Maustaste an die gewünschte Position im jeweiligen Fenster ziehen.

Genauso verfahren Sie bei der Privatzonenmaskierung. Hierbei ziehen sie jedoch mit der Maus einen Rahmen auf dem Kanalfenster. Diesen können Sie wie in jedem Grafikprogramm mit der Maus in der Größe und Position ändern. Es ist jedoch nur ein Bereich möglich.

Klicken Sie zum Bestätigen der Eingaben auf **Apply** (Anwenden).

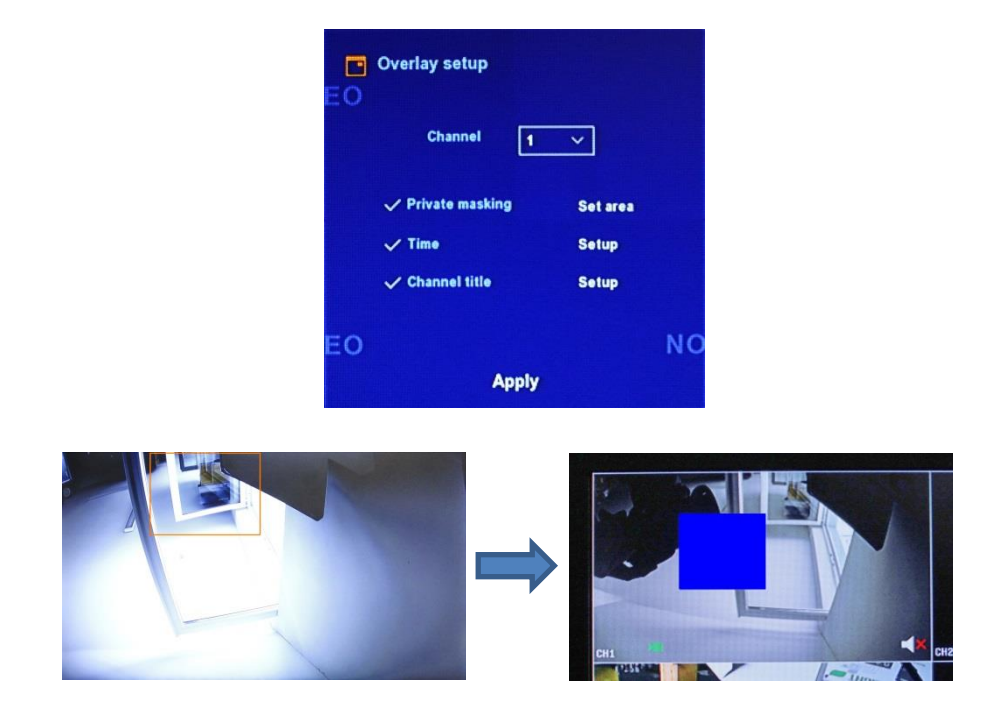

**Standard wiederherstellen:** Setzt Einstellungen auf Werkseinstellungen zurück.

**Speichern:** Speichert Einstellungen und geht ins Hauptmenü zurück.

**Löschen:** Geht ins Hauptmenü zurück ohne zu speichern.

#### **User / Benutzerverwaltung**

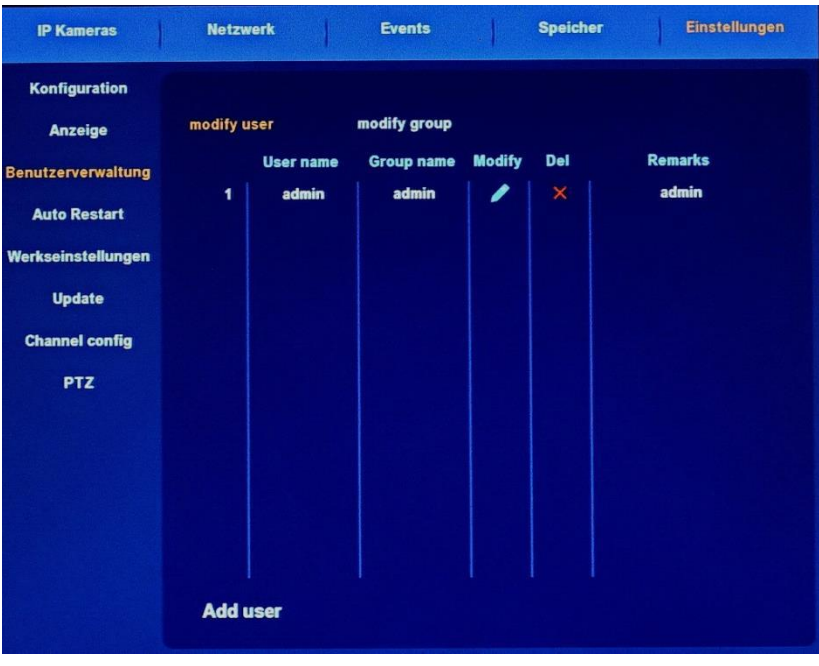

#### **Modify user:**

Durch Anklicken des Symbols wechseln sie in den Bearbeitungsmodus für den ausgewählten Nutzer (siehe Bild unten). Über das Symbol  $\overline{X}$  können Sie den angelegten Nutzer löschen. Der Nutzer "admin" besitzt immer alle Rechte. Er kann auch nicht gelöscht werden.

Im Bearbeitungsmodus (siehe Bild unten) werden die Änderungen fürs System vorgenommen.

In den Untermenüs "Playback" und "Real-time monitoring (Echtzeit Überwachung)" wird festgelegt welche Kameras vom Nutzer angesehen werden können.

**Save:** Speichert die Einstellungen

**Cancel:** Bricht die Bearbeitung ab und geht ohne Speicherung wieder in das Menü Benutzerverwaltung zurück.

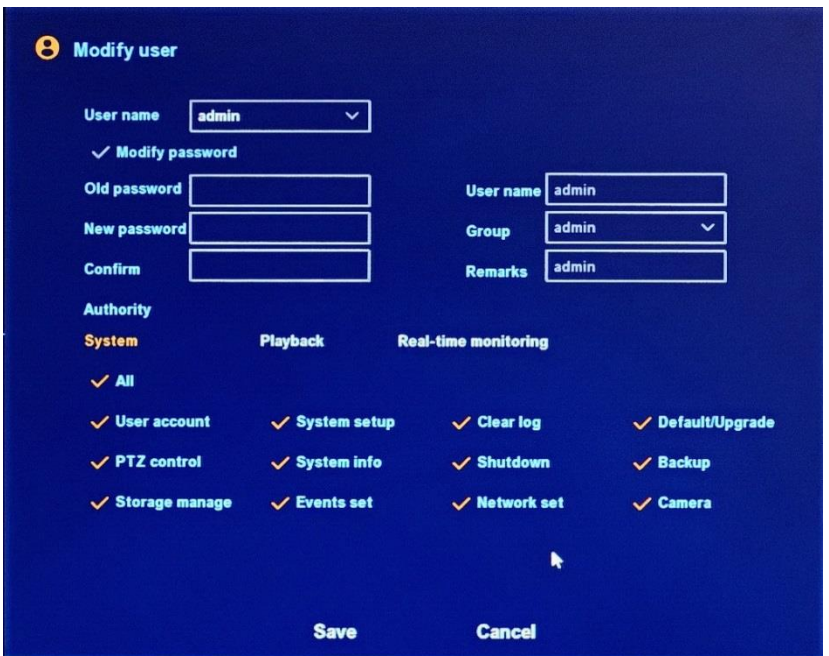

**modify group:** Hier können Sie Gruppen von Benutzern anlegen und Verwalten. Die Einstellmöglichkeiten sind ähnlich wie bei **modify user**.

#### **Auto Restart / Auto Maintain:**

Legt fest Ob und wann der DVR automatisch neu gestartet wird.

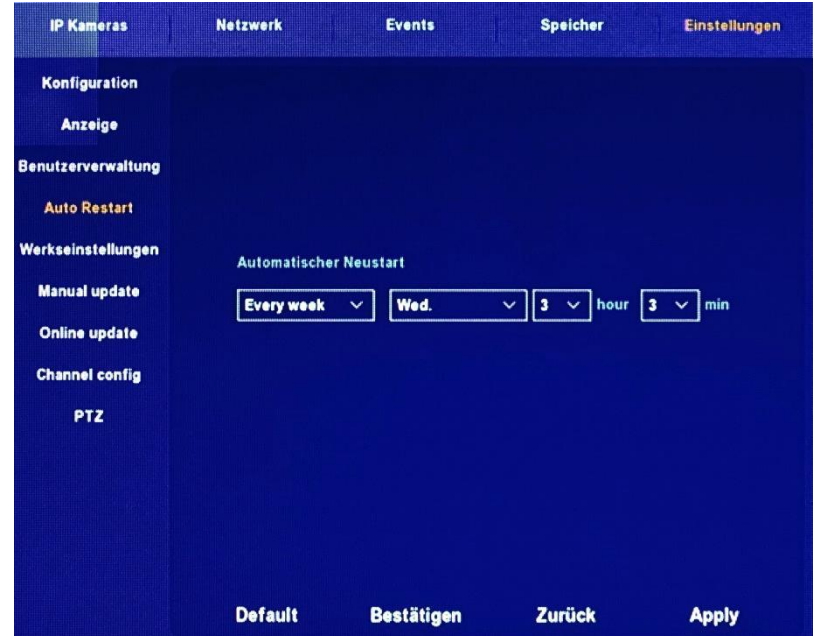

#### **Werkseinstellungen / Restore Default:**

Es ist möglich nicht alle Einstellungen auf Werksstandard zurück zu setzen. Dazu wählen Sie in der Liste die gewünschten Punkte aus (klick auf den Haken). Die Liste lässt sich mit der Bildlaufleiste rechts oder mit dem Mausrad hoch und runter rollen.

#### **Apply:** Einstellungen übernehmen

**Bestätigen:** Übernimmt Einstellungen und geht ins Hauptmenü zurück **Zurück:** geht ins Hauptmenü ohne die Einstellungen zu speichern.

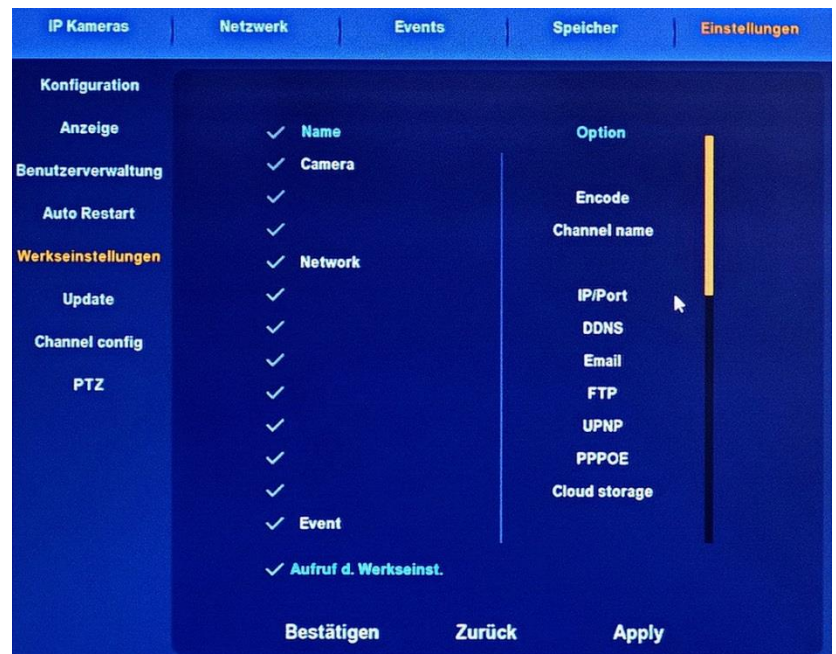

**Manual update:** Kopieren Sie die Upgratedatei auf ein USB Speichergerät, welches vorher mit FAT 32 formatiert werden sollte. Achten Sie darauf, dass Sie nur Originalsoftware vom Hersteller verwenden, da sonst das Gerät irreparabel beschädigt werden könnte. Stecken Sie das USB Gerät in die USB-Buchse am Gerät und klicken den Punkt "Update" im Menü Einstellungen an. Es wird jetzt die Upgratedatei angezeigt. Befinden sich mehrere Dateien auf dem Datenträger werden diese alle angezeigt. Klicken Sie die gewünschte Datei an und klicken dann auf "Update". Der Punkt Aktualisieren liest das USB Gerät neu ein. Zurück bricht den Vorgang ab und geht zurück ins Hauptmenü. Führen Sie das Update aus wird die Datei auf dem DVR installiert. Dies kann ein paar Minuten dauern. Danach erfolgt automatisch ein Neustart mit der neuen Firmware. Schalten Sie während des Upgratevorgangs das Gerät auf keinen Fall aus, da dies das Gerät unwiederbringlich zerstören könnte.

**Online update:** Hier wird die aktuell installierte Firmware angezeigt. Durch einen Klick auf "Check" kann geprüft werden ob eine neuere Firmware online verfügbar ist. Sollte dies der Fall sein, kann mit dem Haken bei "Auto update" der Updatevorgang zu der unten einzustellenden Uhrzeit geplant werden.

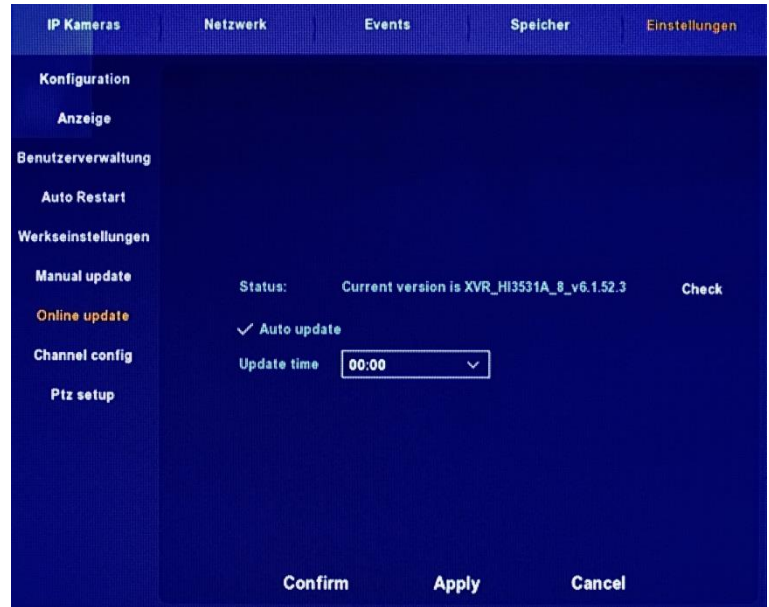

#### **Channel Config:**

Dieses Menü ist universell genutzt. Das heißt, die Software wird sowohl für AHD- als auch für IPund Hybrid Geräte verwendet. Dementsprechend müssen Sie Ihre Einstellungen vornehmen. Eine Änderung erfordert einen Geräteneustart. Standardmäßig sind die Recorder auf AHD eingestellt. Durch Anklicken der Haken wählen Sie aus, ob eine AHD- oder IP-Kamera verwendet werden soll. Die Auswahl erfolgt immer in Zweiergruppen. Sollen IP-Kameras verwendet werden, müssen Diese im Menü "IP Kameras" über "Suche" ermittelt und anschließend über "Neu hinzufügen" übernommen werden.

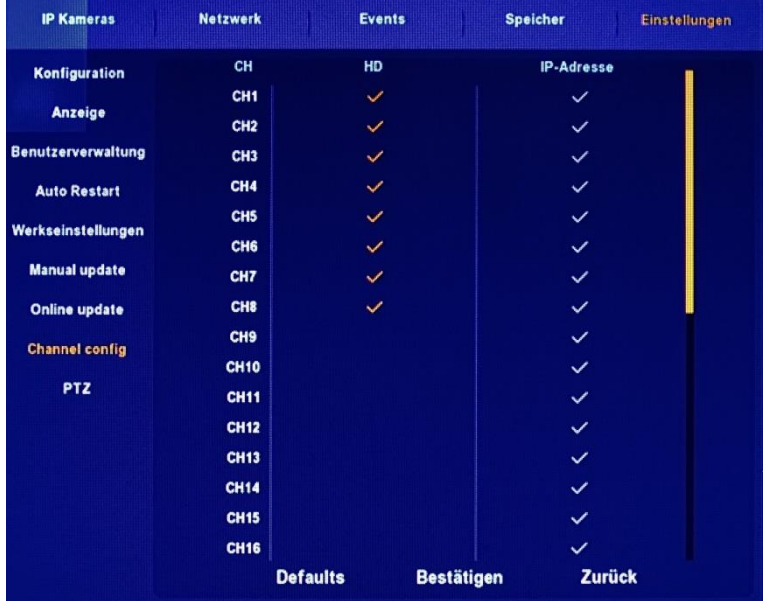

#### **PTZ Setup:**

Hier erfolgt die Einstellung für die PTZ-Steuerung. Die Werte wie im Bild unten sind Standard. Entsprechend den verwendeten Kameras müssen hier eventuell Einstellungen zum Abgleich vorgenommen werden. Schlagen Sie hierfür in der Kameradokumentation nach.

**Default/Standard:** Setzt alle Einstellungen auf Werksstandard zurück

**Kopieren/Copy** Nach dem Einstellen der gewünschten Werte kann die Einstellung auf andere Kanäle übertragen werden.

**Apply/Anwenden:** Einstellungen übernehmen

**Bestätigen:** Übernimmt Einstellungen und geht ins Hauptmenü zurück

**Zurück:** geht ins Hauptmenü ohne die Einstellungen zu speichern.

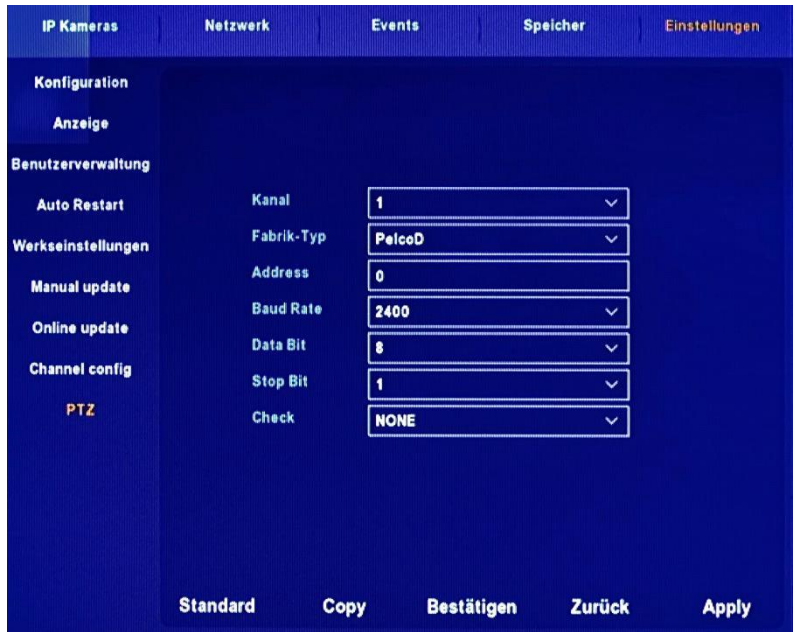

## **Bedienung über Netzwerk**

Um sicherzustellen, dass der DVR sich mit dem Netzwerk verbindet öffnen Sie den Internetexplorer und geben die Netzwerkadresse des Gerätes ein. Voraussetzung ist, dass die Netzwerkeinstellungen im Rekorder vorher eingestellt wurden. Die ersten drei Zahlengruppen Ihres Netzwerks müssen übereinstimmen. Die letzte Zahlengruppe steht für das jeweils angeschlossene Gerät. Als Gateway muss ebenfalls noch die Adresse Ihres Routers eingetragen werden. Standard für eine Fritzbox ist z.B. 192.168.168.1. Es empfiehlt sich kein DHCP zu verwenden, da es in Ausnahmefällen zu Adresskonflikten kommen könnte.

Nach dem ersten Aufruf der Adresse werden Sie aufgefordert ein Aktiv-X Element zu installieren. Sollte es hierbei Probleme geben müssen Sie die Sicherheitsstufe des Browsers und/oder die Firewall-Einstellungen ändern.

#### **IE Login**

Nachdem das Plug-in installiert ist erscheint ein Anmeldefenster. Standard-Benutzername ist "admin" und das Standard-Passwort "12345".

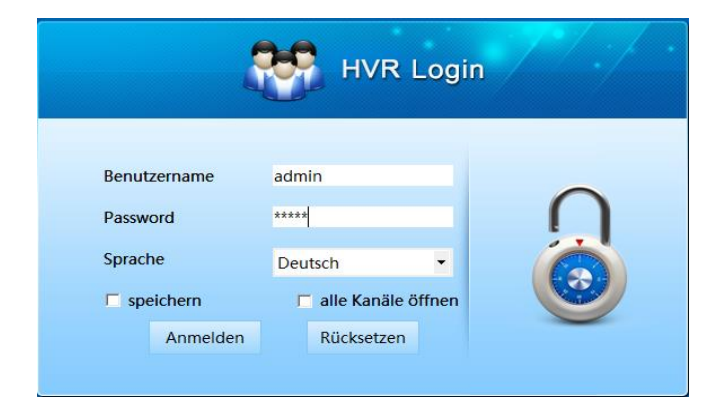

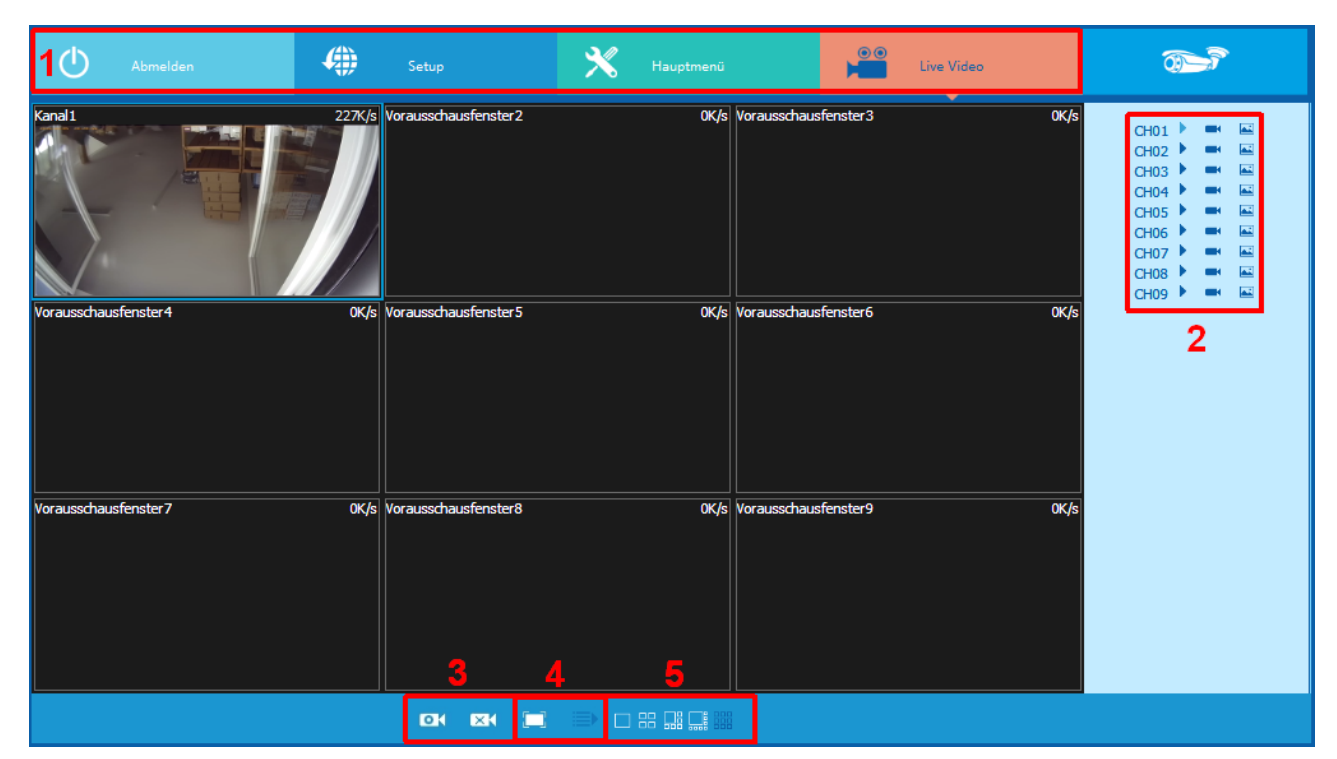

## **IE Login Interface**

Nach dem Login erscheint die Livevorschau wie oben abgebildet.

- 1. **System Menü** Inklusive Live-Video-Aufnahmeeinstellungen, Lokale-Einstellung und Ausloggen.
- 2. **Echtzeit Kanalüberwachung** Öffnen und Schließen der der lokalen Videovorschau, Erzeugung von Schnappschussbildern.

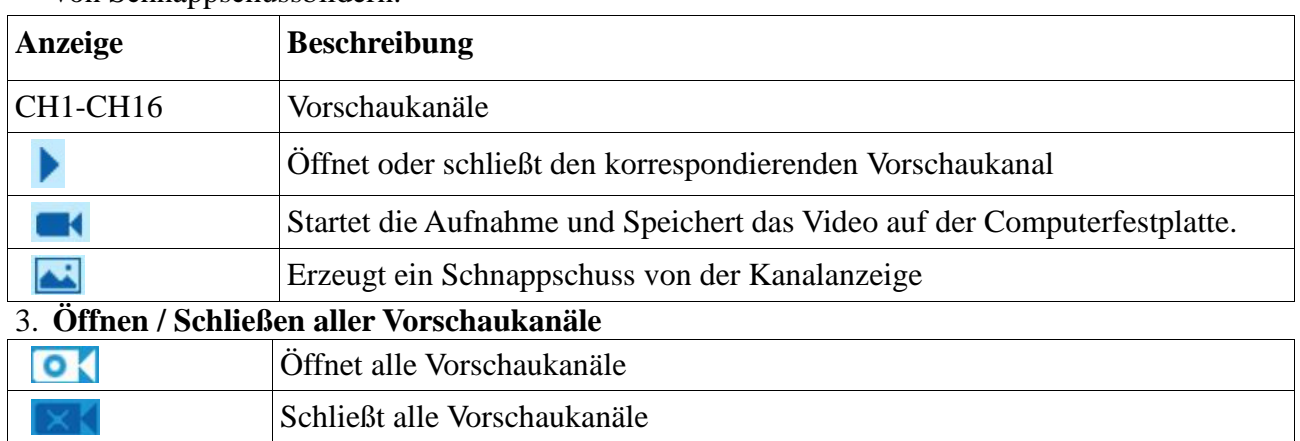

4. **Bildschirmmodus wählen** Rechtes Symbol – in den Multiscreen Bildschirm wechseln Linkes Symbol – Anzeige im Vollbildmodus Zurückkehren aus dem Vollbildmodus durch Rechtsklick und "Maxfenster enden" anklicken

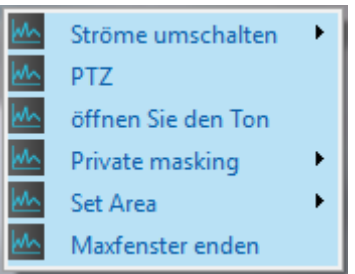

**5. Einstellung** der gleichzeitig angezeigten Kanäle. Es gibt Ein-, Vier-, Sechs-, Acht- und Neun-Kanal Darstellung.

Zum anzeigen der einzelnen Kameras muss jeweils das gewünschte Vorschaufenster angeklickt werden und anschließend der Kamerakanal, welcher in dem Vorschaufenster angezeigt werden soll. Dazu klicken Sie auf das Symbol des gewünschten Kanals auf der rechten Bildschirmseite. Wiederholen Sie Dies so lange bis die gewünschten Kameras dargestellt werden. Sollen alle Kameras angezeigt werden, klicken Sie auf  $\bullet$ . Rufen Sie zwischendurch ein anderes Menüfenster auf, müssen Sie die Anzeige wieder aktualisieren.

## **Hauptmenü**

#### **System**

Die Einstellungen die hier vorgenommen werden können entsprechen weitestgehend denen aus dem Menü System am DVR Bildschirm. Einige Punkte im Menü werden anders bezeichnet erfüllen aber denselben Zweck. In den Menüfenstern sind einige Begriffe schlecht oder gar nicht übersetzt. Dies sollte aber mit der nächsten Software-Aktualisierung erledigt sein. Beachten Sie das ein gewisses Störpotential auf Grund des zwischengeschalteten Netzwerks vorhanden ist. Es wird empfohlen Einstellungsänderungen möglichst direkt am Gerät vorzunehmen.

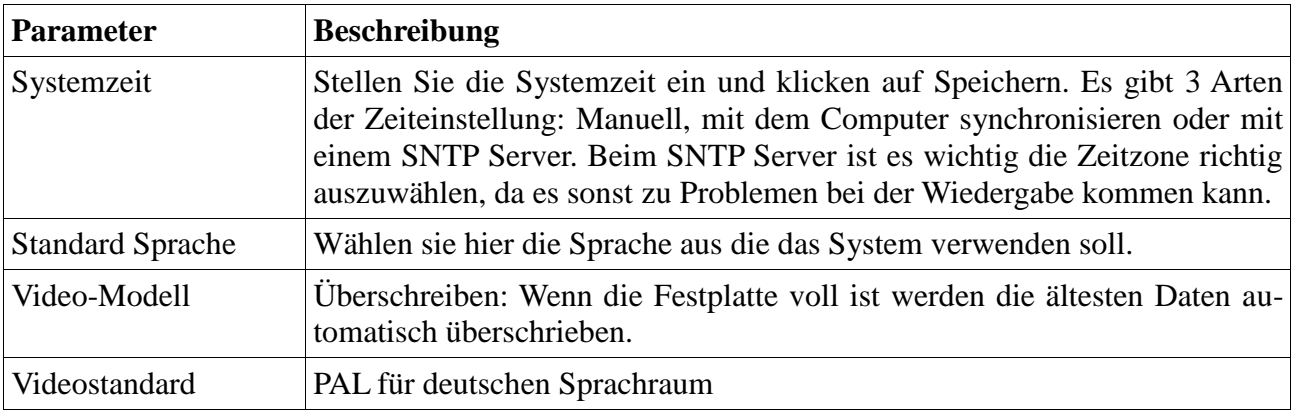

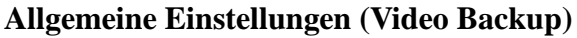

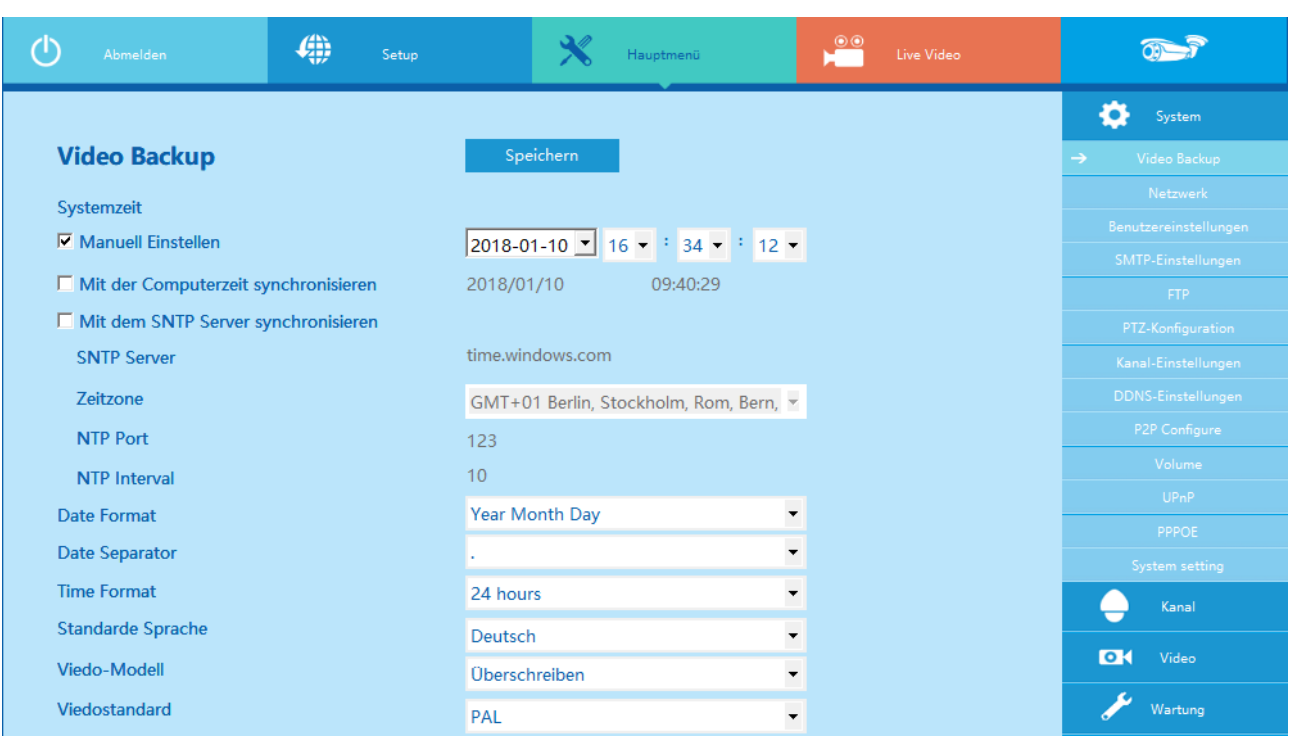

#### **Netzwerk**

Siehe auch Menü am DVR. Bitte beachten Sie, dass nach einer Änderung der Netzwerkdaten das System neu gestartet und sich neu angemeldet werden muss.

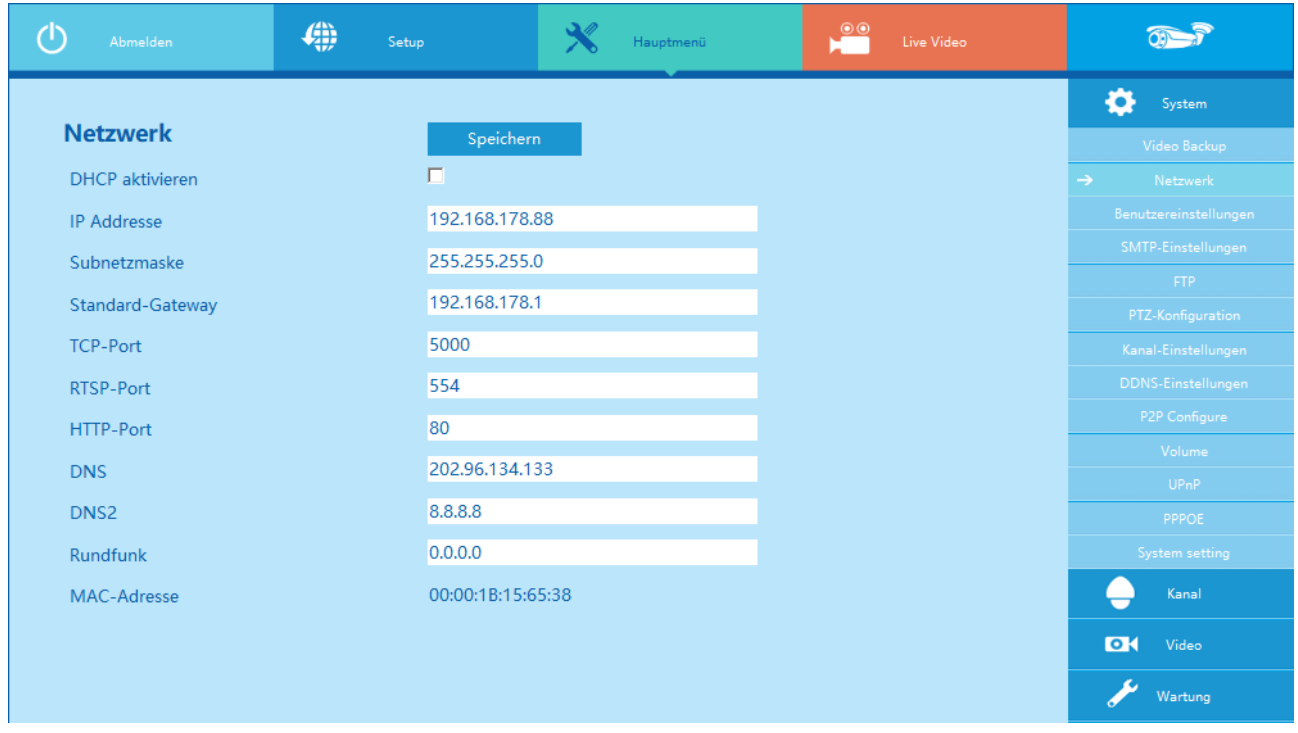

## **Benutzereinstellungen**

Hier können Nutzer und Nutzergruppen angelegt, gelöscht oder geändert bzw. die Benutzerrechte festgelegt werden.

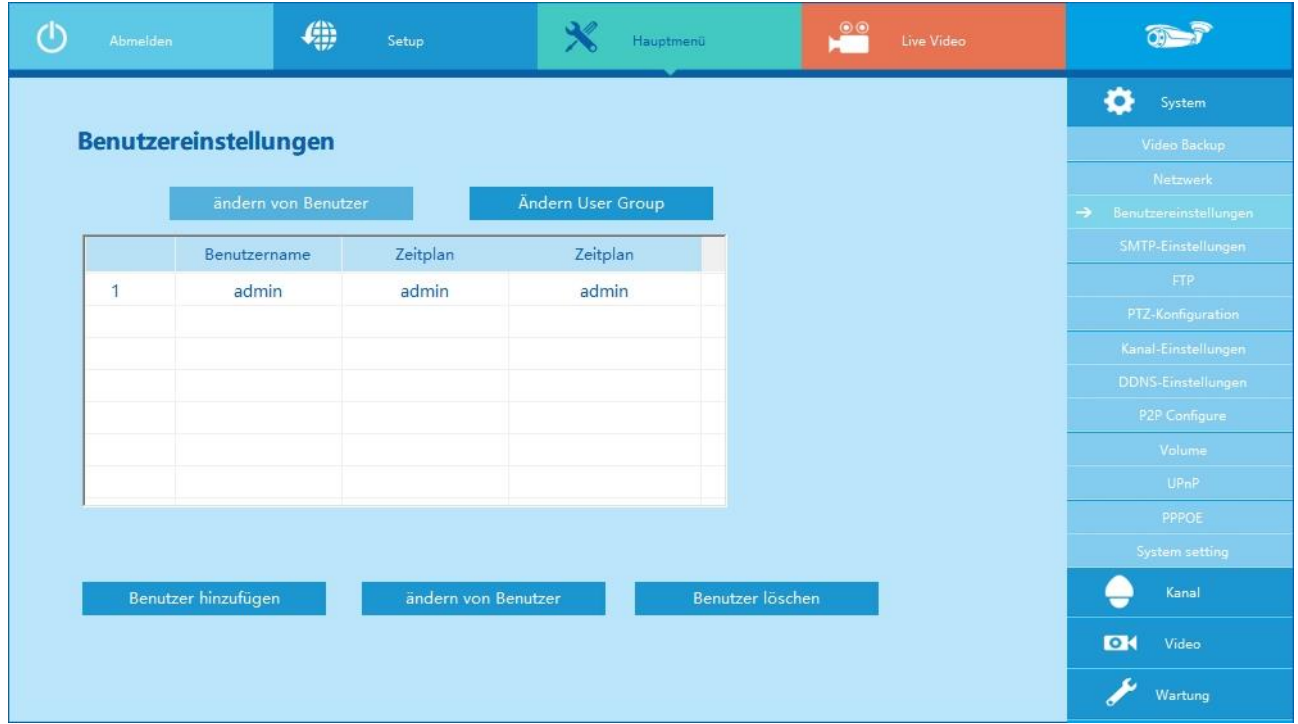

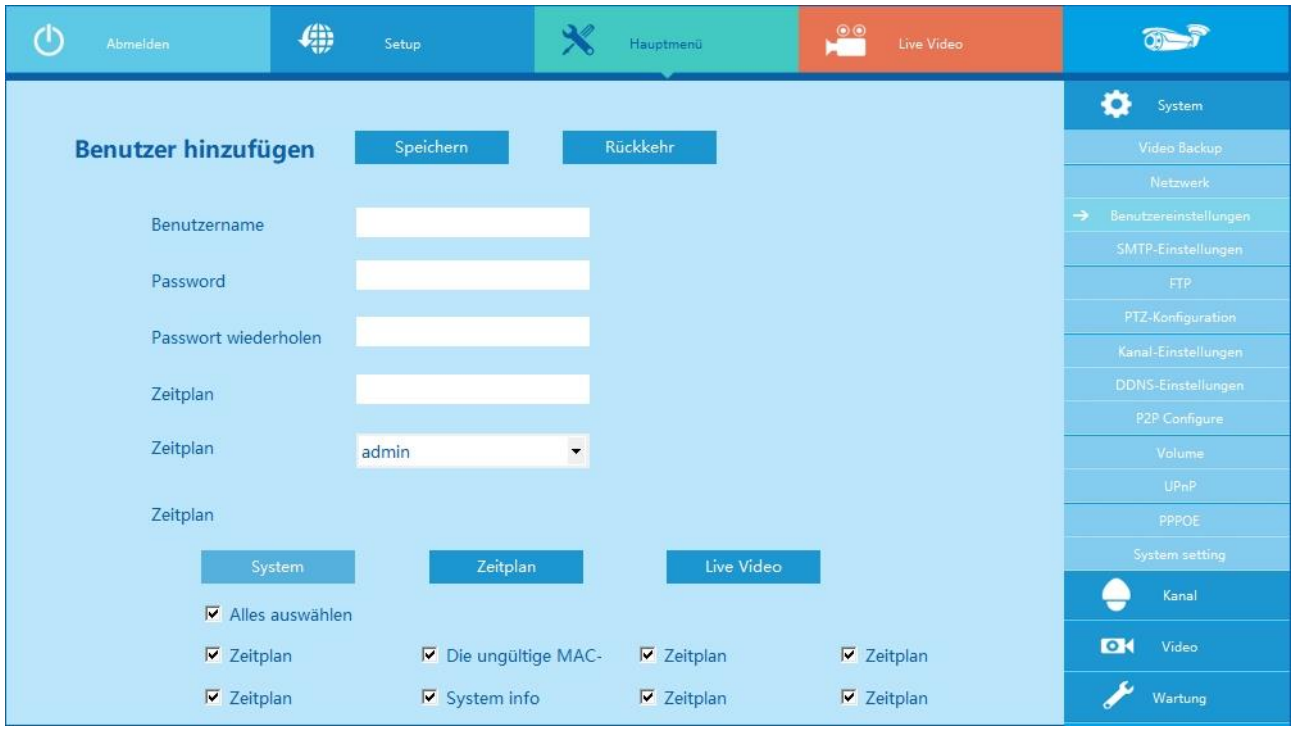

#### **SMTP Einstellungen**

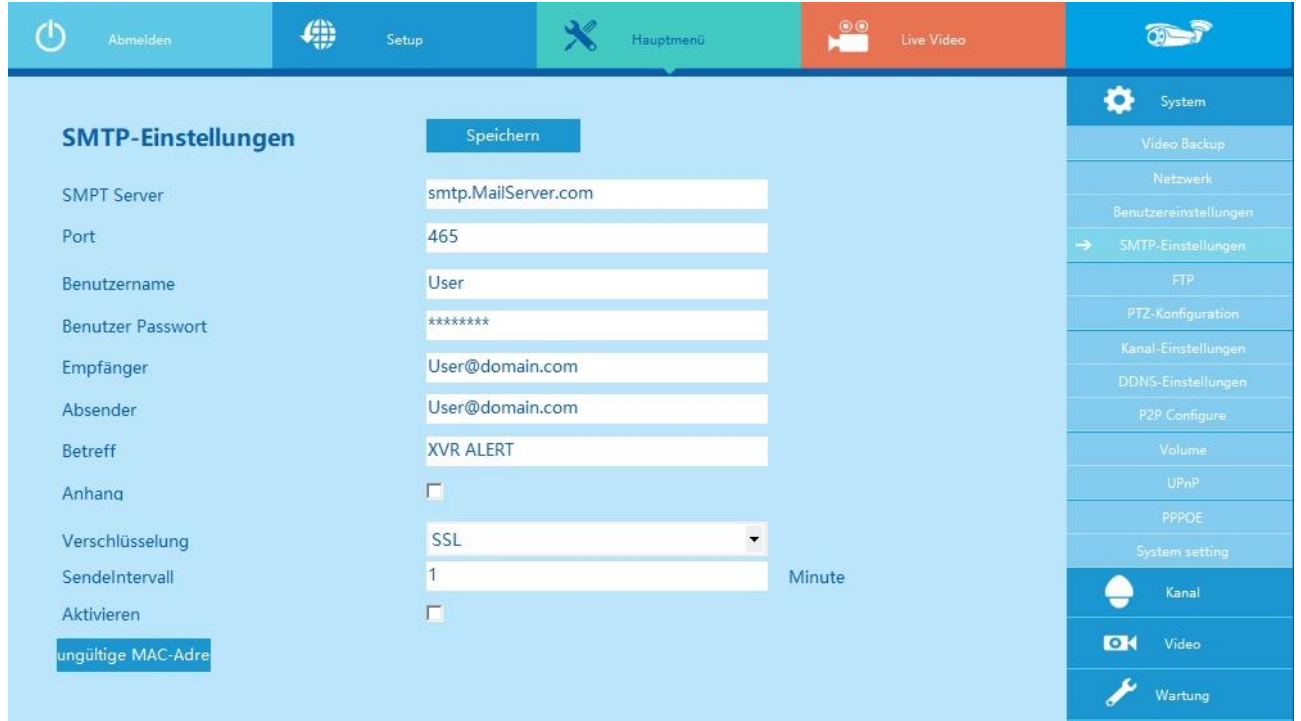

Nehmen Sie hier die Einstellungen für den E-Mailversand vor falls Sie wollen, dass der DVR Ihnen bei Ereigniserkennung eine E-Mail schickt. Die Einstellungen entsprechen denen die Sie auch in Ihrem E-Mailprogramm eingeben müssen.

#### **FTP Setup** (Schlechte Übersetzung  $\rightarrow$  "Die ungültige")

Um Ftp nutzen zu können, müssen Sie sich ein FTP Servicetool herunterladen oder kaufen (z.B. Ser-U FTP Server).

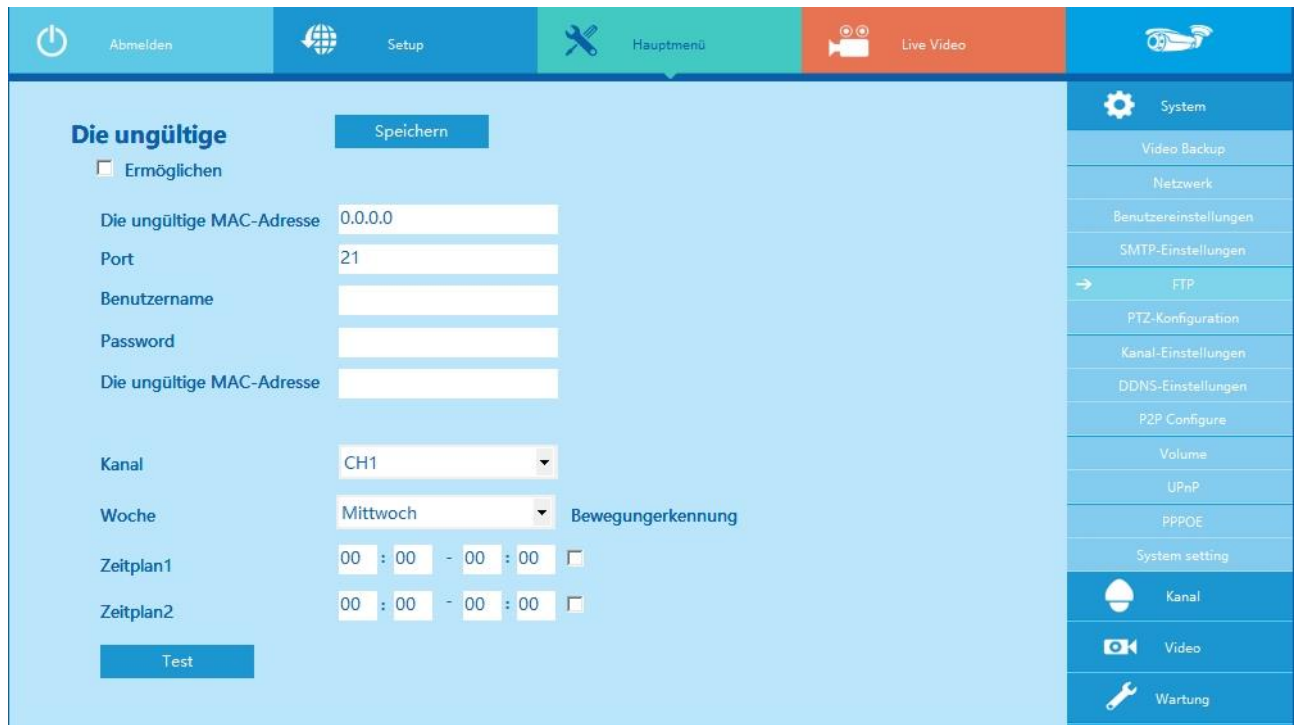

#### **PTZ-Konfiguration**

Nehmen Sie die Einstellungen entsprechend Ihrer verwendeten PTZ-Kamera vor. Die Daten finden Sie in den mit der Kamera mitgelieferten Unterlagen bzw. erfragen Sie diese beim Hersteller oder Lieferanten.

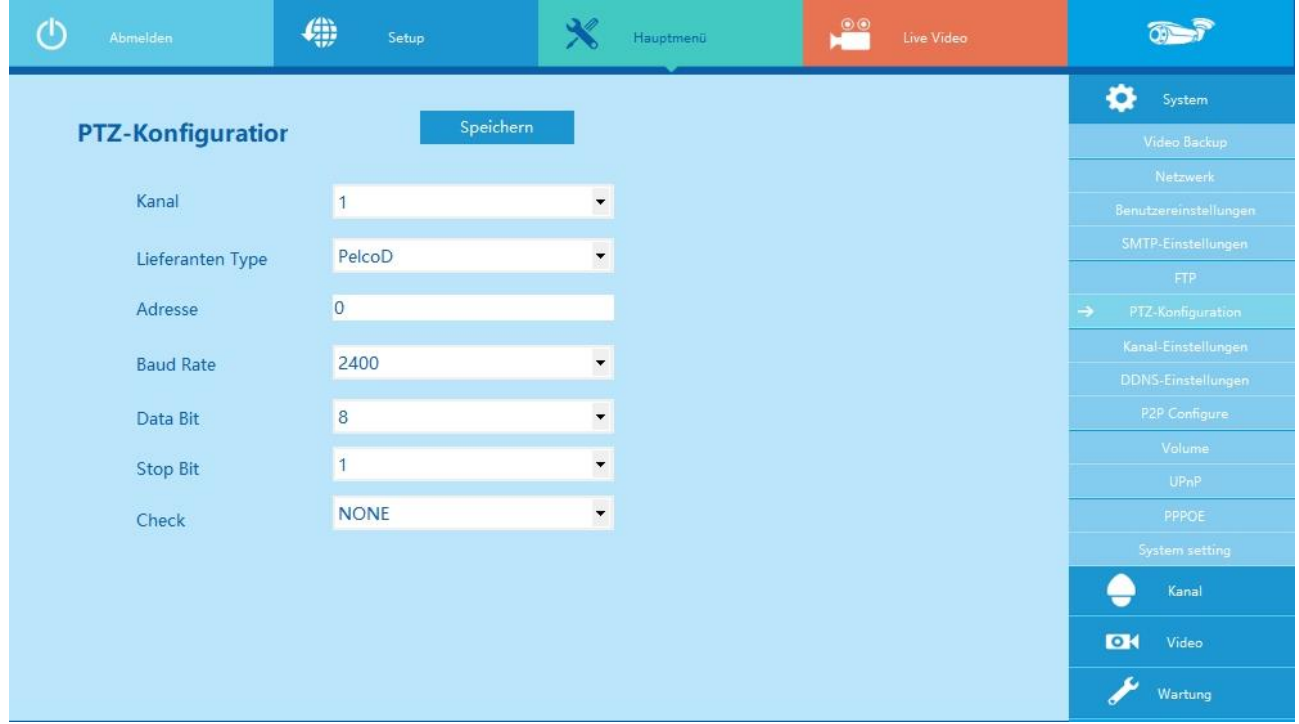

## **Kanal Einstellungen**

Diese Einstellungen dienen der Festlegung ob AHD oder IP Kameras verwendet werden sollen. IP ist prinzipiell möglich, sollte aber nur bei einem Mischbetrieb verwendet werden. Für reine IP-Anwendungen wird die Verwendung eines reinen IP-Rekorders empfohlen.

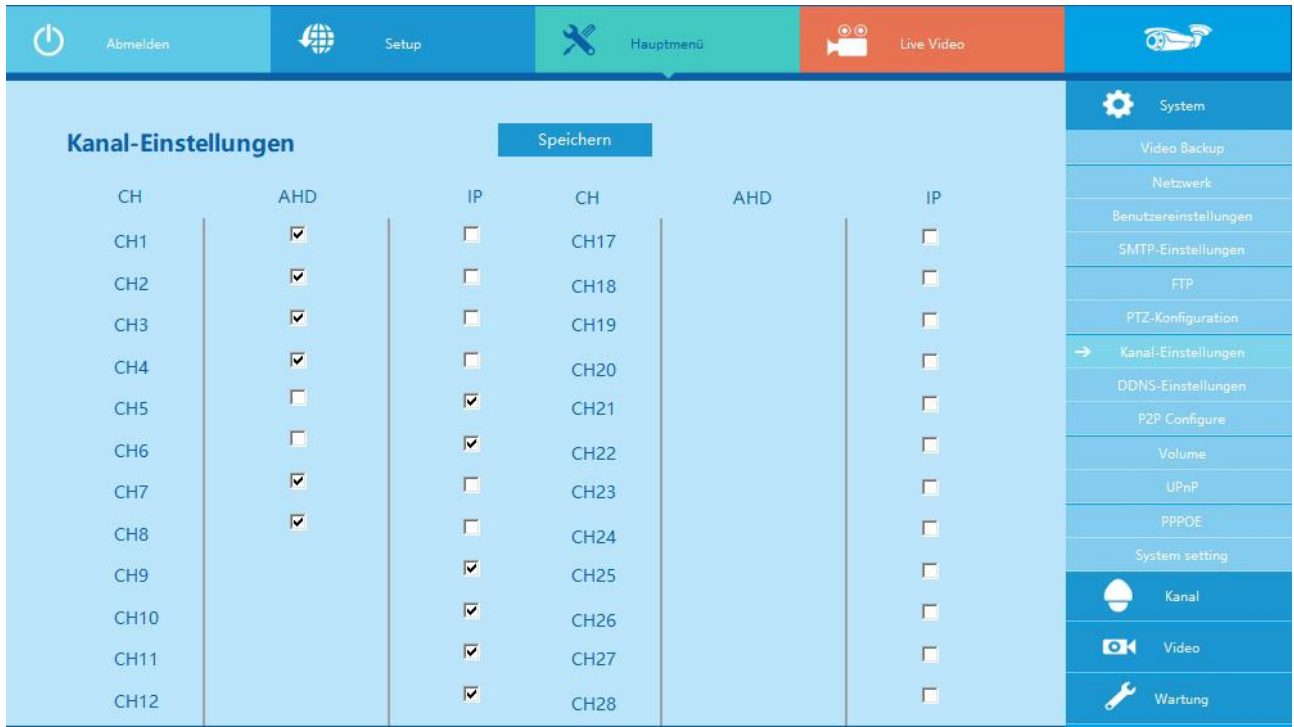

## **DNS Setup**

Der DVR kann über den Domainnamen mit den gleichen Einstellungen ferngesteuert werden wie über den DVR Port.

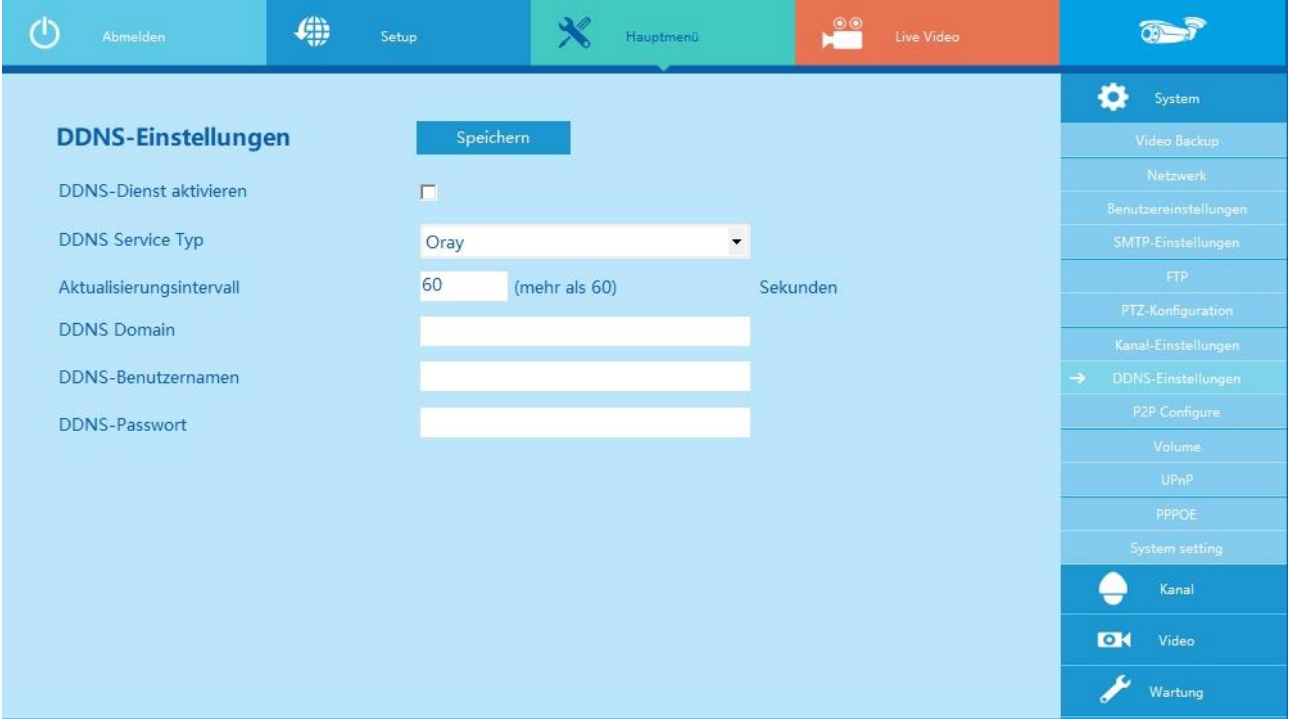

## **P2P Configure**

Die P2P Funktion kann auf dieser Seite ermöglicht werden. Die relevanten Parameter für die Einstellung sind die gleichen wie am DVR.

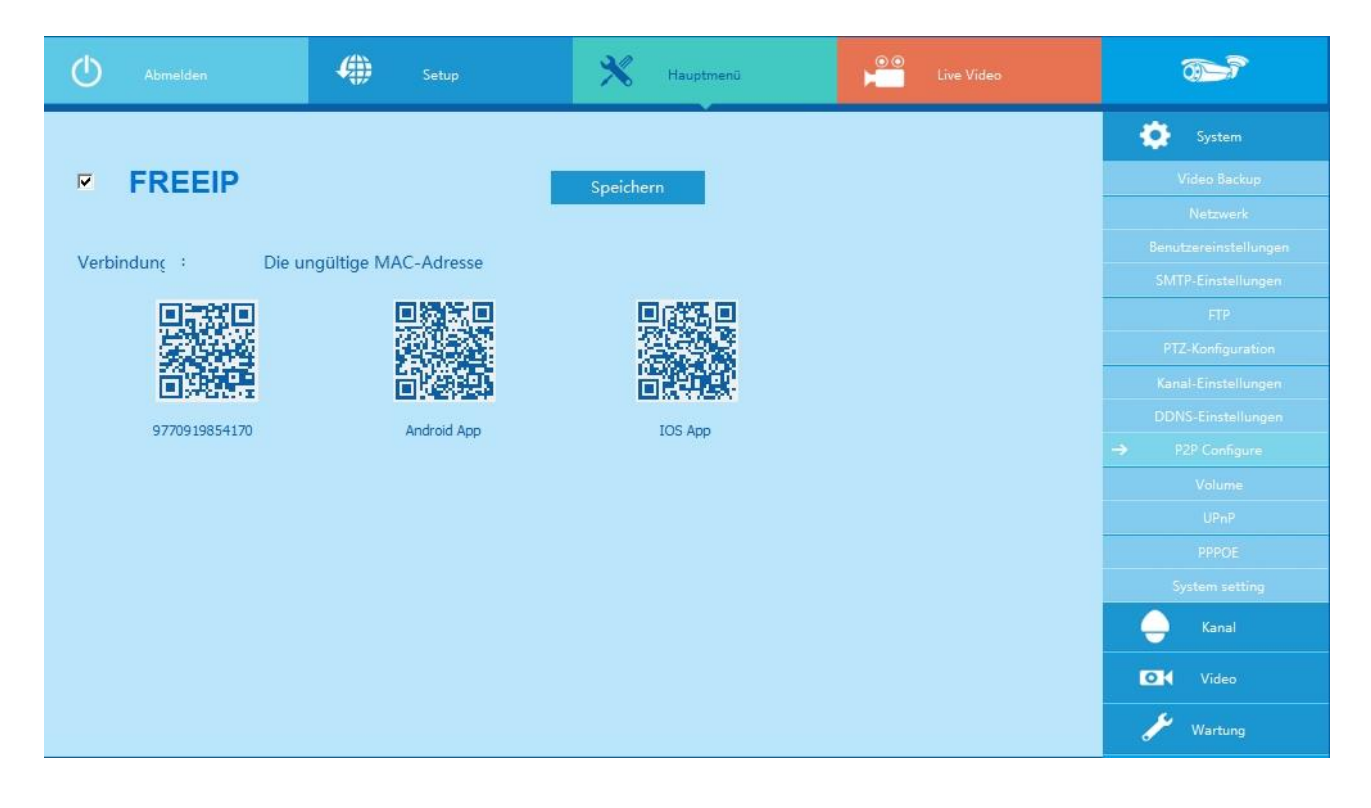

#### **Lautstärke / Volume**

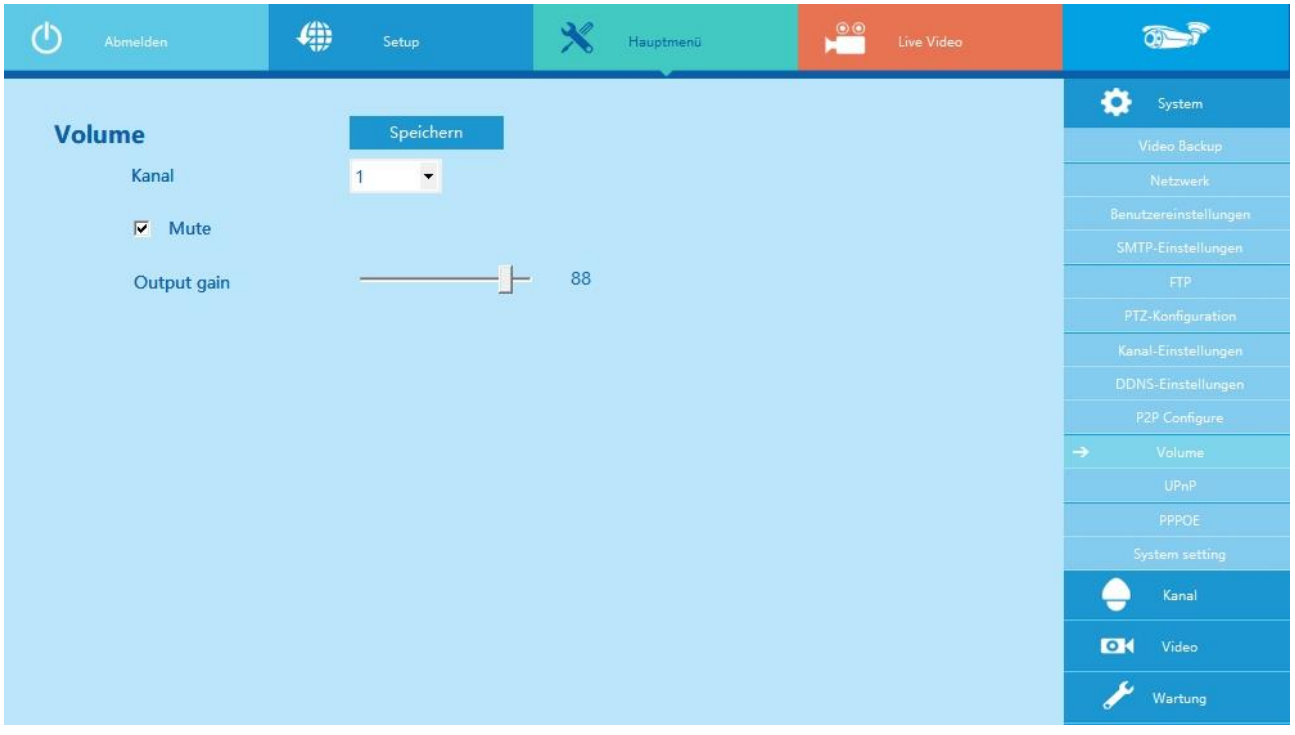

Hier können Sie die Lautstärke für den Recorder einstellen. Ein Haken in dem Kontrollkästchen "Mute" schaltet die Lautstärke komplett ab. Beachten Sie bitte, dass Aufnahmen mit Ton in Deutschland verboten sind.

## **UPnP**

Ermöglicht die Zuordnung zwischen LAN und öffentlichem Netz. Verwenden Sie hier die gleichen Parameter wie am DVR.

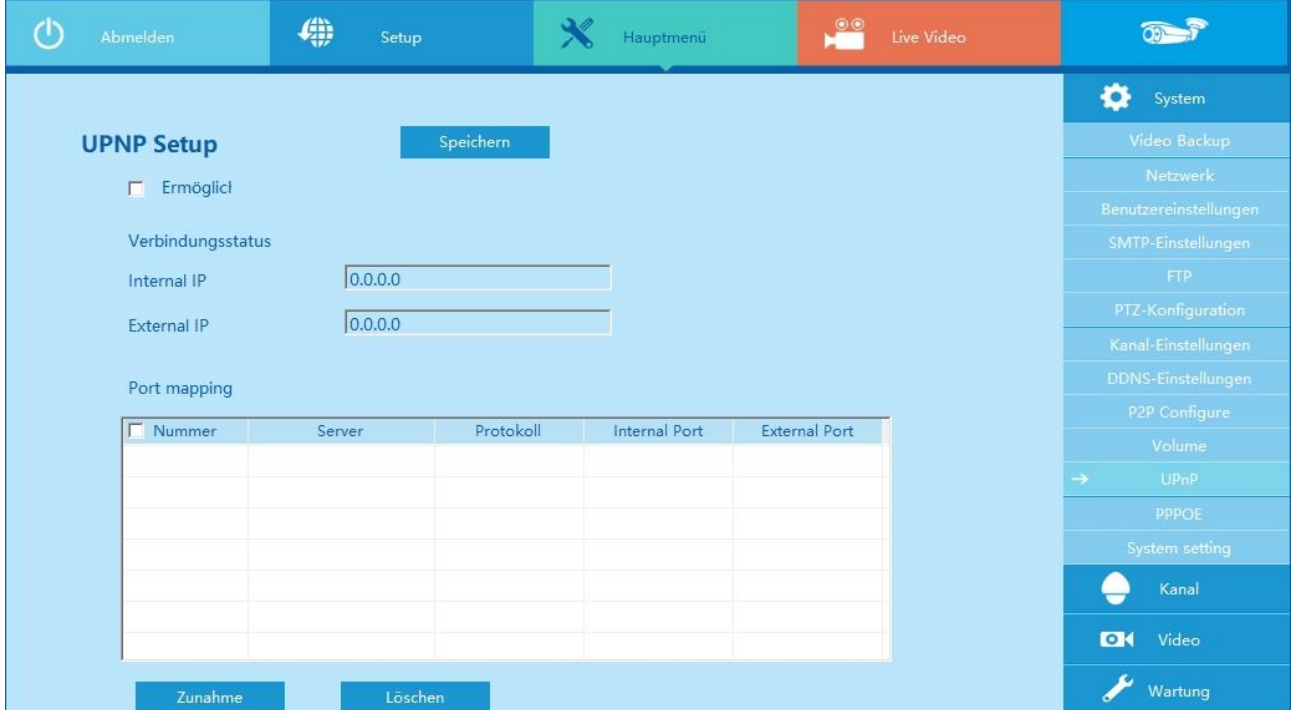

#### **PPPOE**

Verbindet, nach einem Neustart, das Gerät mit dem Internet via PPPoE. Sie können die IP-Adresse im WAN aus der Spalte IP-Adresse, der relevanten Setup Parameter entnehmen und sollten identisch mit dem HD DVR sein.

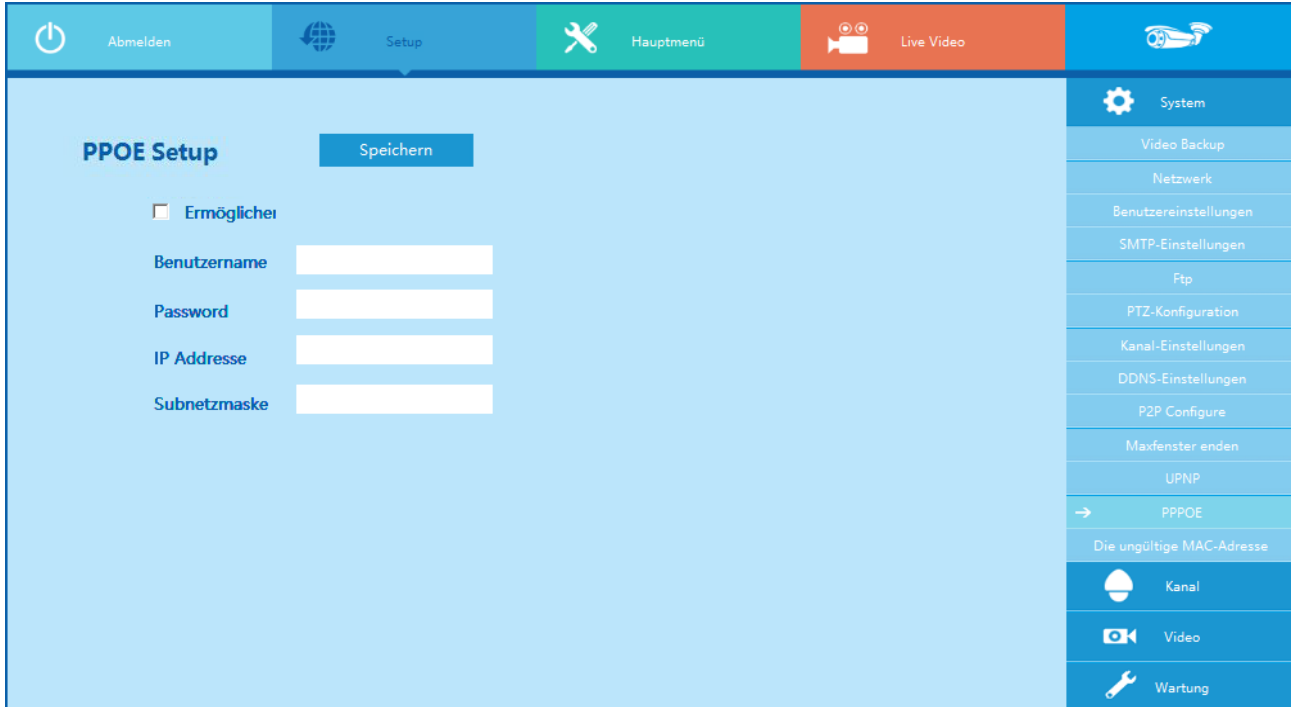

#### **System setting**

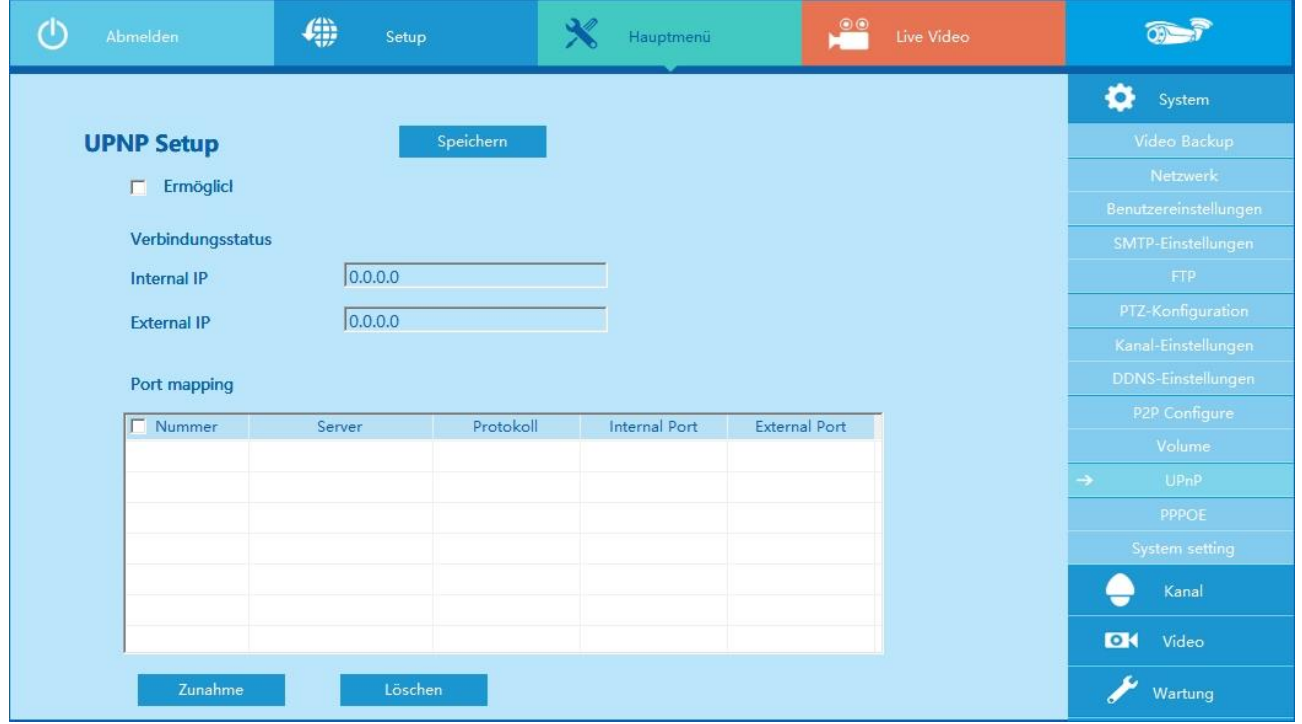

#### **Kanal-Einstellungen**

Sie können Kanalparameter hinzufügen oder ändern durch die Kanal-Einstellungen-Schnittstelle. Klicken Sie auf "Suche", oder suchen Sie IPC Gerät mit Onvif-Protokoll mit dem gleichen Netzwerksegment mit HD DVR. Wählen die Nummer des Kanals auf der Konfigurationsoberfläche, klicken Sie auf die IPC-Informationen, die Sie suchen, die Kanalparameter der Schnittstelle ändern sich entsprechend, die Einstellung Kanal Parametereinstellungen werden wirksam, nachdem Sie auf "Speichern" geklickt haben.

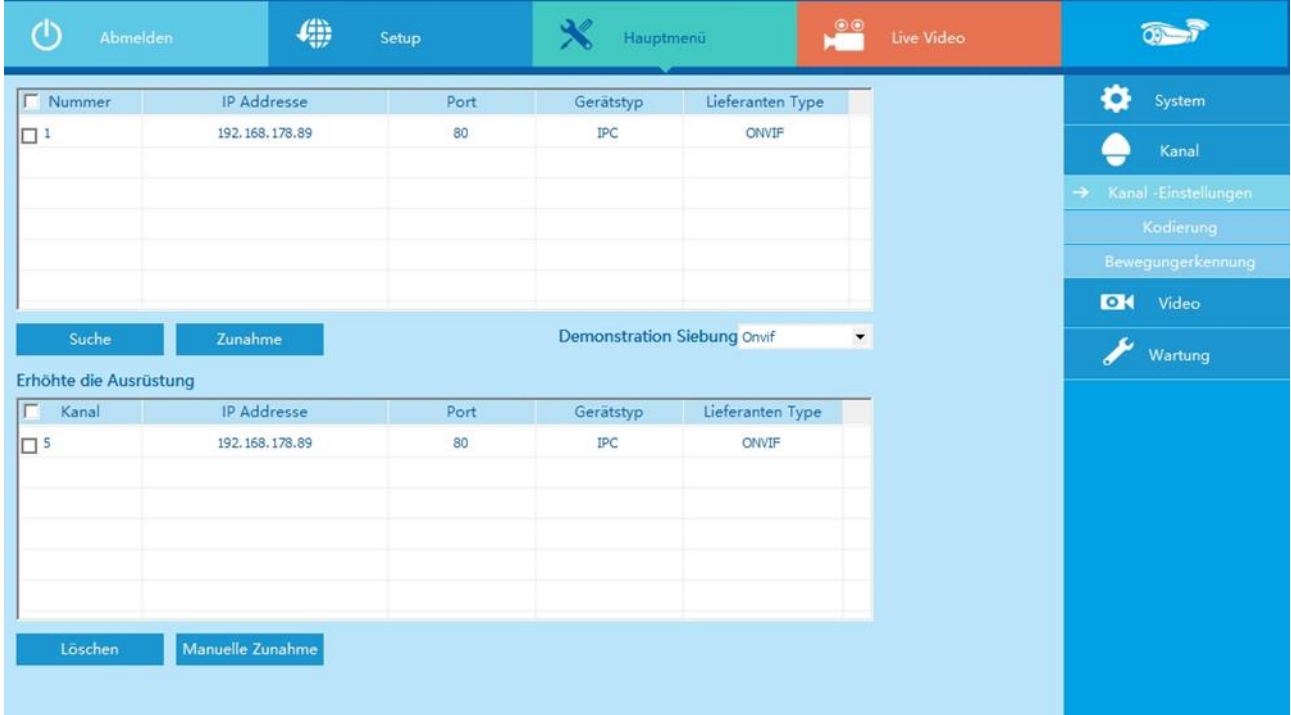

## **Kodierung**

Legen Sie hier die Einstellungen für die Übertragung fest. Es kann Haupt- und Nebenstream separat eingestellt werden. Der Nebenstream wird hauptsächlich für schlechte Internetverbindungen genutzt. Vorzugsweise für die Verwendung mit Smartphone.

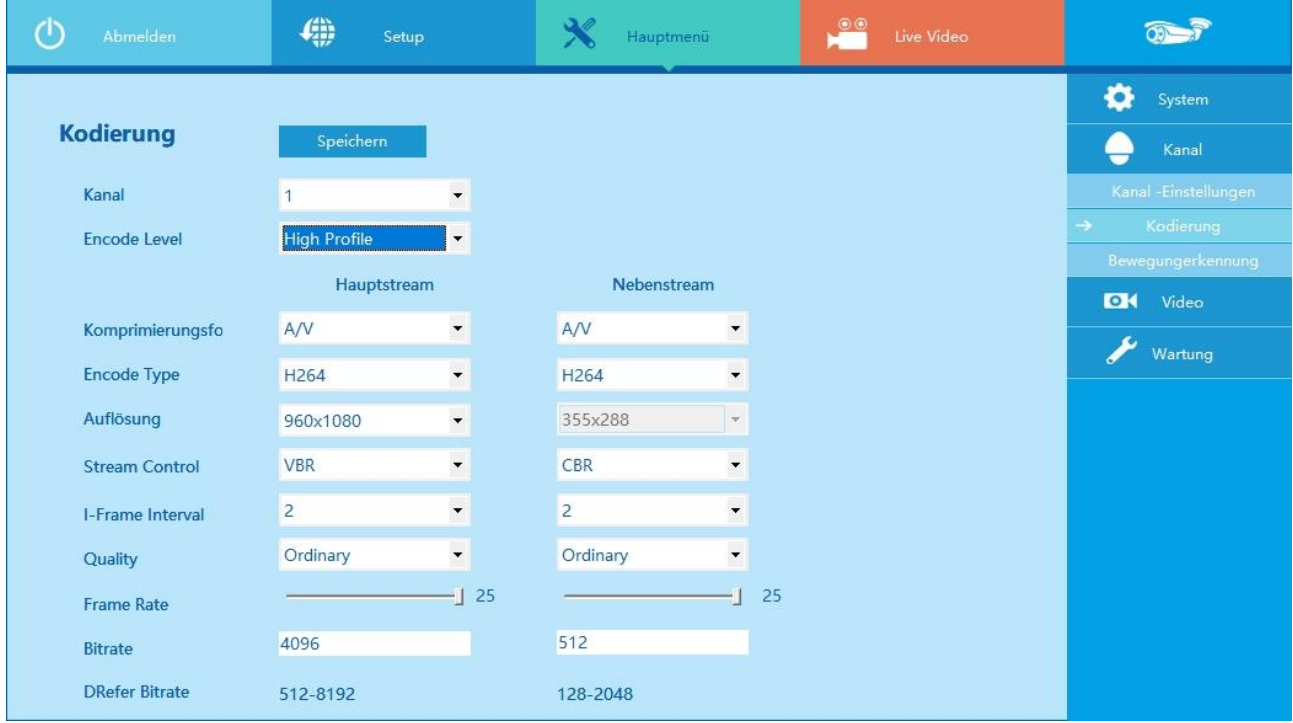

## **Bewegungserkennung**

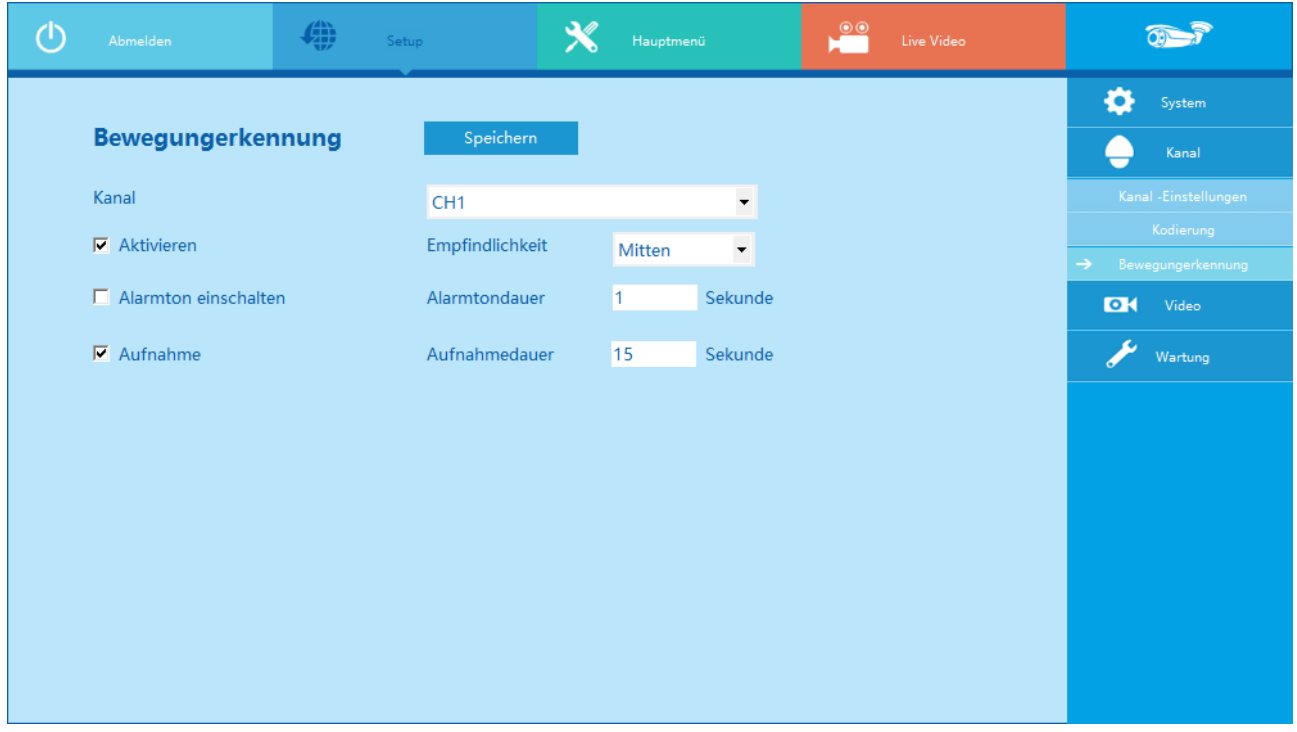

Die Bewegungserkennung kann für jeden einzelnen Kanal separat aktiviert werden. Die Empfindlichkeit lässt sich in 7 Stufen auswählen (Niedrigsten bis Höchsten). Wenn der Alarmton eingeschaltet wird kann zusätzlich noch die Alarmdauer in Sekunden festgelegt werden. Außerdem müssen Sie noch festlegen ob und wie lange die Aufnahme erfolgen soll. Die Einstellungen werden mit "Speichern" übernommen.

## **Video**

## **Aufnahmeeinstellungen**

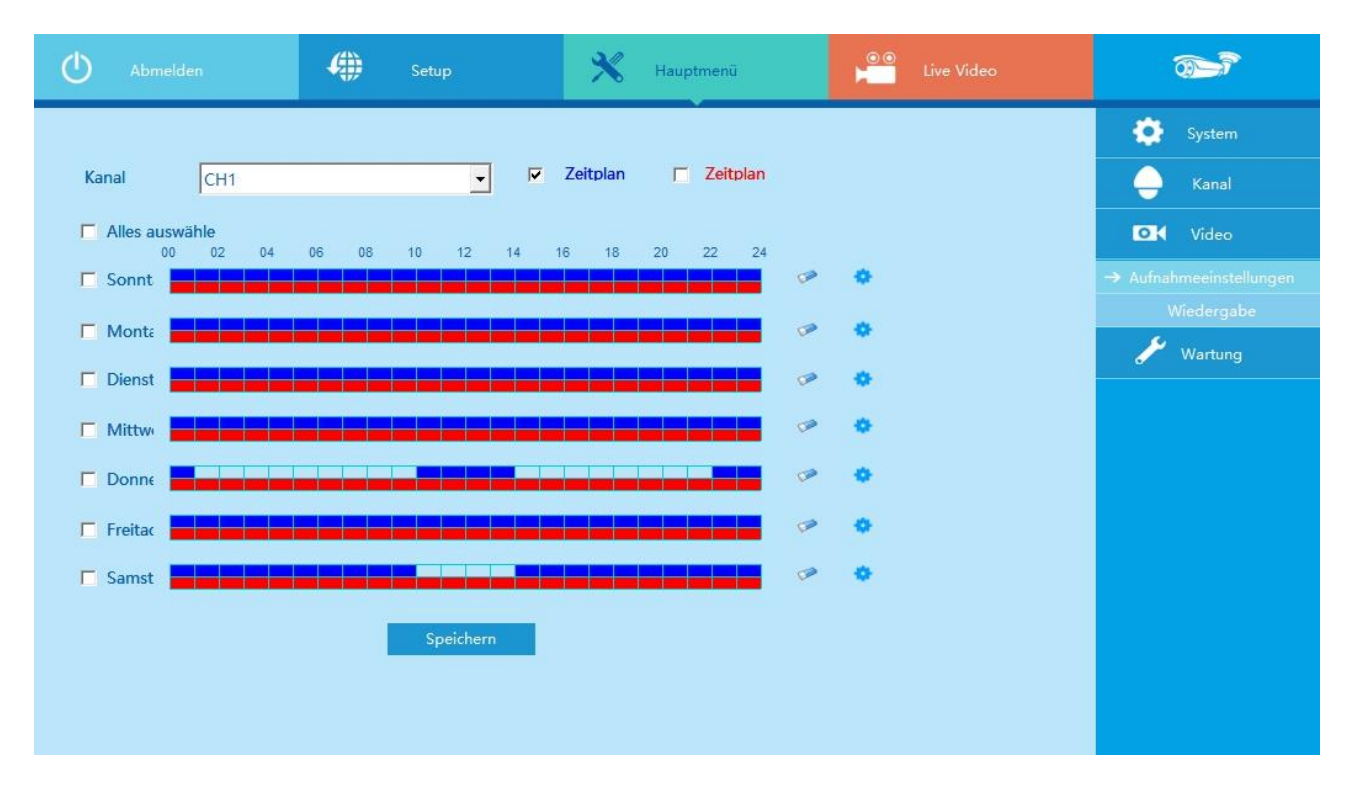

Die Einstellungen in diesem Fenster entsprechen denen im DVR-Menü "System → Speicher → Aufnahme". Achtung: Es werden hier andere Farben verwendet. Blau entspricht Zeit-geplante-Aufnahme, rot entspricht Aufnahme bei Bewegung.

## **Wiedergabe**

Dieses Menü dient aufgenommene Videos wiederzugeben. Auf der linken Seite befindet sich der Kalender in dem Sie den Wiedergabetag auswählen. Tage mit Aufzeichnungen sind im Kalender rot dargestellt. Wählen Sie als nächstes den Dateityp aus. Man unterscheidet hier zwischen "Normales Video" und "Alarm-Video". Es ist jeweils nur eins möglich. "Normal" zeigt die Daueraufnahmen an, während "Alarm" die Aufnahmen mit Bewegungserkennung anzeigt. Wählen Sie nun den Kanal aus der angezeigt werden soll. Mit einem Klick auf "Suche" werden die aufgenommenen Streams im Zeitstrahl als farbige Balken angezeigt. Bei einem Datumswechsel bleibt vorerst die letzte Anzeige bestehen. Erst nach einem nochmaligen Klick auf "Suche" wird der neue Tag angezeigt.

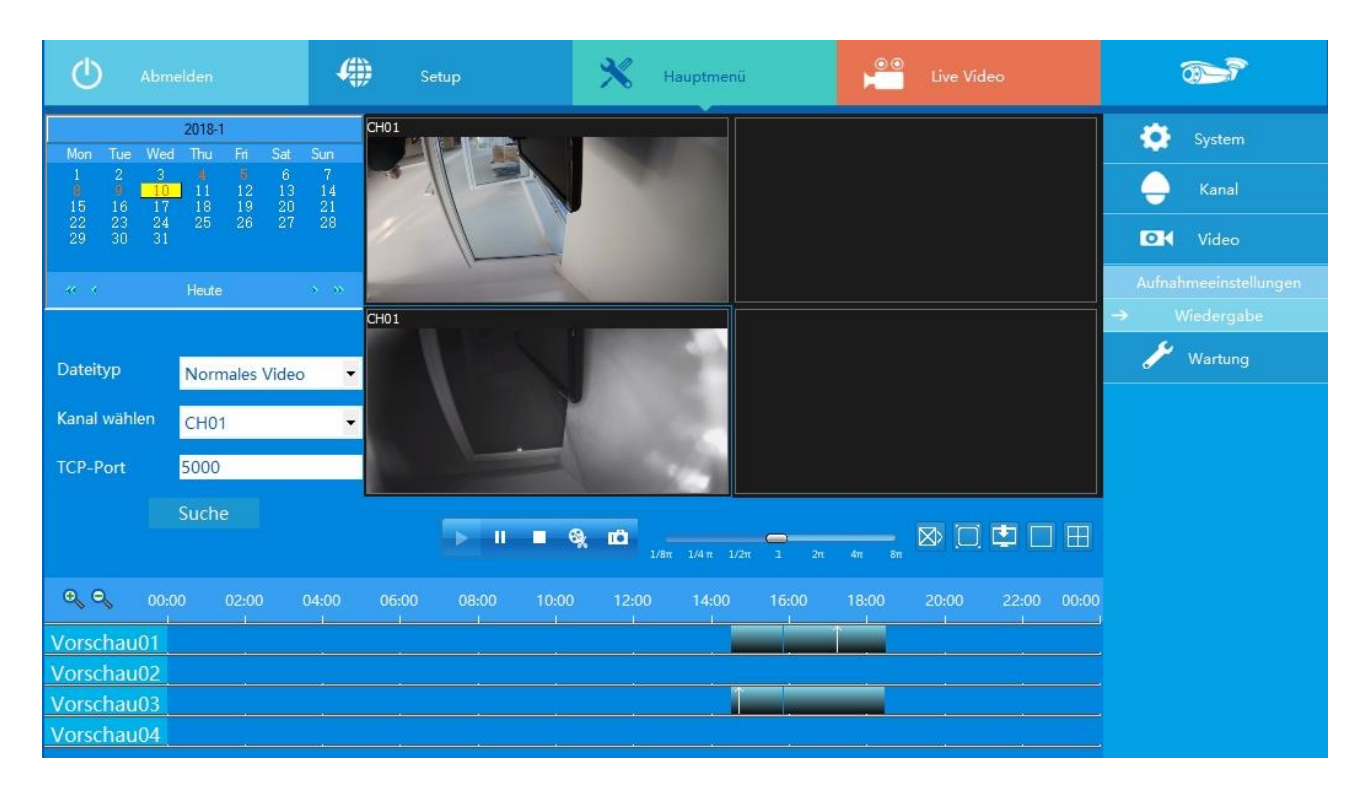

Mit der Maus können Sie jetzt im Zeitstrahl die gewünschte Zeit anklicken. Sollte die Anzeige des Zeitstrahles nicht genau genug sein, so lässt sich der Zeitstrahl über die Schaltflächen <sup>et et</sup> auseinander ziehen oder zusammenschieben. Da der Zahlenstrahl nun nicht mehr komplett zu sehen ist kann er mit der Maus an die Uhrzeiten angeklickt und nach links und rechts verschoben werden.

Über die Schaltflächen  $\blacksquare$  wird die Wiedergabe gestartet, angehalten oder beendet.

Über die Schaltfläche **\*** wird aus den aufgezeichneten Daten ein Stream ausgeschnitten und auf dem PC gespeichert. Um ein Bild aus der laufenden Aufzeichnung zu erfassen klicken Sie auf das Symbol **E** 

Um die Wiedergabegeschwindigkeit zu ändern verwenden Sie den Schieberegler. Die Geschwindigkeit kann eingestellt werden von 1/8 bis zum 8 fachen der normalen Geschwindigkeit.

Eine Rückwärtswiedergabe oder einen Rücklauf gibt es nicht.

Die Schaltfläche  $\boxtimes$  Stoppt die Wiedergabe komplett. Zur erneuten Wiedergabe muss wieder auf "Suche" geklickt werden.

Die Schaltfläche **D**erweitert die Wiedergabe auf Vollbilddarstellung und setzt sie auch wieder zurück.

Die Schaltfläche **zeigt Ihnen am Rekorder aufgenommene Videos an.** Um diese auf den Computer herunter zu laden wählen Sie die entsprechende Aufnahme an Hand der Start- und Endzeit aus. Beachten Sie dass nur der Aufnahmetyp angezeigt wird, der bei "Dateityp" ausgewählt ist. Klicken sie mit der rechten Maustaste die gewünschte Datei an. Es erscheint jetzt "Remote Download" das klicken Sie mit links an. Nun wird der Fortschritt des Downloads anzeigt. Mit **Derenterlagen** wird angezeigt welche Datei gerade auf den PC übertragen wird, mit **Werden Heruntergeladen** werden die bereits gespeicherten Dateien angezeigt. Der Dateiname enthält die Start und Endzeit des Videos. record 0000 0005 20160905154038 20160905160441.avi

Beispiel: Start- 2016-09-05 / 15:40:38 Uhr Stop- 2016-09-05 / 16:04:41 Uhr

## **Wartung**

## **Festplatte**

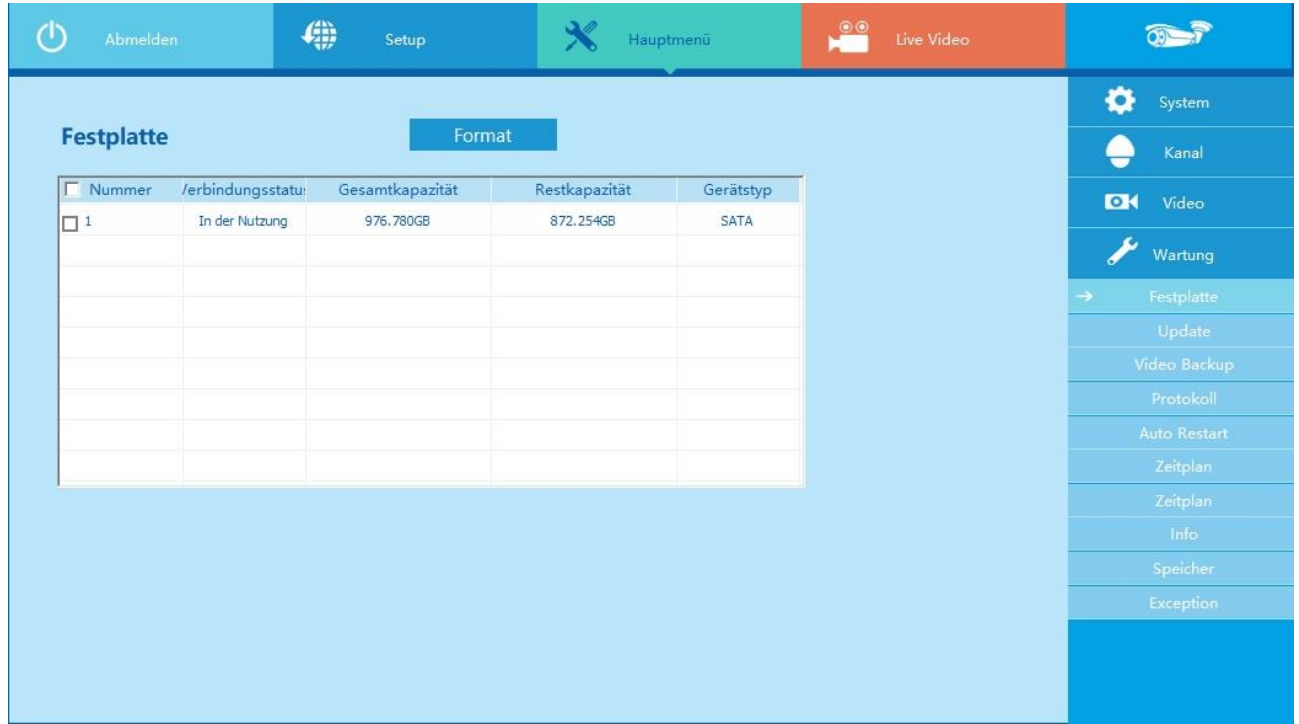

Es werden die eingebauten Festplatten und ihr Zustand angezeigt. Mit der Schaltfläche "Format" kann eine neue Festplatte betriebsbereit gemacht werden, oder eine bereits verwendete gelöscht werden.

## **Update**

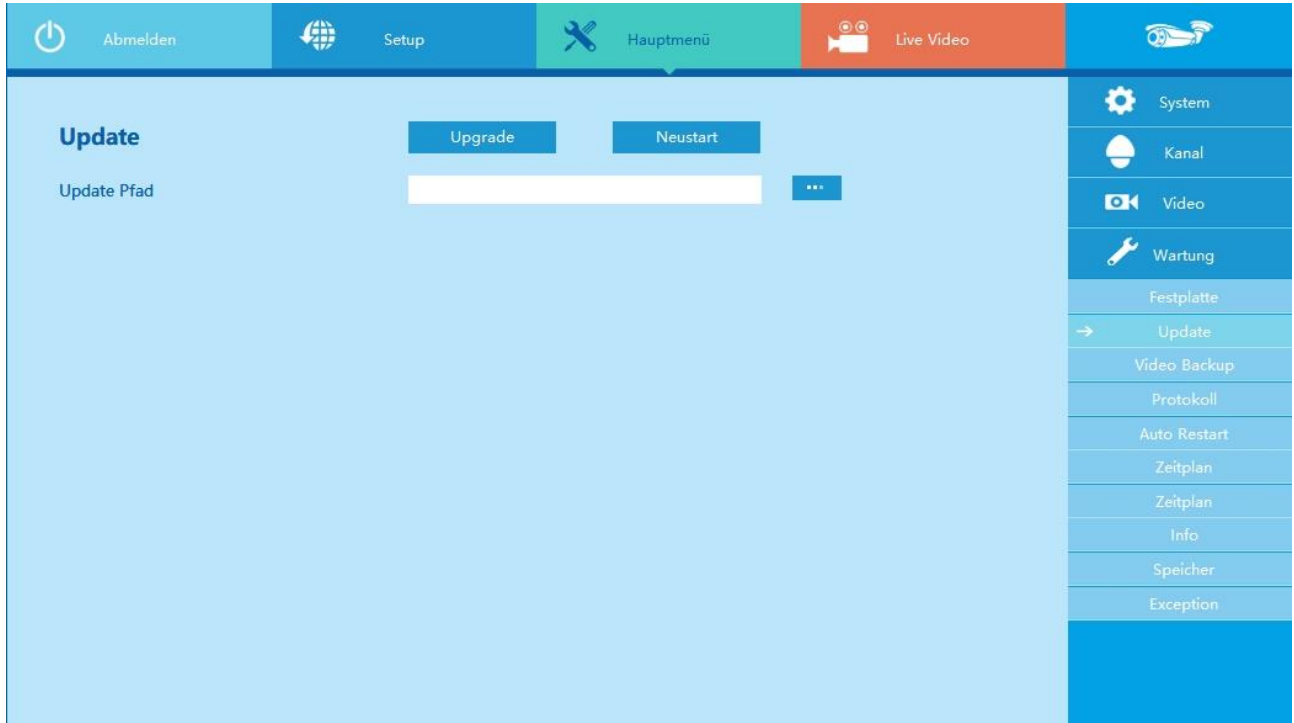

Tragen Sie den Pfad ein in welchem sich die Upgrade-Datei befindet. Alternativ klicken Sie auf die Schaltfläche um ein Explorerfenster zu öffnen um dort die Datei zu suchen. Mit der Schaltfläche "Upgrade "werden die Daten auf den DVR gespeichert. Danach ist ein Neustart erforderlich. Bitte verwenden Sie nur original Firmware vom Hersteller da sonst das Gerät unwiederbringlich zerstört werden kann. Ein Ausschalten während des Upgratevorganges kann die gleiche Wirkung haben.

#### **Video Backup**

Über diesen Punkt setzen Sie den DVR auf Werkstandard zurück. Es kann ausgewählt werden welche Punkte zurückgesetzt werden. Wenn Sie auf "Speichern" klicken werden die Einstellungen übernommen und das System eventuell neu gestartet.

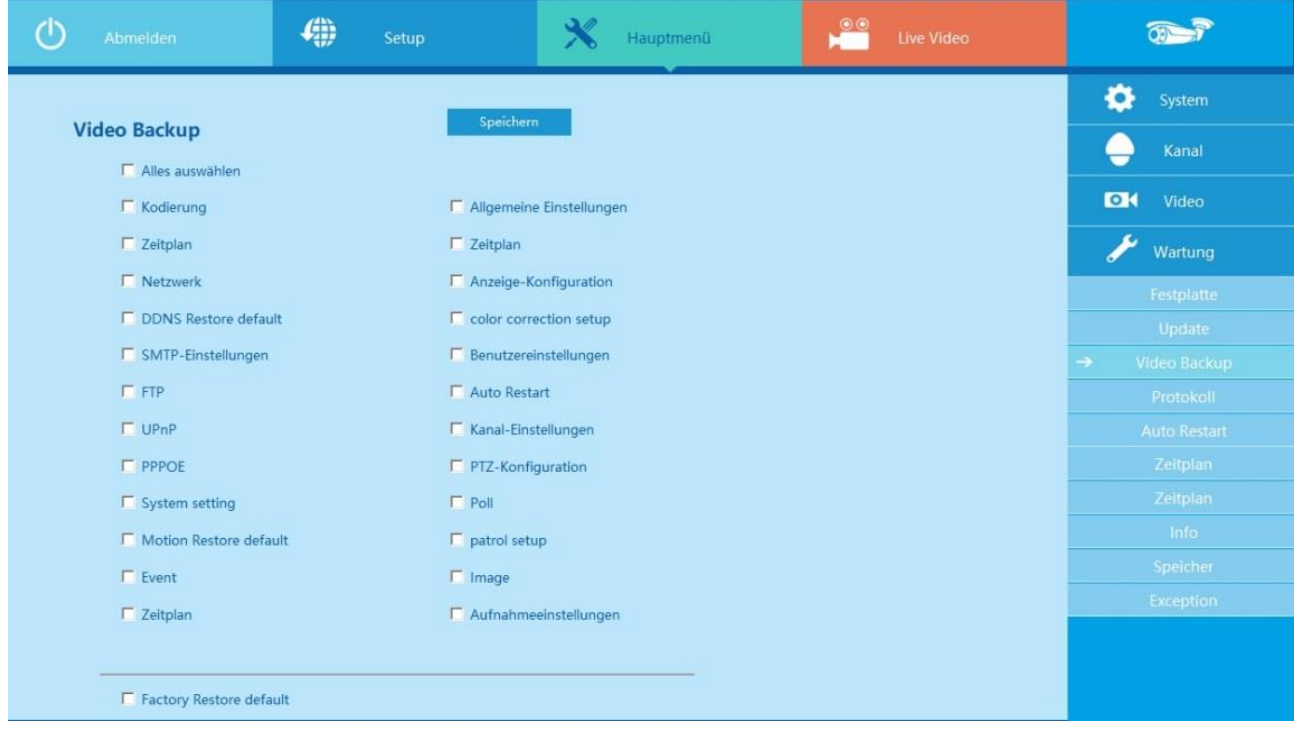

#### **Protokoll**

Der DVR speichert alle Aktionen die ausgeführt werden. Über dieses Menü können alle Aktionen eingesehen und wenn nicht mehr benötigt auch gelöscht werden.

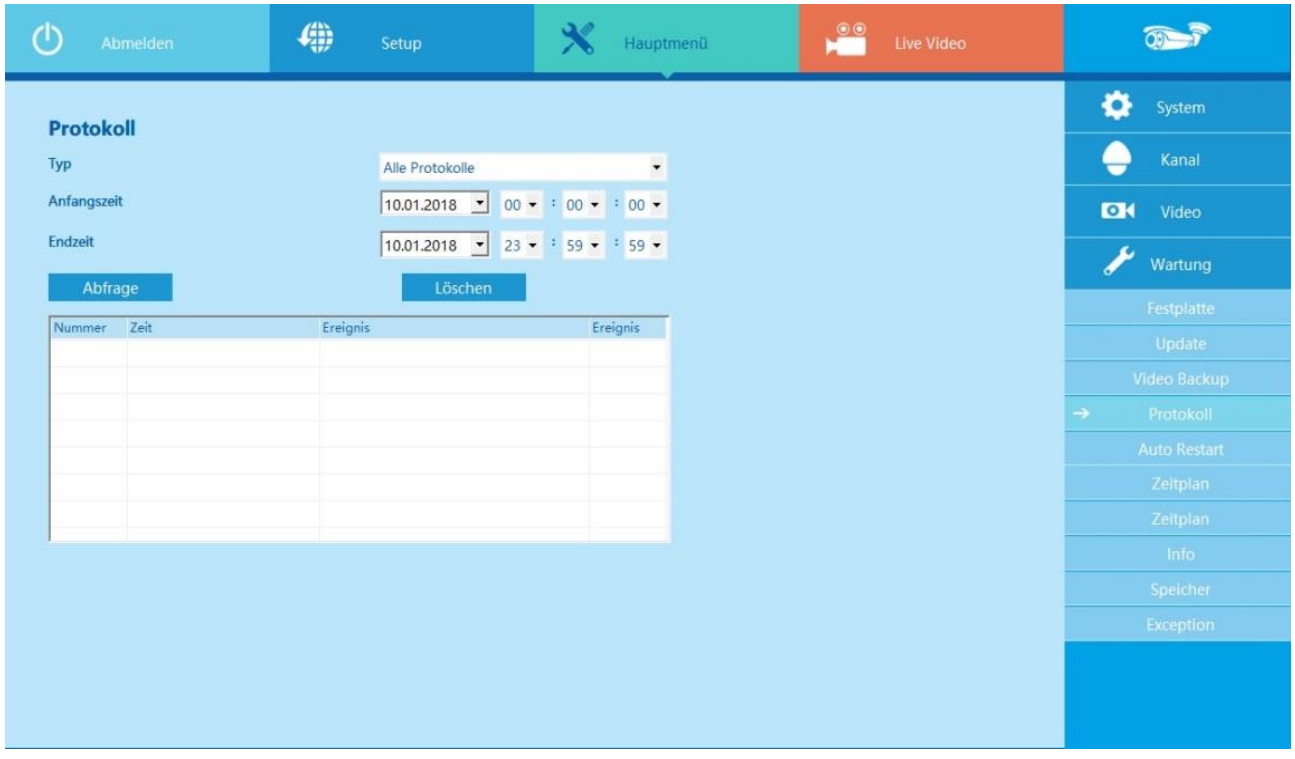

## **Auto Restart**

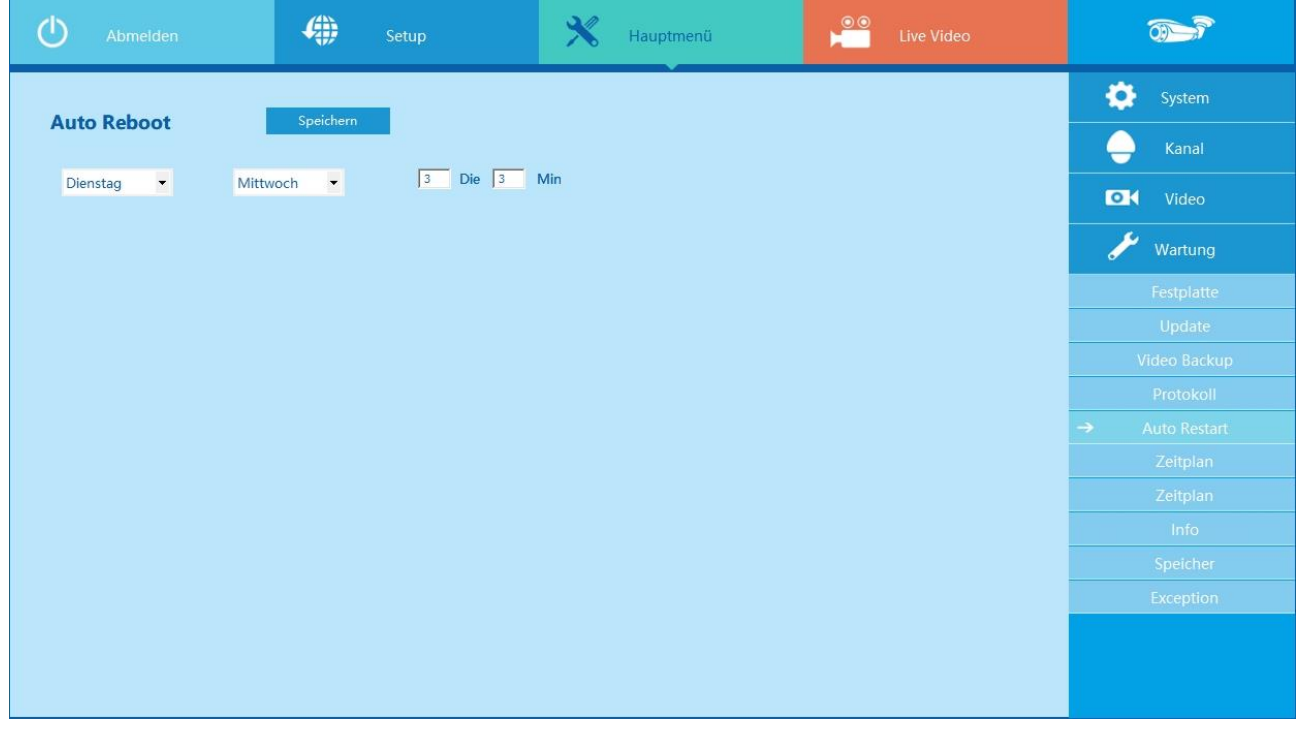

Legen Sie fest wann Ihr System automatisch neu starten soll und klicken dann auf "Speichern". Der DVR wird dann automatisch immer zu diesem Zeitpunkt einen Neustart durchführen.

## **Zeitplan**

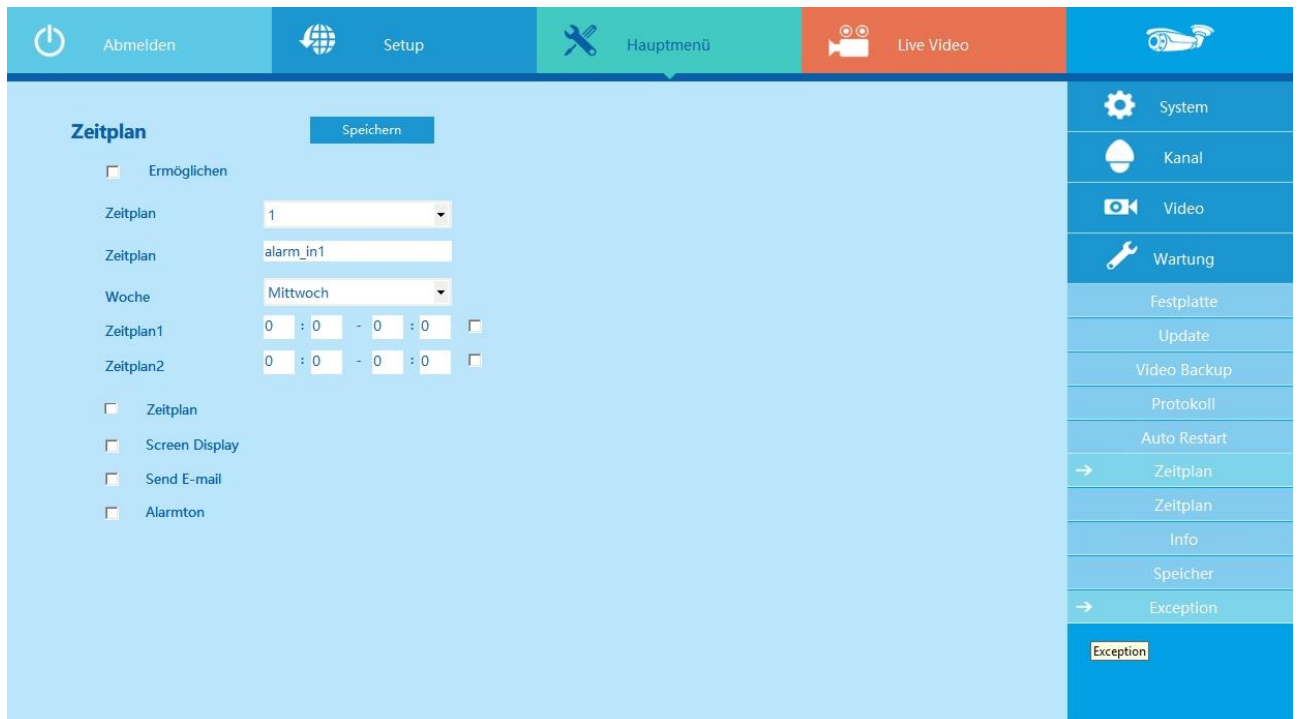

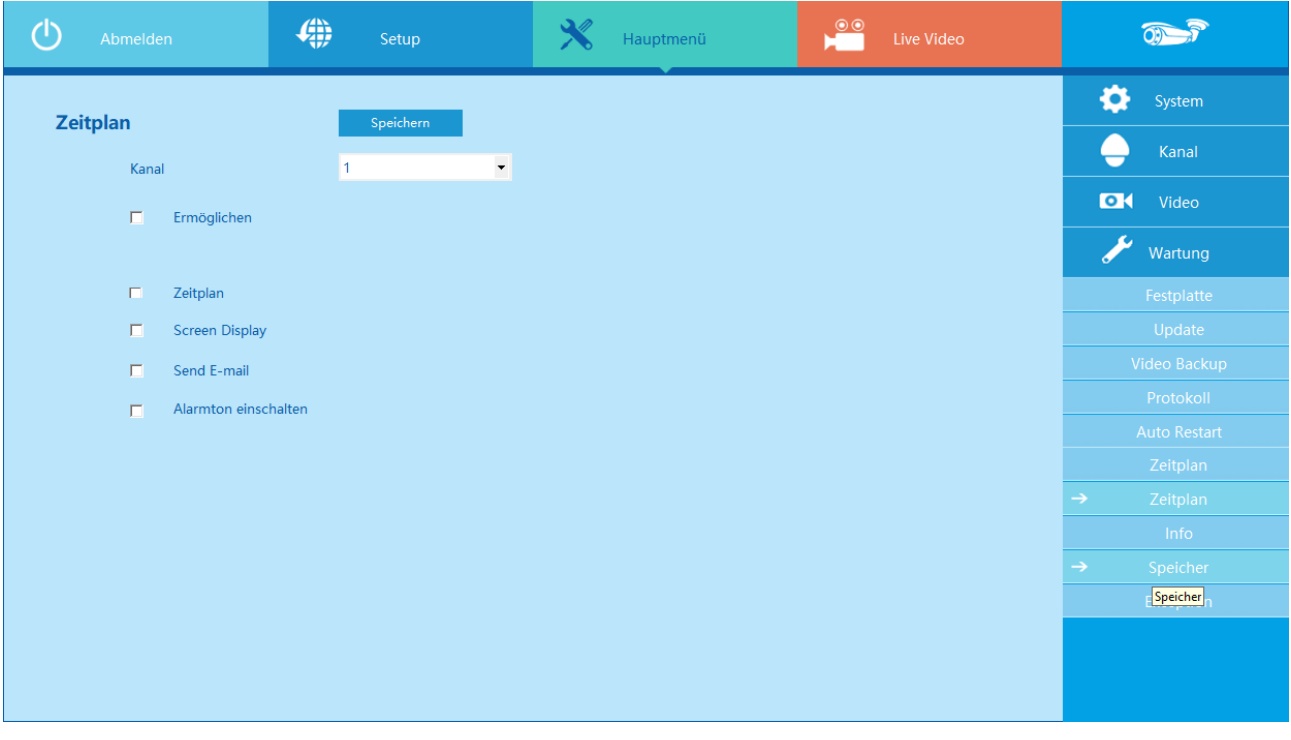

## **Info**

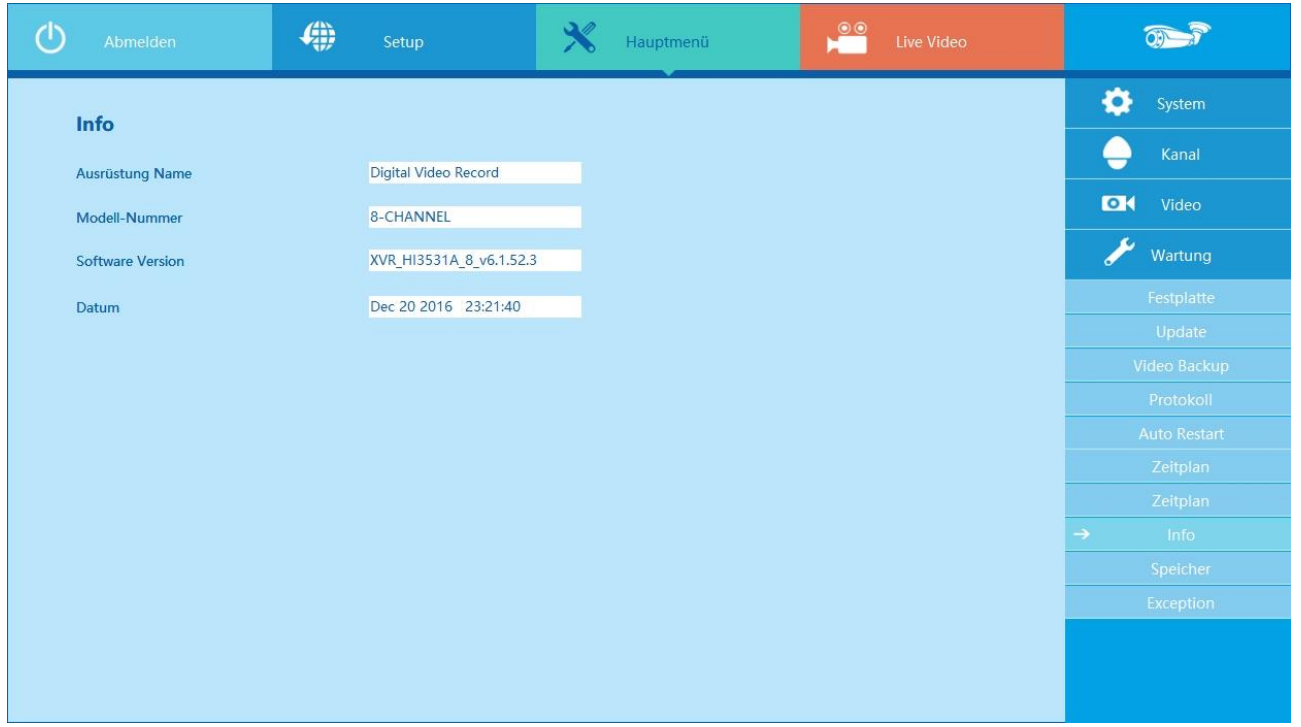

## **Speicher**

Hier werden die Speicherpfade für den DVR auf Ihrem Rechner angezeigt. Bei Bedarf können diese hier auch geändert werden.

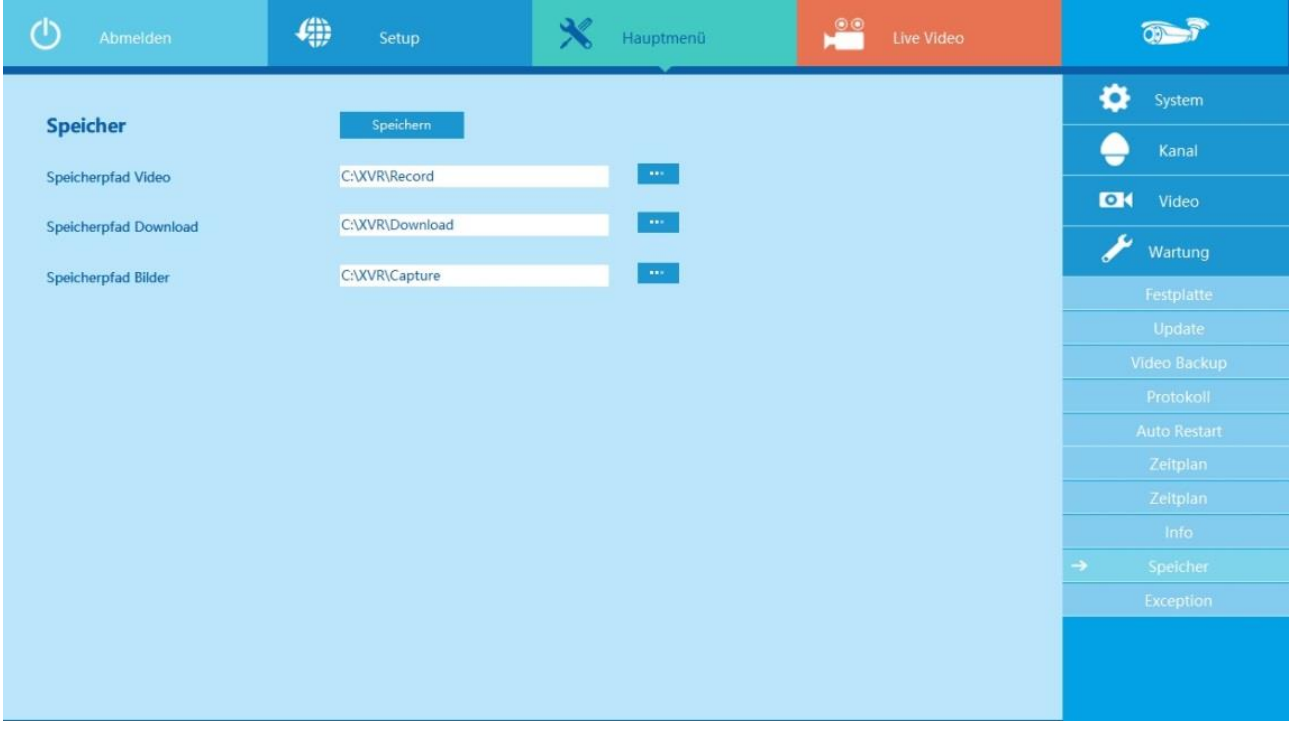

#### **Exception**

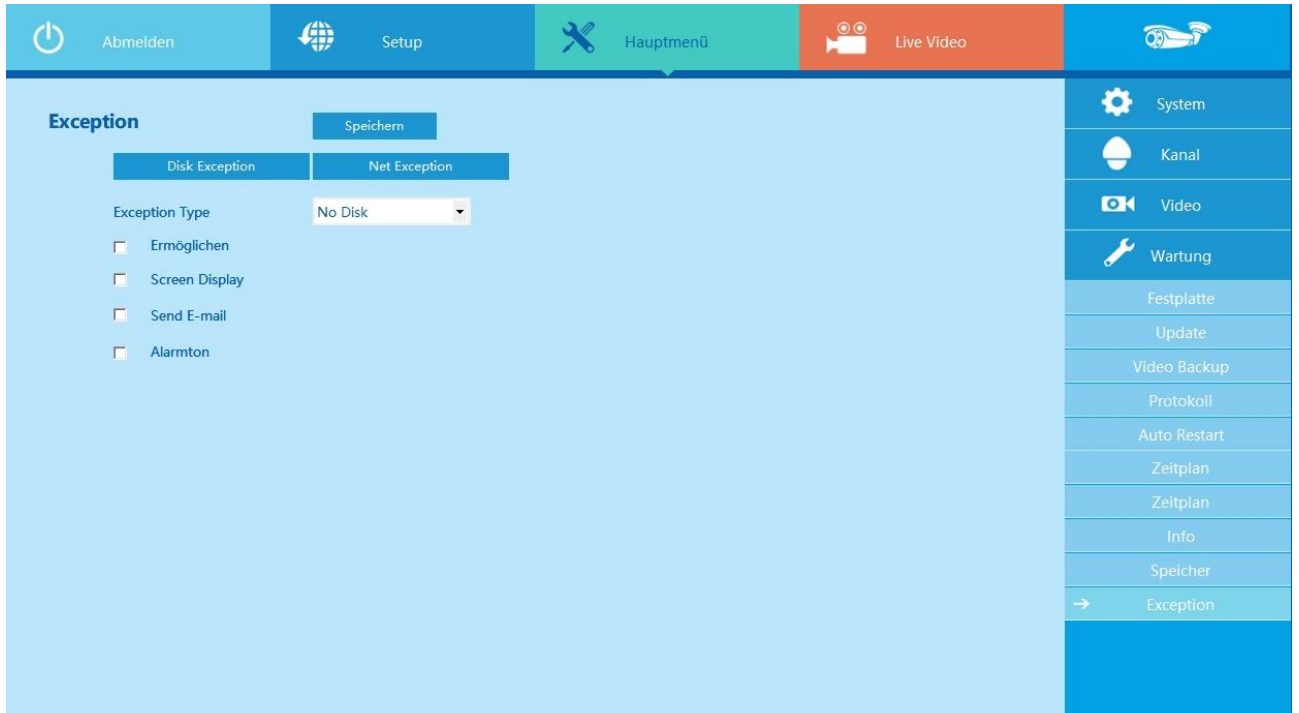

# **Mobiler App-Zugriff**

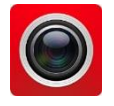

## **Free IP**

Laden Sie die App "Free IP" auf Ihr Mobiltelefon und installieren Sie Diese. Ihnen stehen dazu folgende Möglichkeiten zur Verfügung.

- 1. Auf dem Android-Handy Google App Store oder iPhone App Store geben Sie "FreeIP" suchen, herunterladen und installieren.
- 2. Scannen Sie die folgenden QR-Codes, um die App herunterzuladen und zu installieren.
- 3. Laden Sie von folgenden Websites herunter:

Android App: https: //play.google.com/store/apps/details?id=com.xc.hdscreen iOS App: https://itunes.apple.com/cn/app/freeip/id898690336?mt=8

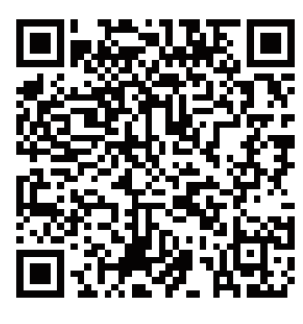

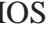

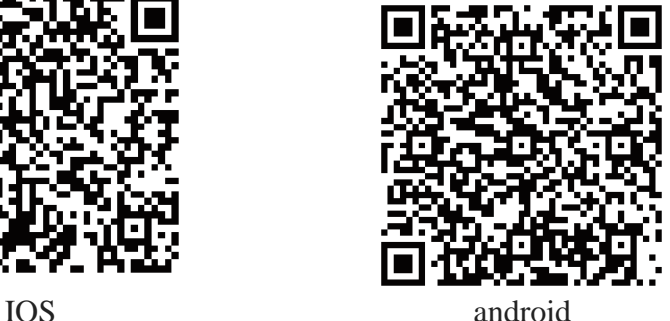

Öffnen Sie die FreeIP-App. Sind Sie bereits als Nutzer registriert geben Sie jetzt als erstes die E-Mail Adresse ein unter welcher Sie sich registriert haben, und darunter das zugehörige Passwort. (Als neuer Benutzer registrieren Sie als erstes ein Konto). Gehen Sie hierzu folgendermaßen vor:

- Tragen Sie Ihre Email-Adresse ein. Achten Sie darauf dass diese auch existiert und richtig geschrieben ist. Falls Sie Ihr Passwort einmal vergessen sollten, bekommen Sie es an diese Email-Adresse zugeschickt.
- vergeben Sie ein Passwort
- wiederholen Sie das Passwort
- Zur Sicherheit müssen Sie den rechts angezeigten Zufallscode in das nächste Feld eintragen.
- Tippen Sie nun auf Register um die Registrierung abzuschließen.

Nach einem kurzen Moment können Sie sich nun normal anmelden.

Diese Prozedur ist nur beim ersten Start der App notwendig. Die App merkt sich die Einstellungen und verwendet sie bei den nächsten Aufrufen.

Nach der Anmeldung und bei einem Neustart der App wird der Startbildschirm (Vorschau) geöffnet.

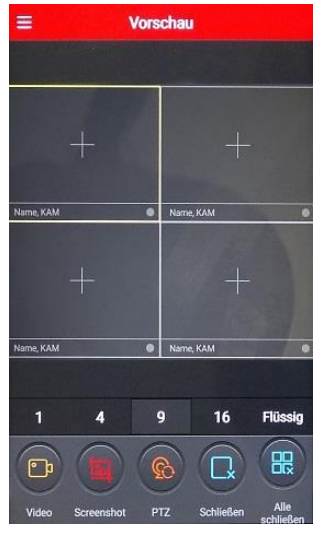

Um jetzt Ihre Kameras bzw. Rekorder nutzen zu können müssen diese der App hinzugefügt werden. Öffnen Sie das Hauptmenü indem Sie auf  $\equiv$  klicken. Wenn Sie angemeldet sind wird Ihre E-Mailadresse angezeigt.

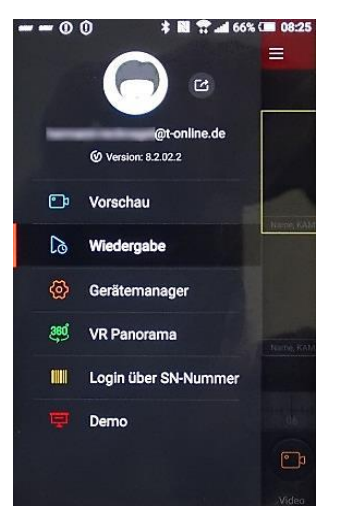

Tippen Sie nun auf Gerätemanager. Sie sehen hier, dass jetzt 2 Ordner vorhanden sind.  $Mv$  device  $=$  meine Kameras share device  $=$  Kamera teilen

Es können aber auch weitere Ordner angelegt werden. Bei größeren Überwachungsstrukturen können Sie Kameras nach Belieben zuteilen, z.B. Kameras für Außenbereiche, Kameras für Innenbereiche usw.

Um eine Kamera oder einen Rekorder hinzuzufügen, tippen Sie auf den unteren Rand der Schnittstelle auf "+ Gerät hinzufügen", und dann auf QR-Code einscannen, wählen Sie "Die hinzuzufügende Seriennummer" in der QR-Code-Scan-Schnittstelle. Sollte ein Scan nicht gewünscht oder möglich sein, können Sie alternativ den Punkt 3 übergehen und die Daten von Hand eingegeben. Gehen Sie dazu auf IP/DDNS.

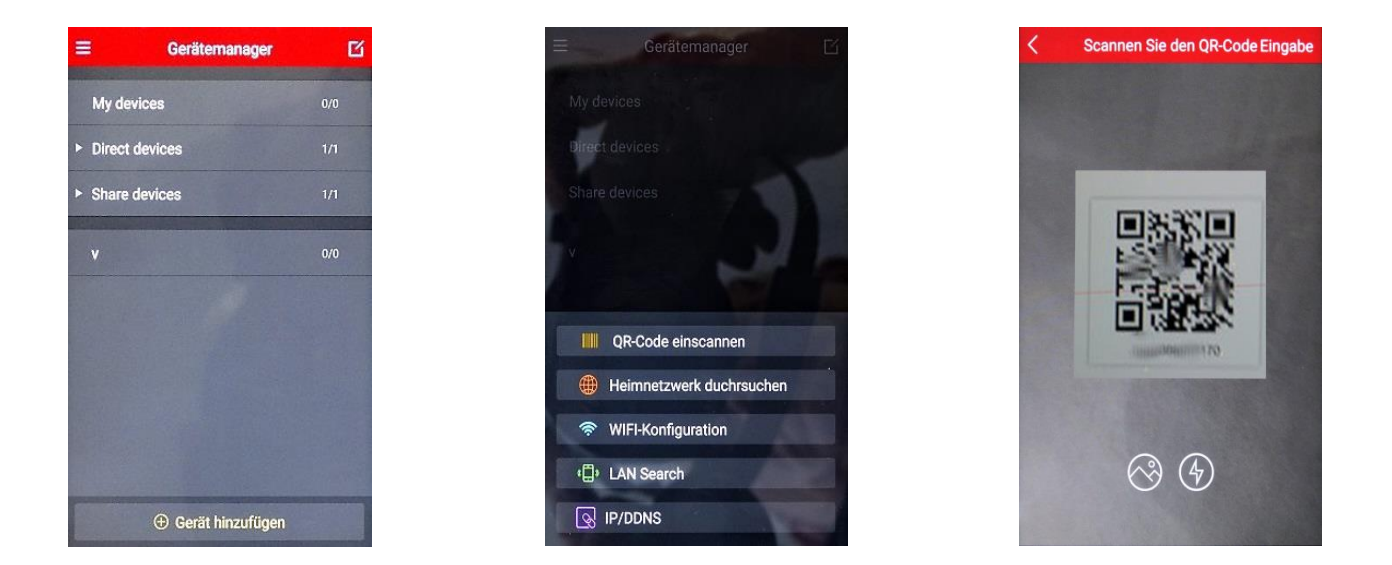

In diesem Menü "Manuell Hinzufügen" wählen Sie zuerst die Geräteart aus und füllen anschließend die Tabelle aus.

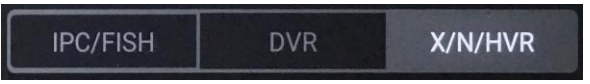

Im Gerätemanager werden die Geräte dann angezeigt. Zum Ändern der Eingaben, tippen Sie auf das Zeichen ...

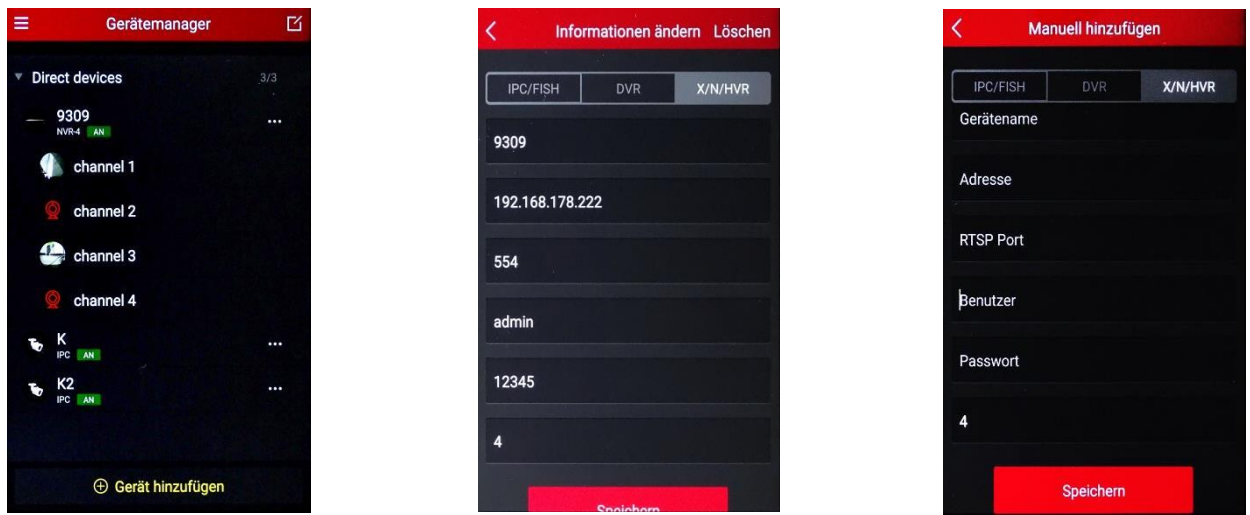

Nach dem Anmelden der Geräte können die Geräte in der Vorschau angezeigt werden. Wechseln Sie dazu in das Hauptmenü und wählen dort Vorschau.

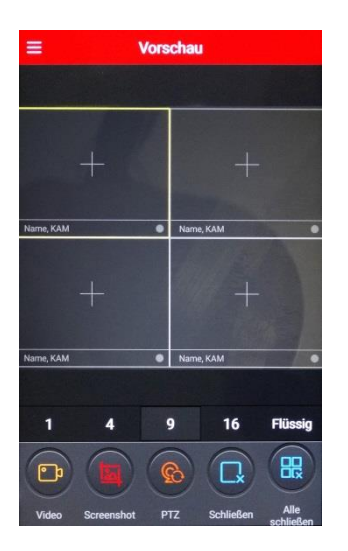

In diesem Fenster werden jetzt die einzelnen Kameras angezeigt. Die Darstellung kann in verschiedenen Fensterteilungen erfolgen. Standard ist die Viererteilung. Mit den Zahlen 1, 4, 9 und 16 unterhalb der Kamerabilder wird die Darstellungsart festgelegt. Können nicht alle Kameras gleichzeitig dargestellt werden, lässt sich die Darstellung einfach nach rechts oder links, zu den nächsten Kamers, schieben. Mit den nächsten Schaltflächen haben Sie folgende Möglichkeiten.

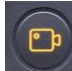

**Video**: Zeichnet die Livewiedergabe auf das Handy auf. Nochmaliges drücken beendet die Aufnahme wieder.

**Screenshot:** Speichert ein Bildschirmfoto auf dem Handy.

**PTZ:** Öffnet die PTZ Steuerung bei PTZ fähigen Kameras.

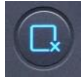

巼

**Reconnect:** Schließt die Wiedergabe des Livestreams.

**Alle schließen:** Beendet alle Livewiedergaben

Die Aufnahmen lassen sich auch über die App abspielen. Gehen Sie dazu im Hauptmenü auf "Login über Seriennummer. Wenn Sie bereits ein Gerät eingebunden haben wird Ihnen dieses hier angezeigt. Nun braucht nur noch auf "Anmelden" getippt werden. Soll ein anderes Gerät angezeigt werden kann der QR-Code erneut gescannt werden oder die Seriennummer von Hand neu eingegeben werden. Nun müssen noch Nutzer und Passwort eingegeben werden und auf **"Anmelden"** getippt werden. Durch antippen des Symbols  $\neq$  erscheint das Wiedergabefenster für das ausgewählte Gerät.

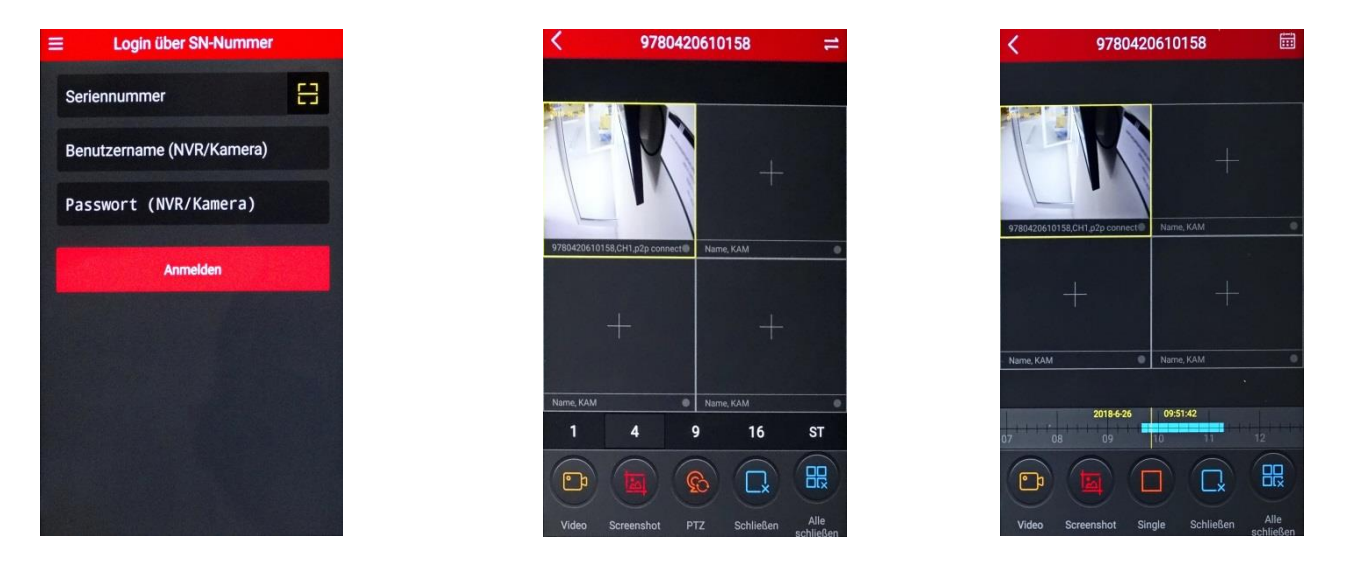

Unterhalb der Kamerakanäle ist jetzt noch eine Zeitleiste und rechts oben neben "Wiedergabe" ein Kalendersymbol eingeblendet wird. Wählen Sie zuerst im Kalender den Tag aus und bestätigen mit "OK". Die Startzeit legen Sie durch verschieben der Zeitleiste nach links oder rechts fest.

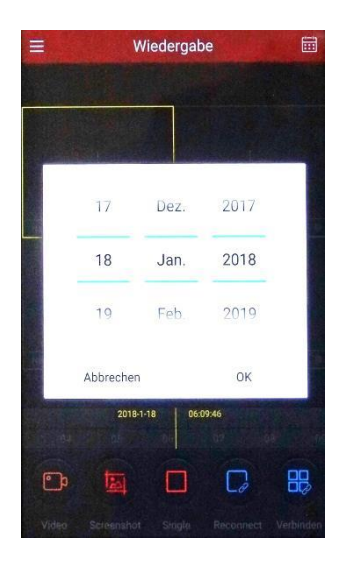

昍

**Multi / Single:** ändert den Bildschirmmodus der Wiedergabe in Einzel- bzw. Mehrkanalanzeige.

## **VR Panorama**

Mit einer 180° / 360° / FishEye (Fischaugenkamera) bzw. Panoramakamera haben Sie hier die Möglichkeit diese einzubinden und in allen Varianten zu betrachten.

Mit einer solchen Kamera ist es möglich, einen kompletten Raum mit nur einer einzigen Kamera komplett zu überwachen. Die Bilder werden in der Grundansicht zwar als Kreis angezeigt, jedoch ist es ist möglich einzelne Punkte in der Grundansicht auszuwählen, diese dann 2-dimensional zu betrachten – auch verschiedene Bilder auf einem mehrfach geteilten Bildschirm. Es ist möglich, Routen mit jeder einzelnen Ansicht abzufahren.

Die einzelnen Funktionen können im Menüpunkt "DEMO" auszuprobieren.

## **Demo**

Hier werden verschiedene Aufnahmen mit unterschiedlichen Kameras und zu unterschiedlichen Tageszeiten dargestellt.

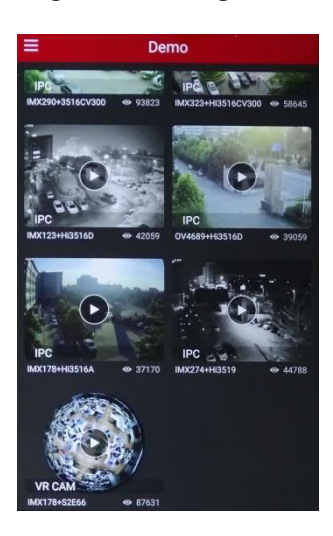

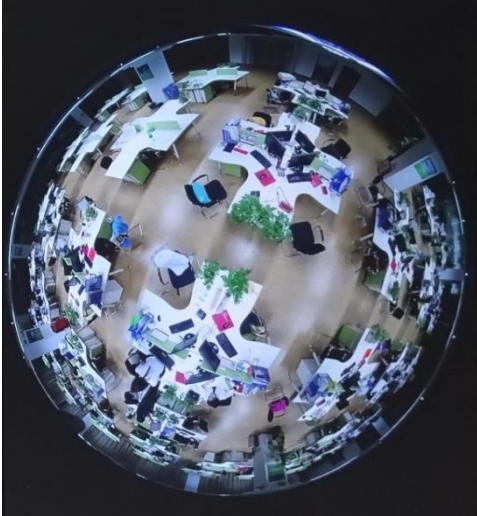

Besonders Interessant ist das Demo mit einer 360 Grad Kamera. Diese ist etwas ausführlicher dargestellt.

Über die Schaltfläche O bekommen Sie den gesamten 360° Bereich der Kamera angezeigt. Allerdings ist nur der unmittelbar unter der Kamera befindliche Bereich gut zu erkennen. Um auch die Seiten besser zu erkennen kann das Bild in alle Richtungen geschoben oder gedreht werden. Dies funktioniert vom Blick senkrecht nach unten bis zum Blick in die Waagerechte. Siehe Bilder unten. Wie an Hand der Bilder gut zu erkennen ist kann die Ansicht auch, so wie Sie es vom Handy her kennen, gezoomt, verschoben und gedreht werden.

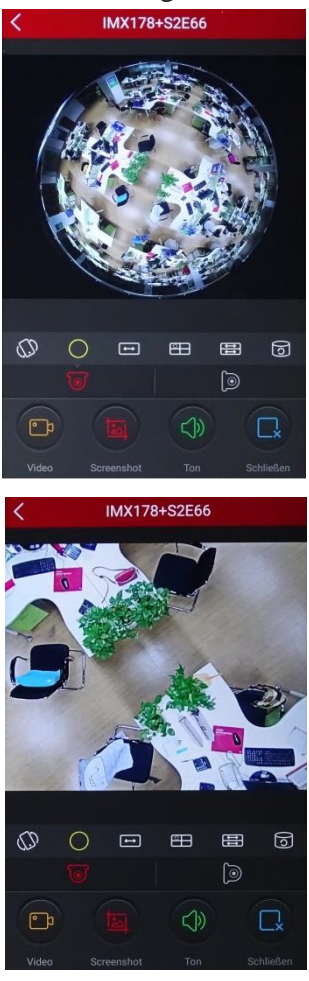

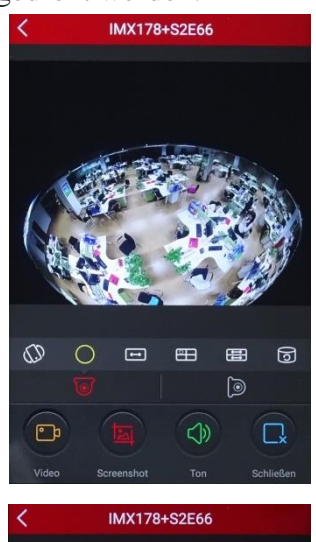

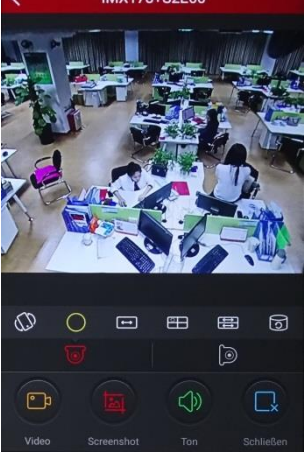

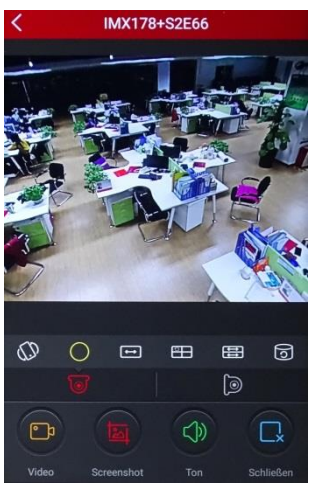

- 57 -

Es gibt noch weitere Ansichtsmodi so wie Sie es unten auf den Bildern sehen. So z.B. ein 360° Panorama in horizontaler Ebene, zwei 180° Darstellungen in entgegengesetzter Richtung oder eine zylindrische Darstellung. Was auch noch möglich ist die Darstellung in einem Viererbildschirm welcher in einem Teil den Raum in einer umlaufenden Bewegung darstellt. In jedem Fenster kann das Bild auch von Hand gezoomt bzw. verschoben werden.

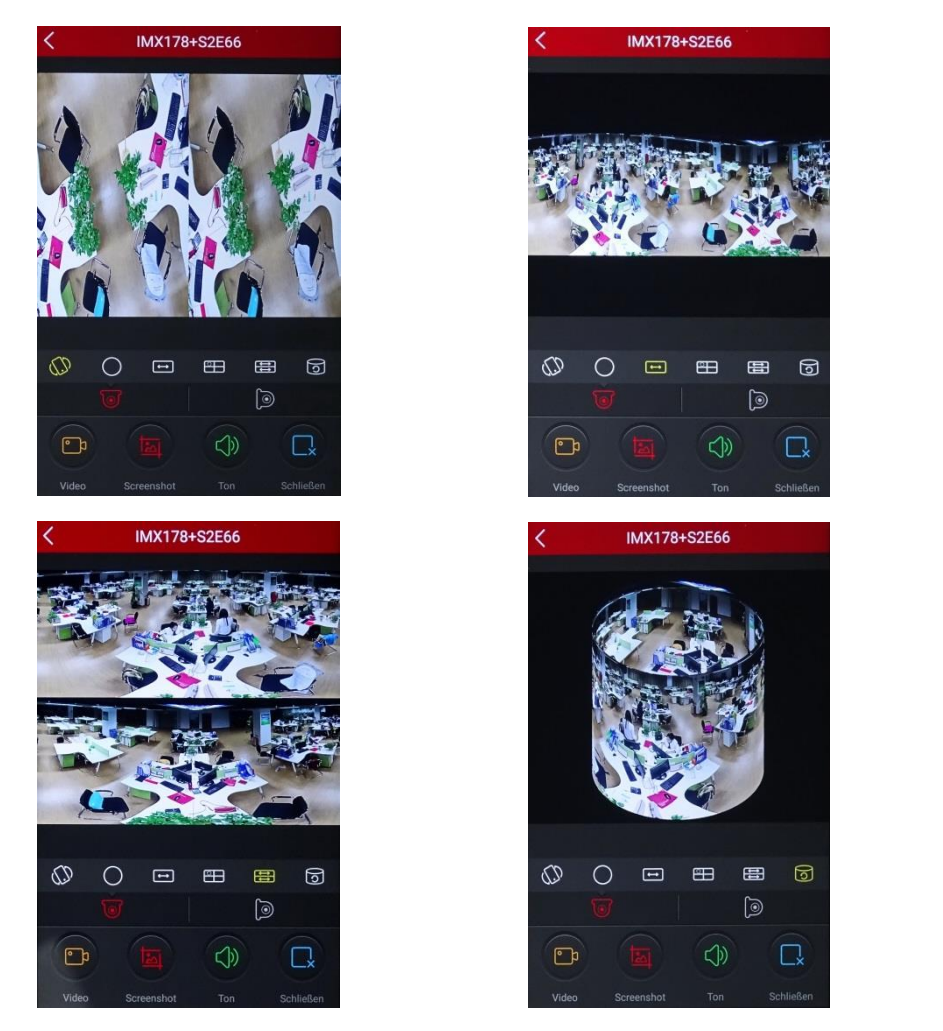

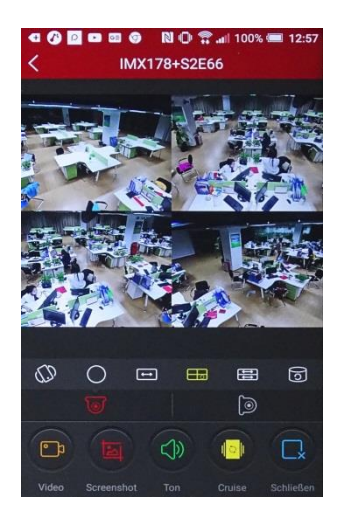

360 ° Kameras können an der Decke oder an der Wand angebracht sein. Bei einer Wandmontage wird der Blickwinkel auf 180° eingeschränkt. Deshalb muss bei einer Wandmontage die Anzeige umgestellt werden. Die beiden folgenden Schaltflächen werden hierfür verwendet. Die jeweils rot dargestellte ist die aktive Darstellung.

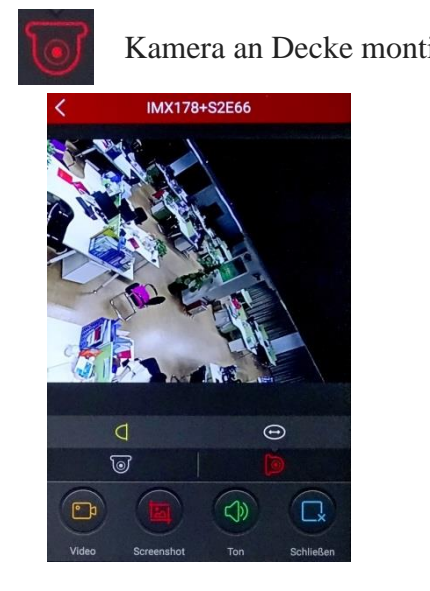

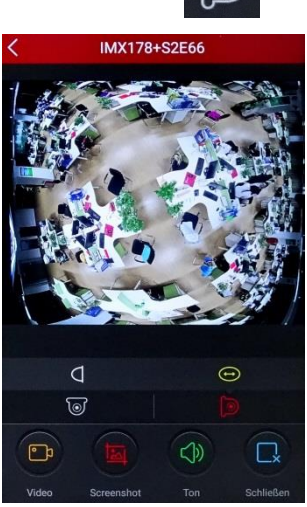

Kamera an Decke montiert. **Kamera an Wand montiert.** Kamera an Wand montiert.

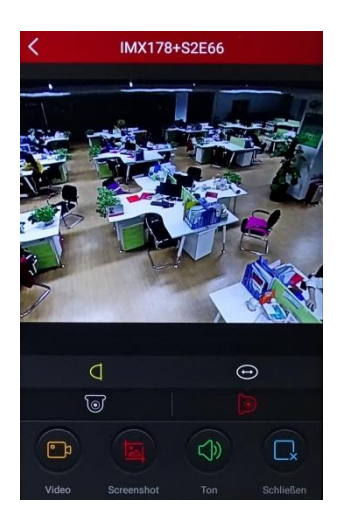

#### **Zugriff über das Internet**

Soll Zugriff über ein Smartphone und/oder über das Internet erfolgen, so müssen Sie die IP-Adresse und den Port über Ihren DSL-Router nach außen – in das Internet – leiten. Da die Weiterleitung von Ihrem hausinternen Netzwerk abhängig ist, kann hier die Einstellung nur an einem Beispiel gezeigt werden.

Die IP-Adresse Ihres Routers müssen Sie unter dem Punkt Gateway im Rekorder eintragen. Am Bei spiel der Fritz!Box sehen Sie, wo diese zu finden ist und standardmäßig mit "1" endet.

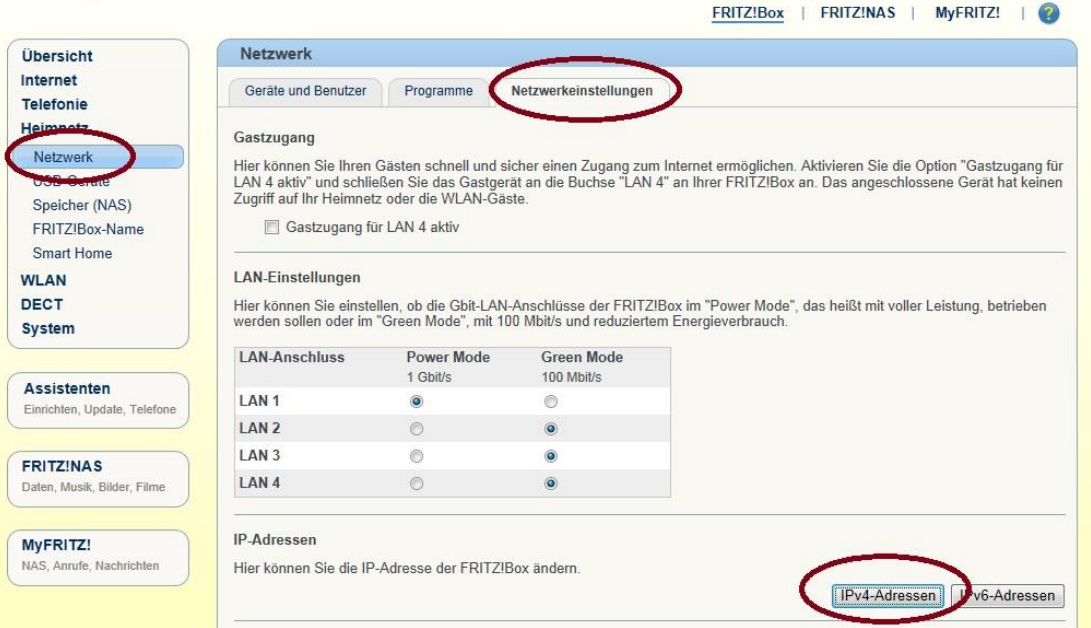

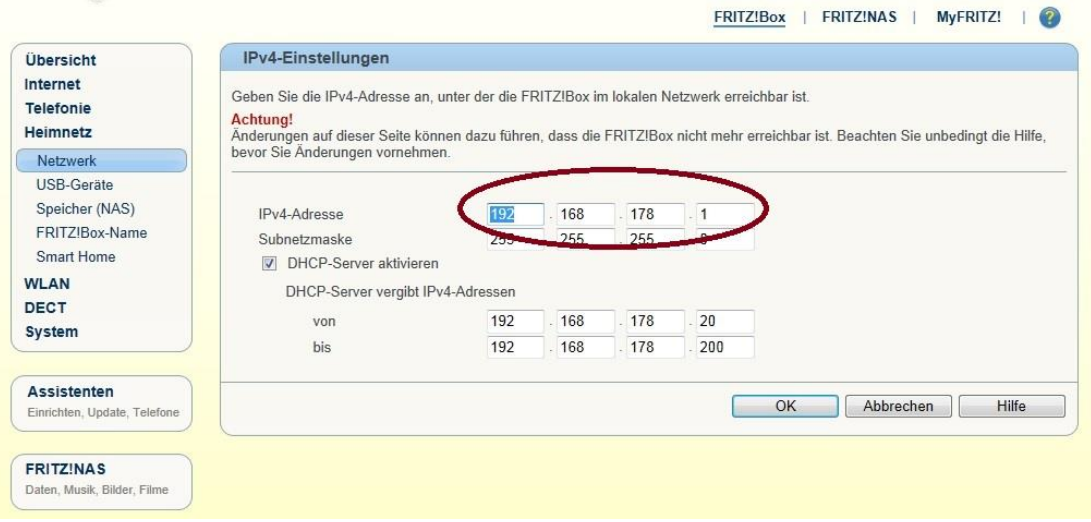

#### IP-Einstellungen:

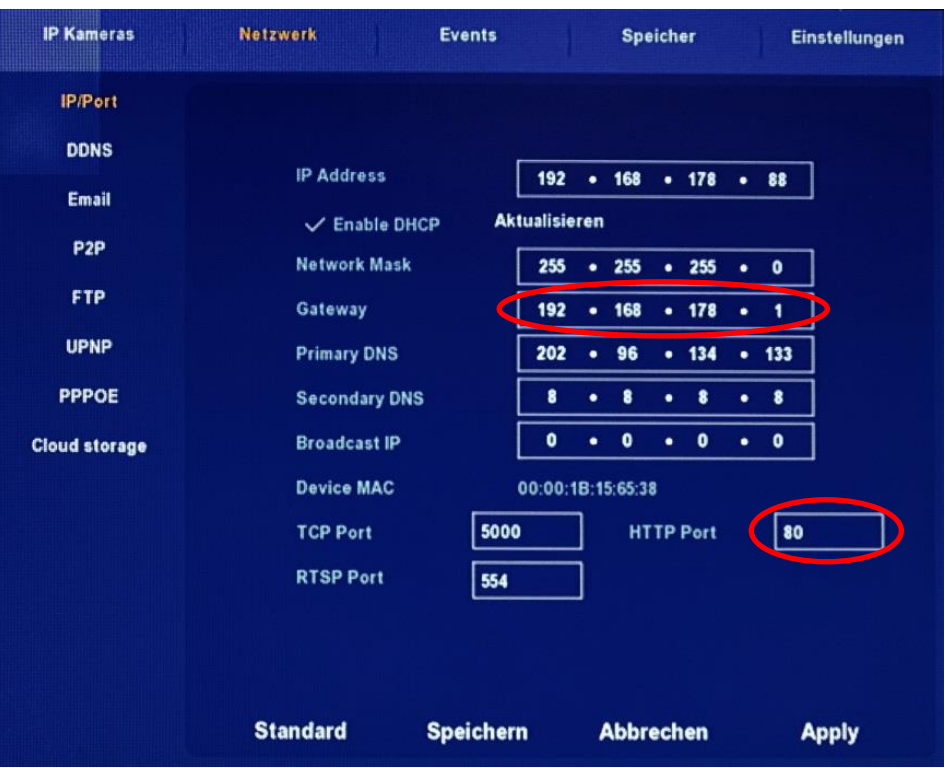

Da bei einem Standard-Anschluss die Internet-IP aller 24 Stunden wechselt und deshalb unbekannt ist, muss ein Dynamic-DNS Namensserver, z. B. kostenlos bei No-IP, eingerichtet werden. Dabei erfolgt der Zugriff im Internet dann über den Dynamic-DNS Namen zzgl. Port, z. B. no-ipadresse.org:94.

Auf<http://www.no-ip.com/> kann ein kostenloses Namenskonto angelegt werden. Die Benutzerdaten des Kontos müssen im Router eingetragen werden. Hier sehen Sie, wie Sie zur kostenlosen Anmeldung auf<http://www.no-ip.com/> gelangen.

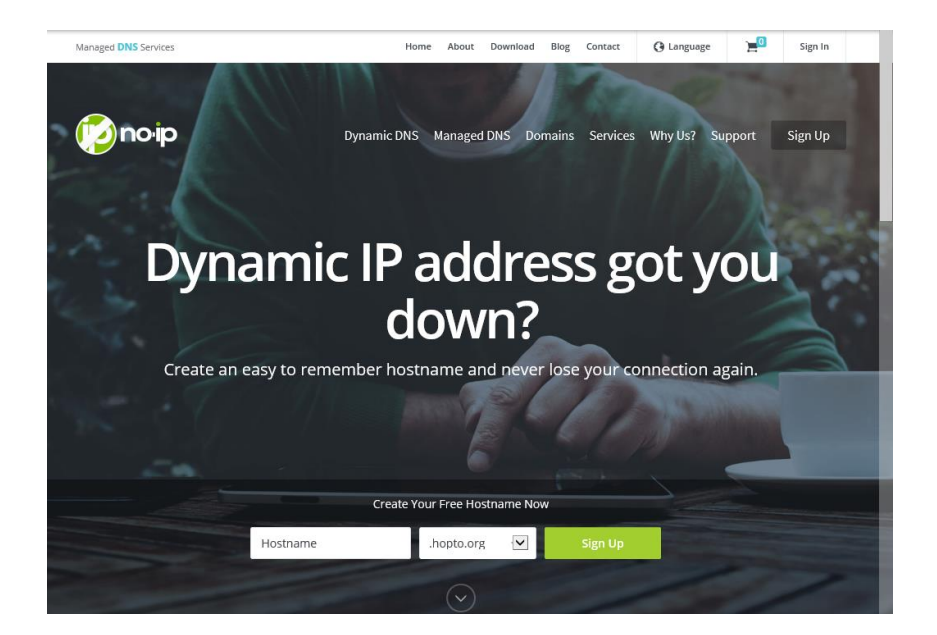

Tragen Sie im Feld Hostname den von Ihnen gewünschten Namen ein. Im Feld rechts daneben wählen Sie einen Host aus und klicken auf "SignUp". Im nun erscheinenden Fenster geben Sie Ihre E-Mail Adresse, den Nutzernahmen und Ihr Passwort ein. Durch einen Klick auf "Create My Free Account" richten Sie sich nun Ihren Account ein.

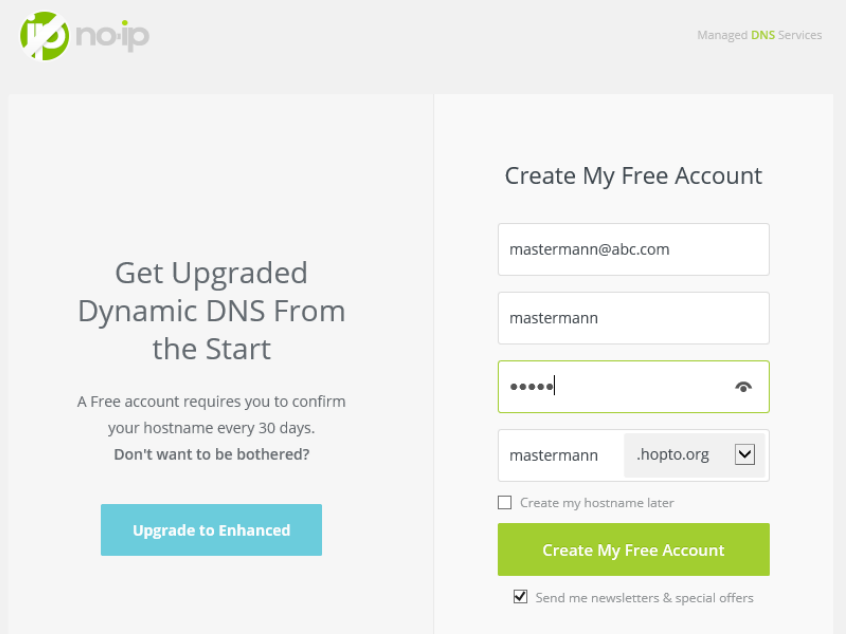

Diese Kontodaten müssen dann in den Router eingetragen werden. Hier sehen Sie, wo Sie die Daten von no-ip in der Fritz-Box eintragen.

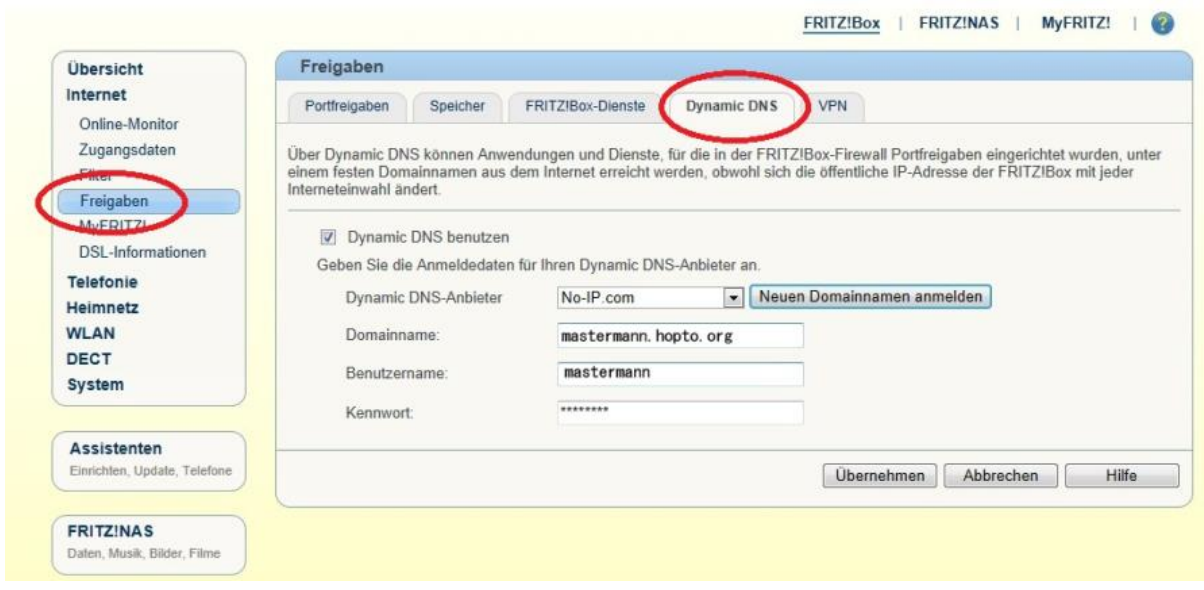

Alternative Anbieter sind: TwoDNS (deutsch) und Dyn.com.

Bei festen Internet-IP-Adressen wird kein Namensserver benötigt, da die Internet-IP nicht wechselt, die Dynamic-DNS-Anmeldung entfällt. Der Zugriff erfolgt mit der IP-Adresse:Port. Ihre feste Internet-IP-Adresse erfahren Sie vom Provider, außerdem ist diese im Router zu sehen, im Falle der Fritz-Box unter Online-Monitor.

Die IP-Adresse bzw. der DHCP-Name des Rekorders und sein Port müssen im Router in das Internet weiter geleitet werden, damit der oben genannte Zugriff über das Internet erfolgen kann. Hier sehen Sie eine Weiterleitung auf der Fritz!Box.

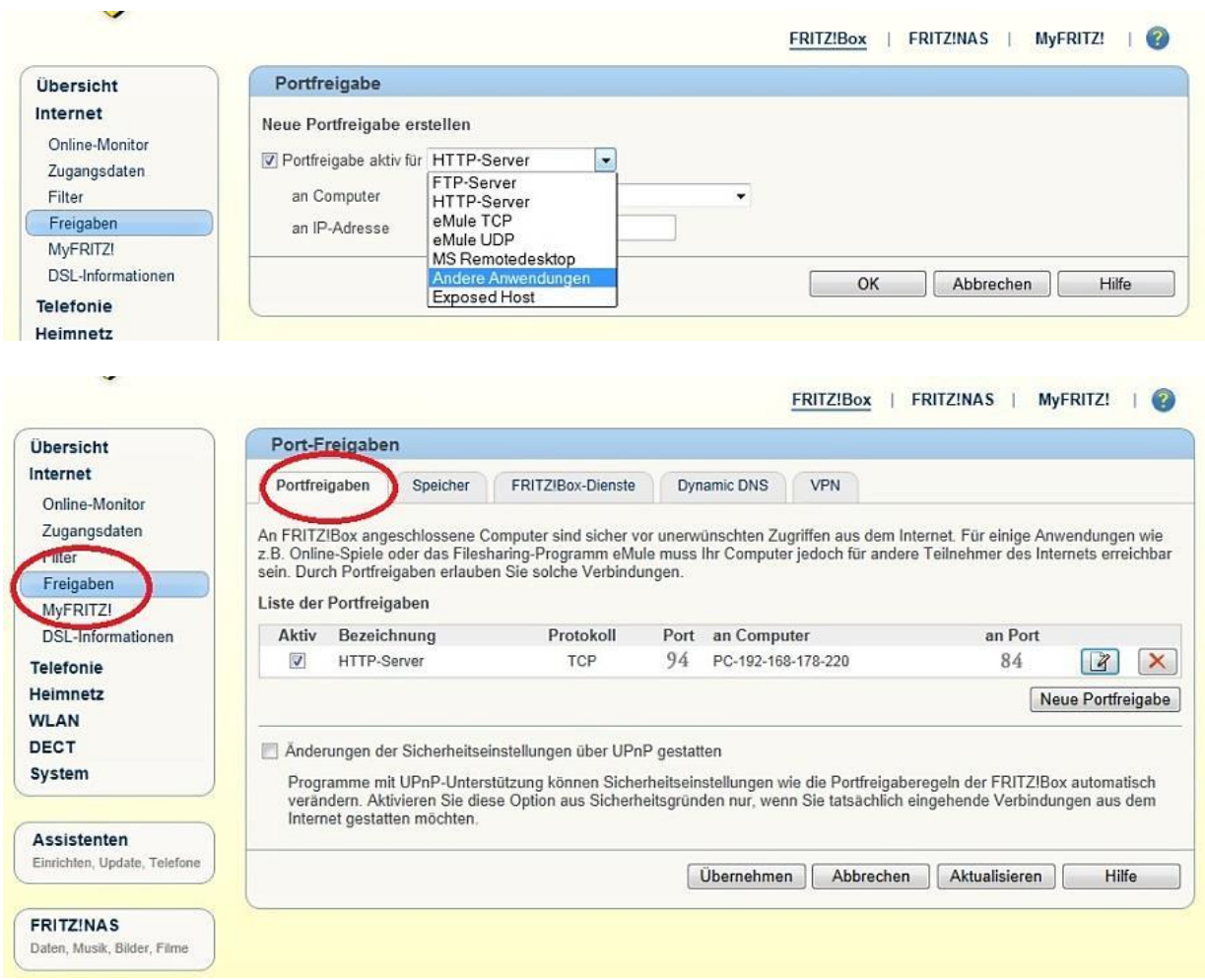

Auf Port "94" ist die IP-Adresse 192.168.178.220 in das Internet (alternativ sind auch DHCP-Namen bei DHCP möglich) an Port 84 weiter geleitet. Daher sind die 192.168.178.220 und Port 84 die IP-Adresseinstellungen des Rekorders.

Soll ein weiterer Rekorder oder eine IP-Kamera, entsprechend einer weiteren IP-Adresse oder DHCP-Namens inkl. Port weiter geleitet werden, so kann eine weitere Portweiterleitung eingerichtet werden, welche z. B. dann auf Port 95 in das Internet erfolgt. Dabei erfolgt die Adressierung im Internet dann über die Ports :94 wie oben eingerichtet, :95 dann das weitere Gerät usw.

Die Ports 84 – 87, 91 – 98 und 270 - 300 können wir empfehlen, entweder zur Verwendung im internen Netzwerk oder bei Weiterleitung in das Internet, da diese nicht von Standardanwendungen belegt sind.